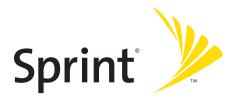

### **Phone User Guide**

PRO-200 by SANYO®

www.sprint.com

## **Table of Contents**

| Intro | duction                                                       | i   |
|-------|---------------------------------------------------------------|-----|
| Your  | Phone's Menu                                                  | iii |
| Secti | on 1: Getting Started                                         |     |
|       | Setting Up Service                                            |     |
|       | Setting Up Your Phone                                         |     |
|       | Getting Started With Sprint Service                           | 4   |
|       | Setting Up Your Voicemail                                     | 6   |
|       | Sprint Account Passwords                                      | 7   |
|       | Getting Help                                                  | 8   |
| Secti | on 2: Using Your Phone                                        |     |
| 2A.   | Phone Basics                                                  | 12  |
|       | Your Phone                                                    | 13  |
|       | Viewing the Display Screen                                    | 17  |
|       | Features of Your Phone                                        | 20  |
|       | Turning Your Phone On and Off                                 | 22  |
|       | Using Your Phone's Battery and Charger                        | 23  |
|       | Using the Holster                                             | 26  |
|       | Navigating Through Phone Menus                                | 27  |
|       | Displaying Your Phone Number                                  |     |
|       | Entering Text                                                 | 29  |
|       | Using GPS Navigation                                          | 35  |
| 2B.   | Making and Answering Calls                                    |     |
|       | Making and Answering Calls                                    | 37  |
|       | Using Nextel Direct Connect                                   | 50  |
|       | ${\it Making and Answering  Direct  Connect  Calls  \dots }.$ |     |
|       | Using Team DC                                                 | 60  |
| 2C.   | Controlling Your Phone's Settings                             | 63  |
|       | Sound Settings                                                | 64  |
|       | Display Settings                                              | 70  |
|       | Location Settings                                             | 75  |

|     | Messaging Settings                                      | 76  |
|-----|---------------------------------------------------------|-----|
|     | Airplane Mode                                           | 82  |
|     | TTY Use With Sprint Service                             | 83  |
|     | Phone Setup Options                                     | 84  |
| 2D. | Setting Your Phone's Security                           | 90  |
|     | Accessing the Security Menu                             | 91  |
|     | Using Your Phone's Lock Feature                         | 91  |
|     | Restricting Calls                                       | 93  |
|     | Using Special Numbers                                   | 94  |
|     | Deleting Phone Content                                  | 95  |
|     | Resetting the Browser                                   | 96  |
|     | Resetting My Favorites                                  | 96  |
|     | Resetting Your Phone                                    | 97  |
|     | Resetting Default Settings                              | 97  |
|     | Security Features for Sprint Power Vision               | 98  |
| 2E. | Controlling Your Roaming Experience                     | 99  |
|     | Understanding Roaming                                   | 100 |
|     | Setting Your Phone's Roam Mode                          | 102 |
|     | Using Call Guard                                        | 103 |
|     | Using Data Roam Guard                                   | 105 |
| 2F. | Managing History                                        | 106 |
|     | Viewing History                                         | 107 |
|     | HistoryThread                                           | 108 |
|     | History Details                                         | 109 |
|     | History Menu Options                                    | 110 |
|     | Making a Call From History                              | 111 |
|     | Saving a Phone Number From History                      | 112 |
|     | Saving a Group Connect From History                     | 112 |
|     | ${\sf MakingaNewGroupConnectFromHistory}\ \ldots\ldots$ | 113 |
|     | Prepending a Phone Number From History                  | 113 |
|     | Deleting History                                        | 114 |
| 2G. | Using Contacts                                          | 115 |
|     | About Contacts                                          | 116 |

|       | Displaying the Contacts List         |     |
|-------|--------------------------------------|-----|
|       | Creating a New Contacts Entry        |     |
|       | Finding Contacts Entries             | 119 |
|       | Displaying the Details Screen        | 121 |
|       | Editing a Contacts Entry             | 122 |
|       | Contacts Menu Descriptions           | 126 |
|       | Secret Contacts Entries              | 129 |
|       | Dialing Sprint Services              | 130 |
|       | Sprint Mobile Sync                   | 131 |
| 2H.   | Using the Phone's Calendar and Tools | 133 |
|       | Using Your Phone's Calendar          | 134 |
|       | Using Your Phone's Tools             | 140 |
|       | Personal Information Management      | 143 |
| 21.   | Using Your Phone's Voice Services    | 145 |
|       | Using Voice-Activated Dialing        | 146 |
|       | Managing Voice Memos                 | 148 |
|       | Setting Up Screen Call               | 151 |
| 2J.   | Using Bluetooth                      | 154 |
|       | Turning Bluetooth On and Off         | 155 |
|       | Using the Bluetooth Settings Menu    | 156 |
|       | Bluetooth Profiles                   | 157 |
|       | Pairing Bluetooth Devices            | 159 |
|       | Using the Trusted Devices Options    | 160 |
|       | Sending Data via Bluetooth           | 161 |
|       | Printing Data via Bluetooth          |     |
| Secti | on 3: Sprint Service Features        | 163 |
| 3A.   | Sprint Service Features: The Basics  | 164 |
|       | Using Voicemail                      | 165 |
|       | Using SMS Text Messaging             | 173 |
|       | Using SMS Voice Messaging            | 176 |
|       | Using Caller ID                      | 178 |
|       | Responding to Call Waiting           | 178 |
|       | Making a Three-Way Call              | 179 |

|       | Using Call Forwarding                            | 180 |
|-------|--------------------------------------------------|-----|
| 3B.   | Sprint Power Vision                              | 181 |
|       | Sprint Power Vision Applications                 | 182 |
|       | Getting Started With Sprint Power Vision         | 183 |
|       | Accessing Messaging                              | 189 |
|       | Downloading Premium Services Content             | 193 |
|       | Exploring the Web                                | 197 |
|       | Sprint Power Vision FAQs                         | 201 |
| Secti | on 4: Safety and Warranty Information            | 203 |
| 4A.   | Important Safety Information                     | 204 |
|       | General Precautions                              | 205 |
|       | Maintaining Safe Use of and Access to Your Phone | 206 |
|       | Using Your Phone With a Hearing Aid Device       | 208 |
|       | Caring for the Battery                           | 210 |
|       | Radio Frequency (RF) Energy                      | 211 |
|       | Owner's Record                                   | 214 |
|       | Phone Guide Proprietary Notice                   | 214 |
| 4B.   | Manufacturer's Warranty                          | 215 |
|       | Manufacturer's Warranty                          | 216 |
| Index | (                                                | 219 |

#### Introduction

This **User Guide** introduces you to Sprint® service and all the features of your new phone. It's divided into four sections:

- Section 1: Getting Started
- Section 2: Using Your Phone
- Section 3: Sprint Service Features
- Section 4: Safety and Warranty Information

Throughout this guide, you'll find tips that highlight special shortcuts and timely reminders to help you make the most of your new phone and service. The Table of Contents and Index will also help you quickly locate specific information.

You'll get the most out of your phone if you read each section. However, if you'd like to get right to a specific feature, simply locate that section in the Table of Contents and go directly to that page. Follow the instructions in that section, and you'll be ready to use your phone in no time.

| Phone<br>Guide<br>Note | Because of updates in phone software, this printed guide may not be the most current version for your phone. Visit <a href="https://www.sprint.com">www.sprint.com</a> and log on to <a href="https://www.sprint.com">My Sprint Wireless</a> to access the most recent version of the user guide. |
|------------------------|----------------------------------------------------------------------------------------------------|
| WARNING                | Please refer to the Important Safety Information section on page 204 to learn about information that will help you safely use your phone. Failure to read and follow the Important Safety Information in this phone guide may result in serious bodily injury, death, or property damage.         |

# WANT TO KEEP TRACK OF YOUR MINUTES?

# IT'S EASY TO CHECK RIGHT FROM YOUR PHONE!

## DIAL Shift \* GHI 4

You'll hear a summary of your service plan minutes and the minutes remaining in your current billing cycle, along with your phone's individual usage if you're on a shared plan. You'll also hear a summary of your account balance and your most recent payment information.

#### USE YOUR PHONE'S WEB BROWSER

From the Sprint Power Vision<sup>SM</sup> Home Page, select My Account (Option 0). You'll see many helpful categories including Payment Due, Current Usage, and Plan Overview. Select a topic to display the latest information.

| Not  | E |
|------|---|
| INOI | - |

Reported minutes and balances are estimates only. Please consult your Sprint invoice for actual minutes used.

#### Your Phone's Menu

The following table outlines your phone's menu structure. For more information about using your phone's menus, see "Navigating Through Phone Menus" on page 27.

| 1: MISSED ALERTS                        |                                     |                                           |
|-----------------------------------------|-------------------------------------|-------------------------------------------|
| 1: MISSED ALEKTS                        |                                     |                                           |
| 2: HISTORY                              |                                     |                                           |
| 2.11131011                              |                                     |                                           |
| 3: CONTACTS                             |                                     |                                           |
| 4: MESSAGING                            |                                     |                                           |
| 1: SEND MESSAGE                         |                                     |                                           |
| 1: Text Message                         | 2: VoiceSMS                         | 3:Email                                   |
| 2:Text                                  |                                     |                                           |
| 3: PICTURE MAIL                         |                                     |                                           |
| 4: VOICESMS                             |                                     |                                           |
| 5: EMAIL                                |                                     |                                           |
| 6: IM                                   |                                     |                                           |
| 1: AOL<br>4: Other Messaging            | 2: MSN                              | 3: Yahoo!                                 |
| 7: CHAT & DATING                        |                                     |                                           |
| 8: VOICEMAIL                            |                                     |                                           |
| 1: Call Voicemail<br>4: Reset Indicator | 2: Call:Speaker On                  | 3: Details                                |
| 9: SETTINGS                             |                                     |                                           |
| 1: Notification                         | 2: Message Reminder                 | 3: Callback Number                        |
| 4: Auto-Delete<br>7: Drafts Alert       | 5: Signature<br>8: Delivery Receipt | 6: Preset Messages<br>9: VoiceSMS Options |

| 5: MY CONTENT        |                  |                |
|----------------------|------------------|----------------|
| 1: Application Mgr.  |                  |                |
| 2: GAMES             |                  |                |
| 1: Get New           | 2: My Content Ma | nager          |
| 3: RINGERS           |                  |                |
| 1: Get New           | 2: My Content Ma | inager         |
| 4: SCREEN SAVERS     |                  |                |
| 1: Get New           | 2: My Content Ma | nager          |
| 5: APPLICATIONS      |                  |                |
| 1: Get New           | 2: My Content Ma | inager         |
| 6: IM & EMAIL        |                  |                |
| 1: Get New           | 2: My Content Ma | nager          |
| 7: CALL TONES        |                  |                |
| 6: WEB               |                  |                |
| O: WED               |                  |                |
| 7: NAVIGATION        |                  |                |
| o TOOLS              |                  |                |
| 8:TOOLS              |                  |                |
| 1: VOICE MEMO        |                  |                |
| 1: Record            | 2: List          | 3: Screen Call |
| <b>2: B</b> LUETOOTH |                  |                |
| 3: CALENDAR          |                  |                |
| 4: ALARM CLOCK       |                  |                |
| 5: STOPWATCH         |                  |                |
| 6: Countdown         |                  |                |
| 7: World Clock       |                  |                |
| 8: CALCULATOR        |                  |                |

| 9: SETTINGS                                          |                                                |                                  |
|------------------------------------------------------|------------------------------------------------|----------------------------------|
| 1: DISPLAY                                           |                                                |                                  |
| 1: Main Screen                                       |                                                |                                  |
| 1: Screensaver<br>4: Background<br>7: Incoming Calls | 2: Animation<br>5: Input Font<br>8: Sleep Mode | 3: Backlight<br>6: Foreground    |
| 2: Outer Screen                                      |                                                |                                  |
| 1: Backlight                                         | 2: Foreground                                  | 3: Sleep Mode                    |
| 3: Contrast                                          |                                                |                                  |
| 4: Font Size                                         |                                                |                                  |
| 1: Main Screen                                       | 2: Outer Screen                                |                                  |
| 5: Keypad Light                                      |                                                |                                  |
| 6: Language                                          |                                                |                                  |
| 7: Power Save Mode                                   |                                                |                                  |
| 8: Return to Idle                                    |                                                |                                  |
| 2: Sounds                                            |                                                |                                  |
| 1: Volume                                            |                                                |                                  |
| 1: Ringer<br>4: Speakerphone<br>7: Advanced          | 2: Earpiece<br>5: Applications                 | 3: Headset<br>6: Start-up/Pw-off |
| 2: Ringer Type                                       |                                                |                                  |
| 1: Incoming Calls<br>4: Alarm<br>7: Schedule         | 2: Direct Connect<br>5: Power On               | 3: Messaging<br>6: Power Off     |
| 3: Alerts                                            |                                                |                                  |
| 1: Beep Each Minute<br>4: Signal Fade/Call Drop      | 2: Out of Service<br>5: Messaging              | 3: Connect<br>6: Call Alerts     |
| 4: Keytones                                          |                                                |                                  |
| 1: Tone Length                                       | 2: Tone Volume                                 |                                  |
| 5: Voice Guide                                       |                                                |                                  |

| 6: Vibrate Type                  |                             |             |
|----------------------------------|-----------------------------|-------------|
| 1: Incoming Calls<br>4: Schedule | 2: Messaging                | 3: Alarm    |
| 3: DIRECT CONNECT                |                             |             |
| 1: Permissions                   |                             |             |
| 2: Call Alerts                   |                             |             |
| 1: Repetition                    | 2: Volume                   |             |
| 3: Group Call Opt.               |                             |             |
| 4: Headset Mode                  |                             |             |
| 5: Ringer Type                   |                             |             |
| 1: Incoming DC Call              | 2: Chirp                    |             |
| 6: Update DC                     |                             |             |
| <b>4: B</b> LUETOOTH             |                             |             |
| 1: On/Off                        |                             |             |
| 2: Visibility                    |                             |             |
| 3: Device Name                   |                             |             |
| 4: Device Info                   |                             |             |
| 5: Trusted Devices               |                             |             |
| 6: Voice Priority                |                             |             |
| 5: MESSAGING                     |                             |             |
| 1: Notification                  |                             |             |
| 2: Message Reminder              | r                           |             |
| 1: Text Message<br>4: VoiceSMS   | 2: Picture Mail<br>5: Email | 3:Voicemail |
| 3: Callback Number               |                             |             |
| 4: Auto-Delete                   |                             |             |
| 5: Signature                     |                             |             |
| 6: Preset Messages               |                             |             |
| 7: Drafts Alert                  |                             |             |

| 8: Delivery Receipt               |                     |                       |
|-----------------------------------|---------------------|-----------------------|
| 9: VoiceSMS Options               |                     |                       |
| 1: Speakerphone                   | 2: From Name        | 3: Connect. Alert     |
| 6: Text Entry                     |                     |                       |
| 1: Auto-Capital                   |                     |                       |
| 2: Auto-Space                     |                     |                       |
| 3: Input Language                 |                     |                       |
| 4: My Words                       |                     |                       |
| 5:T9 Settings                     |                     |                       |
| 6: Default Input                  |                     |                       |
| 7: Add Word                       |                     |                       |
| 8: Auto-Complete                  |                     |                       |
| 9: Help                           |                     |                       |
| 7: PHONE INFO                     |                     |                       |
| 1: Phone#/User ID                 |                     |                       |
| 2: Icon Glossary                  |                     |                       |
| 3: Version                        |                     |                       |
| 4: Advanced                       |                     |                       |
| 5: My Account                     |                     |                       |
| 8: More                           |                     |                       |
| 1: Accessibility                  |                     |                       |
| 1: TTY<br>4: Vibrate Type         | 2: Input Font       | 3: Font Size          |
| 2: Airplane Mode                  |                     |                       |
| 3: Browser                        |                     |                       |
| 1: Bookmarks<br>4: Edit Home Page | 2: Delete Web Cache | 3: Delete Web Cookies |

| 4: Call Setup                                                                                                    |                                       |                        |
|----------------------------------------------------------------------------------------------------|---------------------------------------|------------------------|
| 1: Auto-Answer<br>4: Contacts Match                                                                                                    | 2: Abbrev. Dial                       | 3: Call Answer         |
| 5: Contacts                                                                                                    |                                       |                        |
| 1: Speed Dial #'s<br>4: Show/Hide Secret                                                                                                    | 2: My Name Card<br>5: Mobile Sync     | 3: Services            |
| 6: Data                                                                                                    |                                       |                        |
| 1: Enable/Disable Data                                                                                                    | 2: Net Guard                          | 3: Update Profile      |
| 7: Headset Mode                                                                                                    |                                       |                        |
| 1: Headset Button                                                                                                    | 2: Ringer Sound                       |                        |
| 8: Location                                                                                                    |                                       |                        |
| 1: On/Off                                                                                                    | 2: NMEA Output                        |                        |
| 9: Power On to Alert                                                                                                    |                                       |                        |
| 0: Restrict and Lock                                                                                                    |                                       |                        |
| 1: Voice                                                                                                    | 2: Data                               | 3: Lock My Phone       |
| *: Roaming                                                                                                    |                                       |                        |
| 1: Set Mode                                                                                                    | 2: Call Guard                         | 3: Data Roaming        |
| #:Security                                                                                                    |                                       |                        |
| 1: Lock My Phone<br>4: Edit Contacts List                                                                                                    | 2: Change LockCode<br>5: Delete/Reset | 3: Special Numbers     |
| Navigation Keys (Default Settings)                                                                                                    |                                       |                        |
| 1: Left Navigation (Calendar) 2: Right Navigation (My Content) 3: Up Navigation (Messaging) 4: Down Navigation (Direct Connect Call History) |                                       |                        |
| Side Key Guard                                                                                                    |                                       |                        |
| Mobile Sync                                                                                                    |                                       |                        |
|                                                                                                    |                                       |                        |
| 1: Left Navigation (Calendar) 2: Right Navigation (My Content) 4: Down Navigation (Direct Connect Call History)  Side Key Guard              |                                       |                        |
| Press <b>Options</b> (right softkey) to display the following options:                                                                       |                                       |                        |
|                                                                                                    |                                       | Save<br>Call Memo Rec. |

Section 1

## **Getting Started**

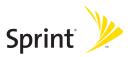

## **Setting Up Service**

#### In This Section

- Setting Up Your Phone (page 3)
- Getting Started With Sprint Service (page 4)
- Setting Up Your Voicemail (page 6)
- Sprint Account Passwords (page 7)
- Getting Help (page 8)

Setting up service on your new phone is quick and easy. This section walks you through the necessary steps to set up, turn on, and unlock your phone; set up your voicemail; establish passwords; and contact Sprint for assistance with your Sprint service.

## **Setting Up Your Phone**

- 1. Install the battery (if necessary).
  - Slide the battery cover latch into its unlock position and slide the battery cover downward to remove it.
  - Insert the battery into the opening, making sure the connectors align. Gently press down to secure the battery.
  - Replace the battery cover and press up until you hear a click. Lock the battery cover by sliding the latch into its locked position.
- 2. Press to turn the phone on.
  - Your phone will turn on, search for Sprint service, and enter standby mode.
  - If your phone is not yet activated, or if it is locked, see "Getting Started With Sprint Service" on the following page for more information.
- 3. Make your first call.
  - Use your keypad to enter a phone number.
  - Press TALK.

#### Note

Your phone's battery should have enough charge to turn on your phone, find a signal, set up your voicemail, and make a call. You should fully charge your battery as soon as possible. See "Charging the Battery" on page 25 for details.

## **Getting Started With Sprint Service**

#### Determining If Your Phone Is Already Activated

If you purchased your phone at a Sprint Store, it is probably activated, unlocked, and ready to use. If you received your phone in the mail, it probably has been activated; all you need to do is unlock it. (See page 5.)

#### To determine your activation status:

Press > Settings > Phone Info > Phone#/User ID.
If My Phone# displays 000-000-#### and User ID displays
<Empty>, your phone is not yet activated.

#### **Activating Your Phone**

If your phone is not activated, you can activate it yourself.

Note

Be sure that you are in the Sprint coverage area (not roaming) and that your phone is receiving a strong signal (see page 17) before starting the activation.

#### To activate your phone:

- Press to turn the phone on. (The activation display will appear.)
- 2. Follow the onscreen instructions to activate your phone.
  - If activation is successful, you will see "Your device has been activated!" and your phone will be ready to use.
  - If activation is unsuccessful, please wait while your phone retries (up to five times).
    - If activation is still unsuccessful, press >
      Settings > More... > Data > Update Profile.
       Wait for your profile to update, and then follow the instructions above to determine your activation status.

 If activation is still unsuccessful, please call Sprint Customer Service at 1-888-211-4727 from another phone for assistance.

Note

Do not press **END** while the phone is being activated. Pressing **END** cancels the activation process.

#### Activating Your Phone If You Have Canceled the Activation

If you press while activating your phone, the activation will be canceled and you will be required to activate it from the main menu.

To activate your phone from the main menu:

- 1. Select > Settings > More... > Data > Update Profile.
- 2. Follow the onscreen instructions.

Note

If the phone is not activated after having performed the steps above, please call Sprint Customer Service at **1-888-211-4727**.

#### **Unlocking Your Phone**

- 1. Press to turn the phone on.
- Press Unlock (left softkey).

Note

To select a softkey, press the softkey button directly below the softkey text that is displayed at the bottom left and bottom right of your phone's display screen. Softkey actions change according to the screen you're viewing and will not be displayed if there is no corresponding action available.

Enter your four-digit lock code. (For security purposes, the code is not visible as you type.)

Tip

If you can't recall your lock code, try using the last four digits of your wireless phone number. If this doesn't work, call Sprint Customer Service at **1-888-211-4727**.

## Setting Up Your Voicemail

All unanswered calls to your phone are automatically transferred to your voicemail, even if your phone is in use or turned off. Therefore, you will want to set up your voicemail and personal greeting as soon as your phone is activated.

- 1. From standby mode, press and hold 1.
- Follow the system prompts to:
  - Create your passcode.
  - Record your name announcement.
  - Record your greeting.
  - Choose whether to activate One-Touch Message
     Access (a feature that lets you access messages
     simply by pressing and holding 1, bypassing the
     need for you to enter your passcode).

#### Note

#### Voicemail Passcode

If you are concerned about unauthorized access to your voicemail account, Sprint recommends that you enable your voicemail passcode (do not activate One-Touch Message Access).

For more information about using your voicemail, see "Using Voicemail" on page 165.

## **Sprint Account Passwords**

As a Sprint customer, you enjoy unlimited access to your personal account information, your voicemail account, and your Sprint Power Vision account. To ensure that no one else has access to your information, you will need to create passwords to protect your privacy.

#### **Account Password**

If you are the account owner, you'll have an account password to sign on to <a href="www.sprint.com">www.sprint.com</a> and to use when calling Sprint Customer Service. If you are not the account owner (if someone else receives the bill for your Sprint service), you can get a sub-account password at <a href="www.sprint.com">www.sprint.com</a>.

#### Voicemail Password

You'll create your voicemail password (or passcode) when you set up your voicemail. See "Setting Up Your Voicemail" on page 6 for more information on your voicemail password.

#### **Sprint Power Vision Password**

With your Sprint Power Vision phone, you may elect to set up an optional Sprint Power Vision password to control Vision access and authorize Premium Services purchases.

For more information, or to change your passwords, sign on to <a href="www.sprint.com">www.sprint.com</a> or call Sprint Customer Service at 1-888-211-4727.

## **Getting Help**

#### Visit www.sprint.com

You can go online to:

- Access your account information.
- Check your minutes used (depending on your Sprint service plan).
- View and pay your bill.
- Enroll in Sprint online billing and automatic payment.
- Purchase accessories.
- Shop for the latest Sprint phones.
- View available Sprint service plans and options.
- Learn more about Sprint Power Vision and other great products like Sprint Picture Mail, games, ringers, screen savers, and more.

#### Reaching Sprint Customer Service

You can reach Sprint Customer Service many different ways:

- Dial Shift ★ ABC ≥ TALK on your phone.
- Sign on to your account at www.sprint.com.
- Call us toll-free at 1-888-211-4727 (Consumer customers) or 1-800-927-2199 (Business customers).
- Write to us at Sprint Customer Service, P.O. Box 8077, London, KY 40742.

#### Receiving Automated Billing Information

Your phone lets you access billing information on your Sprint account. This information includes balance due, payment received, invoicing cycle, and an estimate of the number of minutes used since your last invoicing cycle.

To access automated billing information:

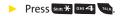

**Note** This service may not be available in all Affiliate areas.

#### Sprint 411

Sprint 411 gives you access to a variety of services and information through your phone, including residential, business, and government listings; movie listings or showtimes; driving directions, restaurant reservations, and major local event information. You can get up to three pieces of information per call, and the operator can automatically connect your call at no additional charge.

There is a per-call charge to use Sprint 411, and you will be billed for airtime.

#### To call Sprint 411:

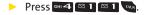

#### **Sprint Operator Services**

Sprint Operator Services provides assistance when placing collect calls or when placing calls billed to a local telephone calling card or third party.

To access Sprint Operator Services:

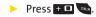

For more information or to see the latest in products and services, visit us online at <a href="https://www.sprint.com">www.sprint.com</a>.

**Section 2** 

## **Using Your Phone**

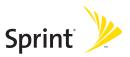

#### **Phone Basics**

#### In This Section

- Your Phone (page 13)
- Viewing the Display Screen (page 17)
- Features of Your Phone (page 20)
- Turning Your Phone On and Off (page 22)
- Using Your Phone's Battery and Charger (page 23)
- Using the Holster (page 26)
- Navigating Through Phone Menus (page 27)
- Displaying Your Phone Number (page 28)
- Entering Text (page 29)
- Using GPS Navigation (page 35)

Your phone is packed with features that simplify your life and expand your ability to stay connected to the people and information that are important to you. This section will guide you through the basic functions and calling features of your phone.

### **Your Phone**

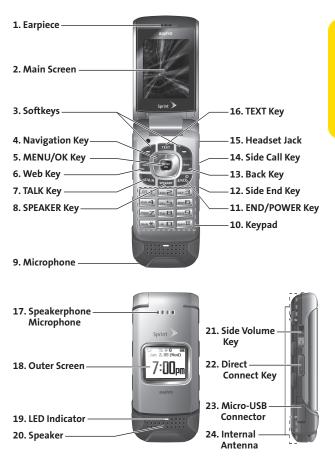

#### **Key Functions**

- 1. Earpiece lets you hear the caller and automated prompts.
- 2. Main Screen displays all the information needed to operate your phone, such as the call status, the Contacts list, the date and time, and the signal and battery strength.
- 3. Softkeys let you select softkey actions or menu items corresponding to the bottom left and right lines on the main screen.
- 4. Navigation Key scrolls through the phone's menu options and acts as a shortcut key from standby mode. Default settings are:

Right: My Content, Left: Calendar,

Up: Messaging, Down: Direct Connect Call History

- 5. MENU/OK Key lets you access the phone's menus and select the highlighted choice when navigating through a menu.
- 6. Web Key lets you access the Web browser.
- 7. TALK Key allows you to place or receive calls, answer Call Waiting, use Three-Way Calling, or activate Voice Dial.
- 8. SPEAKER Key lets you turn the speakerphone on and off during a call. You can also use it to answer the call in speakerphone mode.
- 9. Microphone allows other callers to hear you clearly when you are speaking to them. CAUTION! Make sure you do not cover the microphone with your hand while talking.
- 10. Keypad lets you enter numbers, letters, and characters, and navigate within menus. You can use the numeric keypad for speed dialing. (See "Using Speed Dialing" on page 49.)

- 11. END/POWER Key lets you turn the phone on or off, end a call, or return to standby mode. While in the main menu, it returns the phone to standby mode and cancels your input.
- 12. Side End Key ends a call while the phone is closed. This key can also be used to display the recent call history.
- 13. Back Key deletes characters from the display in text entry mode. When in a menu, pressing the Back key returns you to the previous menu. This key also allows you to return to the previous screen in a Sprint Power Vision session.
- 14. Side Call Key lets you place calls without opening the phone.
  Press to make a voice dial or to redial with the phone closed.
- 15. Headset Jack allows you to plug in an optional headset for convenient, hands-free conversations. CAUTION! Inserting an accessory into the incorrect jack may damage the phone.
- TEXT Key gives you quick access to the Send Text screen for sending messages.
- Speakerphone Microphone receives your voice input while in speakerphone mode.
- **18. Outer Screen** lets you monitor the phone's status and see who's calling without opening the phone.
- **19. LED Indicator** lets you show your phone's connection and charging status at a glance.
- 20. Speaker lets you hear the different ringers and sounds. You can mute the ringer when receiving incoming calls by pressing or any of the side keys. The speaker also lets you hear the caller's voice in speakerphone mode.

- 21. Side Volume Key allows you to adjust the ringer volume in standby mode (with the phone open) or adjust the voice volume during a call. The volume key can also be used to scroll up or down to navigate through the different menu options.
- 22. Direct Connect Key lets you make Direct Connect Calls. (See "Making and Answering Direct Connect Calls" on page 52.)
- 23. Micro-USB Connector allows you to connect a phone charger or other accessories to your phone. CAUTION!
  Inserting an accessory into the incorrect connector may damage the phone.
- **24. Internal Antenna** facilitates reception and transmission. To maximize performance, do not obstruct while using the phone. (See page 37.)

## Viewing the Display Screen

Your phone's display screen provides information about your phone's status and options. This list identifies the symbols you'll see on your phone's display screen:

Tip

 $\lambda$ 

ģξ

To view a list of your phone's icons and descriptions, from the main menu select **Settings > Phone Info > Icon Glossary**.

indicates your current signal strength. (The more lines you have, the stronger your signal.)

indicates you are "roaming" off the Sprint National Network.

means your phone cannot find a signal.

means the call is on hold. tells you a call is in progress.

indicates Nextel Direct Connect service is not available (phone is not in a Direct Connect coverage area).

indicates Sprint Vision access is active.

indicates Sprint Vision access is dormant.

indicates your phone is not currently able to access Sprint Vision service features.

indicates Sprint Power Vision status. (The icon is animated while service is active.)

indicates Sprint Power Vision service is available. indicates Sprint Power Vision service is dormant.

indicates you have missed voice calls.

indicates you have missed Direct Connect calls.

indicates you have scheduled events or call alarms.

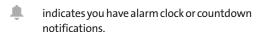

indicates you have new SMS Voice messages.

indicates you have new SMS Text messages.

indicates you have new picture messages.

indicates you have new voicemail messages. (Press and hold 1 to call your voicemail box.)

indicates you have new email messages.

indicates you have alert messages from Java applications activated in the background.

indicates you have urgent messages.

indicates you have two or more different types of missed calls, scheduled events, call alarms, or alarm clock or countdown notifications.

indicates you have a new Mobile Sync alert.

indicates the Bluetooth feature is enabled (blue icon).

indicates the handset is discoverable by another Bluetooth device.

indicates the handset is connected to a Bluetooth device (green icon).

indicates the handset is communicating with a Bluetooth device.

indicates access to a secure site.

indicates the level of your battery charge. The more black bars you see, the more power you have left. (The icon is animated while the battery is charging.)

indicates your battery is charging in "Power Off" state.

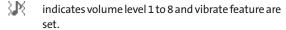

h indicates 1-beep feature is set.

3**.P**€ indicates 1-beep and vibrate feature are set.

1/2 indicates all ringer settings are off.

326 indicates all ringer settings are off and the vibrate feature is set.

}**□**{ indicates all the sound settings except applications volume are off and the vibrate feature is set.

(D) indicates all the sound settings are off.

indicates the Location feature of your phone is enabled

indicates the Location feature of your phone is disabled.

... indicates you have a new voice message when Screen Call is activated.

**(**1) indicates the Screen Call Auto setting is on.

indicates your phone is operating in TTY mode.

8 indicates the alarm clock or countdown setting is on.

2 indicates Direct Connect speaker is set to on. Ŋ

indicates Direct Connect speaker is set to off.

indicates the speakerphone mode is set to on.

ge. indicates a call is in progress using the Bluetooth device.

indicates the Car Kit device is set to on.

Œ

**0** indicates the wired Headset device is set to on.

#### Features of Your Phone

The PRO-200 by SANYO is lightweight, easy to use, and reliable, and it offers many features and service options. This list previews some of those features and provides page numbers where you can find out more:

- Digital dual-band capability allows you to make and receive calls while on the Sprint National Network and to roam on other 1900 and 800 MHz digital networks where Sprint has implemented roaming agreements (page 99).
- SMS Text Messaging (page 173) and SMS Voice Messaging (page 176) provide quick and convenient messaging capabilities.

#### Note

SMS Text and SMS Voice messages may be sent only to 10-digit phone numbers (not DC-only numbers). These messages may incur additional charges.

- Your Contacts list allows you to store up to 600 entries, with up to seven phone numbers per entry (page 116).
- The built-in Calendar offers several personal information management features to help you manage your busy lifestyle (page 134).
- The Location feature works in connection with available location-based services (page 75).
- T9 Text Input lets you quickly type messages with one keypress per letter (see page 31).
- Speed dial lets you dial phone numbers with one keypress or two keypresses (see page 49).
- Games, ringers, screen savers, and other applications can be downloaded to make your phone as unique as you are (page 193). Additional charges may apply.

- The built-in Bluetooth technology allows you to connect wirelessly to a number of Bluetooth devices to share information more easily than ever before (page 154).
- Nextel Direct Connect push-to-talk services allow instant communication with other users with just the push of a button. Nextel Direct Connect provides a quick and easy alternative for immediate communication with individuals or groups. Perfect for get-in get-out conversations such as checking status, getting information, getting directions, or coordinating with others — fast (page 50).
- Call Alert is a Nextel Direct Connect feature that sends a repeating ping to other Nextel Direct Connect users (page 55).
- Your phone allows you to run multiple applications simultaneously (page 196).
- The built-in GPS Navigation feature lets you view your approximate location and use available applications to navigate roadways throughout the country (page 35).
   Additional charges may apply.

## Turning Your Phone On and Off

#### Turning Your Phone On

Press eng.

Once your phone is on, it may display "Looking for service...," When your phone finds a signal, it automatically enters standby mode – the phone's idle state. At this point, you are ready to begin making and receiving calls.

If your phone is unable to find a signal after five seconds of searching, a Power Save feature is automatically activated. When a signal is found, your phone automatically returns to standby mode.

In Power Save mode, your phone searches for a signal periodically without your intervention. You can also initiate a search for Sprint service by pressing any key (when your phone is turned on).

Tip

The Power Save feature conserves your battery power when you are in an area where there is no signal.

#### Turning Your Phone Off

Press and hold for two seconds until you see the powering down animation on the display screen.

Your screen remains blank while your phone is off (unless the battery is charging).

# Using Your Phone's Battery and Charger

#### WARNING

Use only Sprint-approved or SANYO-approved batteries and chargers with your phone. The failure to use a Sprint-approved or SANYO-approved battery and charger may increase the risk that your phone will overheat, catch fire, or explode, resulting in serious bodily injury, death, or property damage.

Sprint-approved or SANYO-approved batteries and accessories can be found at Sprint Stores or through SANYO; or call 1-866-343-1114 to order. They're also available at <a href="https://www.sprint.com">www.sprint.com</a>.

## **Battery Capacity**

Your phone is equipped with a Lithium Ion (Li-Ion) battery. It allows you to recharge your battery before it is fully drained. The battery provides up to 4.9 hours of continuous digital talk time.

When there are approximately two minutes of talk time left, the phone sounds an audible alert and then turns off.

#### Note

Long backlight settings, searching for service, vibrate mode, browser use, and other variables may reduce the battery's talk and standby times.

#### Tip

Watch your phone's battery level indicator and charge the battery before it runs out of power.

#### **Installing the Battery**

- Insert the battery into the opening, making sure the connectors align. Gently press down to secure the battery.
- Replace the battery cover and press up until you hear a click.
- Lock the battery cover by sliding the latch into its locked position.

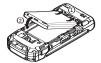

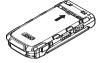

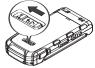

## Removing the Battery

- 1. Make sure the power is off so that you don't lose any stored numbers or messages.
- 2. Slide the battery cover latch into its unlock position and slide the battery cover downward to remove it.
- 3. Lift up the battery and remove it from the phone.

WARNING

Do not handle a damaged or leaking Li-lon battery as you can be burned.

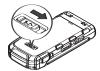

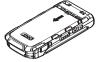

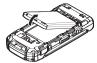

### **Charging the Battery**

Charge your battery as soon as possible so you can begin using your phone.

Keeping track of your battery's charge is important. If your battery level becomes too low, your phone automatically turns off, and you will lose any information you were just working on. For a quick check of your battery level, glance at the battery charge indicator located in the upper-right corner of your phone's display screen. If the battery charge is getting too low, the battery icon ( ) appears and the phone displays a warning message.

Always use a Sprint-approved or SANYO-approved desktop charger, travel charger, or vehicle power adapter to charge your battery.

### Using the Phone Charger

- 1. Plug the phone charger into an electrical outlet.
- Open the micro-USB connector cover located on the lower left side of your phone.
- Plug the other end of the phone charger into the micro USB connector.
  - A red indicator light means the battery is charging.
  - A green indicator light means the battery charging is complete.

With the Sprint-approved Li-lon battery, you can recharge the battery before it becomes completely run down.

# Using the Holster

#### Attaching the phone to the holster

- With the front of the phone facing the holster, insert the bottom of the phone into the holster.
- Press the phone down into the holster until it snaps into place.

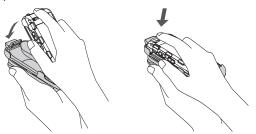

#### Removing the phone from the holster

- With your forefinger, push against the holster's top plate while gripping the phone at the sides.
- 2. The phone can now be easily removed from the holster.

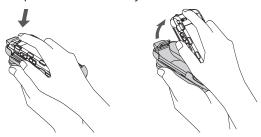

# Navigating Through Phone Menus

The navigation key on your phone lets you scroll through menus quickly and easily. The scroll bar at the right of the menu keeps track of your position in the menu at all times.

To navigate through a menu, press the navigation key up or down. If you are in a first-level menu, such as Settings, you may also navigate to the next or previous first-level menu by pressing the navigation key right or left.

For a diagram of your phone's menu, please see "Your Phone's Menu" on page iii.

#### Selecting Menu Items

As you navigate through the menu, menu options are highlighted. In list view, select any numbered option by pressing the corresponding number on the phone's keypad. You may also select any item by highlighting it and pressing ...

For example, if you want to display your volume settings:

- 1. Press to access the main menu.
- Select Settings by pressing [ in List view ] or by highlighting it and pressing [ in List view ].
- 3. Select **Sounds** by pressing **2** or by highlighting it and pressing **3**.
- 4. Select **Volume** by pressing or by highlighting it and pressing.
- Select Ringer by pressing or by highlighting it and pressing .

Note

For the purposes of this guide, the above steps condense into "Press MENU > Settings > Sounds > Volume > Ringer."

#### Backing Up Within a Menu

To go to the previous menu:

Press Back.

To return to standby mode:

Press .

# **Displaying Your Phone Number**

Press > Settings > Phone Info > Phone#/User ID. (Your phone number and other information about your phone and account will be displayed.)

Tip

You can also display your phone number through the Contacts menu. Press MENU > Settings > More... > Contacts > My Name Card. To send your contact information using Bluetooth, press Options (right softkey) > Send Card.

# **Entering Text**

## Selecting a Text Input Mode

Your phone provides convenient ways to enter words, letters, punctuation, and numbers whenever you are prompted to enter text (for example, when adding a Contacts entry or when using Sprint Mail and SMS Text Messaging).

- From a screen where you can enter text, press the right softkey to change the text input mode.
- 2. Select one of the following options:

#### Note

The menus displayed vary according to the entry field. If you see triangles on the right of the menu, you can press the right and left navigation keys to switch between related menus.

- T9 Word to enter text using a predictive text system that reduces the number of keypresses required while entering a word. (See page 31.)
- Alphabet to enter characters by using the Alphabet mode. (See page 33.)
- SYMBOL to enter symbols. (See page 34.)
- SMILEYS to enter smile icons. (See page 34.)
- Emoticons to enter "emoticons." (See page 34.)
- Web Shortcuts to enter Web shortcuts (for example, www., http://, or.com).
- Preset Messages to enter preset messages. (See page 34.)
- Recent Messages to enter messages used recently.
- Paste List to paste copied or cut text (if applicable).
- Fr. Schedule List to extract the schedule items you have added to your Calendar. (See page 134.)

- From To Do List to extract the To Do items you have added to your Calendar. (See page 138.)
- NUMBER to enter numbers.
- Signature to enter your signature. (See page 77.)
- Select Language to select the language (English or Spanish).
- Delete All to delete all text (if applicable).
- Select Text to select stored text for copying or cutting (if applicable).
- Add Word to store words that you frequently use. (See page 31.)
- Text Options to display the Text Entry settings menu. (See page 34.)

Tip

When entering text, press the \* (Shift) key to change letter capitalization (ABC > abc > Abc).

## **Entering Characters Using T9 Text Input**

T9 Text Input lets you enter text by pressing keys just once per letter. (To select the **T9 Word** mode when entering text, see "Selecting a Text Input Mode" on page 29.)

T9 Text Input uses an intuitive word database to analyze the letters you enter and create a suitable word. (The word may change as you type.)

- Select the T9 Word text input mode. (See "Selecting a Text Input Mode" on page 29.)
- 2. Press the corresponding keys once per letter to enter a word. (For example, to enter the word "Bill," press ...) (If you make a mistake, press ...) to erase a single character. Press and hold ... to erase an entire word.)

#### Adding a Word to the T9 Database

If a word you want to enter is not displayed as an option when you are using T9 Text Input, add it to the database.

- Select the Add Word text input mode. (See "Selecting a Text Input Mode" on page 29.)
- Enter the word using Alphabet Mode and press Save (left softkey). (See "Entering Characters Using Alphabet Mode" on page 33.) The word will appear as an option the next time you scroll through options during T9 Text Input.

To edit or delete the words you have added:

- 1. Press > Settings > Text Entry > My Words.
- Select a word and press Options (right softkey).
- 3. To select an option, highlight it and press ...
  - Edit to edit a word in My Words.
  - Delete to delete a word in My Words.

## Customizing the T9 Settings

- Press > Settings > Text Entry > T9 Settings.
- 2. Select an option and press **w**.
  - Next WordPrediction to automatically display the word that may follow the current text input.
  - Word Completion to show the completed words that match the keys you have entered without entering the whole word.
  - Word Scan to allow T9 text input to recognize words by searching Contacts entries and messages.
  - Word Choice List to display the word choice list.
  - Show after enter to select when (after 1-3 digits) to display the word choice list. The word choice list will be displayed based on the number of digits you selected.
  - Show after wait to select how many seconds the phone should wait to display the word choice list.

For more information about T9 Text Input, visit the Nuance Web site at <a href="https://www.nuance.com/t9/textinput/">www.nuance.com/t9/textinput/</a>.

## **Entering Characters Using Alphabet Mode**

- Select the Alphabet mode. (See "Selecting a Text Input Mode" on page 29.)
- 2. Press the corresponding keys repeatedly until the correct letter appears. (For example, to enter the word "Bill," press twice, and three times, and three times again.) (If you make a mistake, press to erase a single character. Press and hold to erase an entire word.)

By default, the first letter of an entry is capitalized and the following letters are lowercased. After a character is entered, the cursor automatically advances to the next space after two seconds or when you enter a character on a different key.

#### Characters scroll in the following order:

| Key           | English Sequence       |                     |
|---------------|------------------------|---------------------|
|               | Upper Case             | Lower Case          |
| ⊠ 1           | .,@1?!*#/              |                     |
| ABC 2         | ABC2                   | a b c 2             |
| DEF 3         | DEF3                   | def3                |
| Gні <b>4</b>  | GHI4                   | ghi4                |
| JKL 5         | JKL5                   | jkl5                |
| MN0 <b>6</b>  | MNO6                   | m n o 6             |
| PQRs 7        | PQRS7                  | pqrs7               |
| TUV <b>B</b>  | TUV8                   | tuv8                |
| wxyz <b>9</b> | WXYZ9                  | wxyz9               |
| + 🗆           | 0                      |                     |
| Space #       | Space                  |                     |
| Shift Ӿ       | One-character- shifted | Caps Lock Unshifted |

Tip

The initial letters of words following spaces can be either upper- or lowercase depending on shift mode. You can change the shift mode by pressing \*(Shift).

# Entering Symbols, Smileys, Emoticons, and Preset Messages

Alternate text entry methods can help speed your messaging and Web browsing. These methods, including SYMBOL, SMILEYS, Emoticons, or Preset Messages are all accessed the same way.

- Select a text entry method (such as SYMBOL, SMILEYS, Emoticons, or Preset Messages). (See "Selecting a Text Input Mode" on page 29.)
- Use your navigation key to select the desired text or symbol and press .

#### Note

Preset messages make composing text messages easier by allowing you to enter quick messages, such as "Meet me at," "Let's get lunch," or a customized message of your own. (For more information on preset messages, please see "Managing Preset Messages" on page 79.)

## **Setting Text Entry Options**

- 1. Press > Settings > Text Entry.
- 2. Select an option and press .
  - Auto-Capital to turn auto-capitalization on or off.
  - Auto-Space to turn auto-spacing on or off after T9 words you enter.
  - Input Language to select the language (English or Spanish).
  - My Words to add or edit a word in the T9 database (see page 32).
  - T9 Settings to customize the T9 settings (see page 32).
  - Default Input to select T9 word, Alphabet, or Retain Mode for the initial entry mode.
  - Add Word to store words that you use frequently (see page 31).
  - Auto-Complete to automatically display words that may follow the current text input.
  - Help to see the T9 instructions page.

# **Using GPS Navigation**

Your phone comes with built-in GPS navigation. This feature provides audible and visual driving directions with full-color moving maps, including voice entry of destinations, traffic alerts in major cities, a low-price gas finder, and more. You can view your approximate location and use available applications to navigate roadways throughout the country.

## **Activating GPS Navigation**

You can access GPS navigation right from your phone's main menu, anywhere on the Sprint network.

To activate GPS Navigation application:

- Press > Navigation. (The GPS navigation application launches and displays the main menu.)
- 2. Follow the onscreen instructions.

#### Note

TeleNav<sup>™</sup> Unlimited is an optional service that gives you audible and visual turn-by-turn driving instructions from your phone. It requires a data plan and will incur a monthly subscription fee. Please contact Sprint Customer Service for more details.

# **Making and Answering Calls**

#### In This Section

- Making and Answering Calls (page 37)
- Using Nextel Direct Connect (page 50)
- Making and Answering Direct Connect Calls (page 52)
- Using Team DC (page 60)

Your PRO-200 by SANYO offers many different ways to connect to your friends, family and co-workers. In addition to digital cellular phone calls, you can make Nextel Direct Connect® calls to both individuals and groups, and send Call Alerts.

# Making and Answering Calls

# **Holding Your Phone**

To maximize performance, do not obstruct the internal antenna area. Also make sure you do not cover the microphone with your hand while talking.

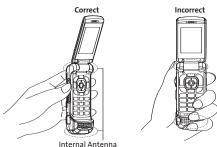

# Types of Calls

Your phone offers two types of calls: digital cellular phone calls and Direct Connect calls. With Direct Connect calls, you can instantly connect with individuals and groups with just one keypress.

# **Making Phone Calls**

Placing a normal phone call from your wireless phone is as easy as making a call from any landline phone. Enter the number, press , and you're on your way to clear calls.

#### To make a call using your keypad:

- 1. Make sure your phone is on.
- Enter a phone number from standby mode. (If you
  make a mistake while dialing, press to erase the
  numbers.)
- Press (To make a call when you are roaming and Call Guard is enabled, see "Using Call Guard" on page 103.)
- 4. Press or close the phone when you are finished.

#### To place a call with the phone closed:

- Make sure your phone is on and the Side Key Guard feature is disabled. (See "Setting the Side Key Guard" on page 87.)
- 2. Press and hold on the right side of the phone.
- Follow the system prompts. (The call will be made in speakerphone mode unless you have a headset attached to the phone.)
  - Say the name of your registered Voice Dial entry.
     (See "Using Voice-Activated Dialing" on page 146.)

Tip

You can redial your most recent call using the Recent Calls list. Press the side end key to display the list and select the entry you want to call.

To redial your most recent call (outgoing, incoming, or missed), press **TALK** twice.

When making calls off the Sprint National Network, always dial using 11 digits (1 + area code + phone number).

You can also place calls from your phone by speed dialing numbers from your Contacts (page 49) and using your History listings (page 111).

## **Dialing Options**

When you enter numbers in standby mode, you will see a variety of dialing options by pressing **Options** (right softkey).

To initiate an option, highlight it and press 🐯.

- Abbrev. Dial: Place call using the abbreviated dialing feature. (See "Using Abbreviated Dialing" on page 47.)
- Call:Speaker On: Dial the phone number in speakerphone mode.
- Save: Save the phone number in your Contacts. (See "Saving a Phone Number" on page 45.)
- Hard Pause: Insert a hard pause. (See "Dialing and Saving Phone Numbers With Pauses" on page 46.)
- 2-Sec. Pause: Insert a two-second pause. (See "Dialing and Saving Phone Numbers With Pauses" on page 46.)

## **Answering Phone Calls**

To answer an incoming call with the phone open:

- Make sure your phone is on. (If your phone is off, incoming calls go to voicemail.)
- Press to answer an incoming call. (Depending on your settings, you may also answer incoming calls by opening the phone or by pressing any number key.
   See "Call Answer Mode" on page 85.)

To answer an incoming call with the phone closed:

- Make sure your phone is on. (If your phone is off, incoming calls go to voicemail.)
- 2. When your phone rings or vibrates, press the side call key ( ) on the right side of the phone. (The call will be answered in speakerphone mode.)

-or-

Open the phone to use the earpiece.

Your phone notifies you of incoming calls in the following ways:

- The phone rings or vibrates.
- The indicator light flashes.
- The backlight illuminates.
- The screen displays an incoming call message.

If the incoming call is from a number stored in your Contacts, the entry's name is displayed. The caller's phone number may also be displayed, if available.

When receiving a call, the following options are also displayed by pressing **Options** (right softkey).

- Call Guard to answer the call when you are in roaming mode. (See "Using Call Guard" on page 103.)
- Answer or Answer:Speaker to answer the call.
- Select Audio to switch the call to a device (if available).
- Answer on Hold to put the call on hold.
- Screen Call to answer the call by using a prerecorded announcement. (See "Setting Up Screen Call" on page 151.)
- Quiet Ringer to mute the ringer (if available).
- Ignore with Text to ignore the call and send a text message to the caller (if available).

## Answering a Roam Call With Call Guard Enabled

Call Guard is an option that helps you manage your roaming charges when making or receiving calls while outside the Sprint National Network. Please see "Controlling Your Roaming Experience" on page 99 for more information about roaming.

To answer the call, press , and then press to proceed while the pop-up message is displayed. (See "Using Call Guard" on page 103 for additional information.)

**Note** When your phone is off, calls go directly to voicemail.

## **Ending a Call**

**Tip** When the phone is closed, you can end a call by pressing the side end key.

#### Missed Call Notification

When an incoming call is not answered, the Missed Call log is displayed on your screen.

To display the Missed Call entry from the notification screen:

 Select the entry and press (Select an option to continue.)

To display a Missed Call entry from standby mode:

- 1. Press > Missed Alerts.
- 2. Select the entry you wish to view and press ...

# **Calling Emergency Numbers**

You can place calls to 911 (dial [ 1 ] [ 1 ] [ 1 ] [ 1 ] (with phone is locked or your account is restricted.

Note

When you place an emergency call, your phone automatically enters Emergency mode.

During an emergency call, press **Options** (right softkey) to display your options. Select an option and press **3**.

- Speaker On to activate speakerphone mode. (If you are in speakerphone mode, the option is displayed as Speaker Off to deactivate.)
- Unlock My Phone to unlock your phone (appears only if the phone is locked).
- Close Menu to close the pop-up menu (appears only if the phone is unlocked).

Tip

Press **My Phone** (left softkey) to display your phone number during an emergency call.

#### To exit Emergency mode:

- 1. Press of to end a 911 call.
- 2. Press Options (right softkey) to display the options menu.
- 3. Select Exit Emergency and press 🐯.

#### Note

When you are in Emergency mode, you can exit only from the options menu.

#### To select Emergency mode options:

- 1. Press to end a 911 call.
- 2. Press Options (right softkey).
  - Call 911 to call 911.
  - Call 911:Speaker to call 911 in speakerphone mode.
  - **Exit Emergency** to exit Emergency mode.
- 3. Select an option and press .

## Enhanced 911 (E911) Information

This phone features an embedded Global Positioning System (GPS) chip necessary for utilizing E911 emergency location services where available.

When you place an emergency 911 call, the GPS feature of your phone seeks information to calculate your approximate location. Depending on several variables, including availability and access to satellite signals, it may take up to 30 seconds or more to determine and report your approximate location.

#### **IMPORTANT**

Always report your location to the 911 operator when placing an emergency call. Some designated emergency call takers, known as Public Safety Answering Points (PSAPs) may not be equipped to receive GPS location information from your phone.

## **In-Call Options**

Pressing **Options** (right softkey) during a call displays a list of available in-call features. To select an option, press the corresponding keypad number or select the option and press . The following options may be available through the Options menu:

- Transfer Audio to switch the call to an external device (if applicable).
- Three-Way Call to call a third party.
- Main Menu to display the phone's main menu.
- Save to save the phone number in your Contacts.
- Contact Details to display the Contact Details screen (if available).
- Contacts to display your Contacts list (if available).
- Call Memo Rec. to record the phone's conversation.
- Phone Info to access the Phone Info menu.

During a call, the left softkey and the side call key ( ) function as the **Mute** button. Press and hold either to mute the phone's microphone for privacy. Press and hold either one again to **Unmute** the phone.

#### Note

You can turn the speakerphone on or off by pressing the **SPEAKER** key during a phone call.

Because of higher volume levels, do not place the phone near your ear during speakerphone use.

# **End-of-Call Options**

Once you have finished your call, the phone will display the Recent History. From the Recent History, you can view the date and time of the call, the phone number (if available), the entry name (if the number is already in your Contacts), and the duration of the call.

- Press Options (right softkey) to display the Recent History options. (See "History Menu Options" on page 110 for details.)
- Press Msg/Alert (left softkey) to send a text or VoiceSMS message, or a Call Alert to the entry in a Recent History.

## Saving a Phone Number

Your phone can store up to 600 Contacts entries. Contacts can store up to a total of 4200 phone numbers. Each entry's name can contain 64 characters. Your phone automatically sorts the Contacts entries alphabetically. (For more information, see "Using Contacts" on page 115.)

To save a number from standby mode:

- Enter a phone number and press Options (right softkey) > Save.
- 2. Select New Entry or Existing Entry and press ...
- If New Entry was selected, select a phone type, and then use the numeric keypad to enter the new entry name and press .
  - -or-

If **Existing Entry** was selected, select an existing entry to which you want to save the number, and then select a phone type and press .

4. Press Done (left softkey) to save the entry.

## Finding a Phone Number

You can search Contacts entries for phone numbers that contain a specific string of numbers.

- Enter the last three or more digits of the number in standby mode. (The more numbers you enter, the more specific the search becomes.)
- All Contacts entries matching the entered numbers will be displayed. Highlight an entry and press to dial the number.

## Dialing and Saving Phone Numbers With Pauses

You can dial or save phone numbers with pauses for use with automated systems, such as voicemail or credit card billing numbers.

There are two types of pauses available on your phone:

- Hard Pause sends the next set of numbers when you press
- 2-Sec. Pause automatically sends the next set of numbers after two seconds.

Note

You can have multiple pauses in a phone number and combine two-second and hard pauses.

To dial or save phone numbers with pauses:

- 1. Enter the phone number.
- 2. Press Options (right softkey) > Hard Pause or 2-Sec. Pause.
- 3. Enter additional numbers.
- 4. Press to dial the number.
  - -or-

Press **Options** (right softkey) > **Save** to save the number in your Contacts.

Note

When dialing a number with a hard pause, press **TALK** to send the next set of numbers.

## **Using Abbreviated Dialing**

Abbreviated Dialing is similar to speed dialing. You can use either of the following abbreviated dialing features.

- Contacts Match Retrieve any number saved in your Contacts by entering only the last three to six digits of the number. Press to dial the retrieved number. (See "To activate the Contacts Match feature" on page 87.)
- Prepend Prepend the first five or six digits (for example, the area code and prefix) to any four or five digits you enter.
   Press to dial the resulting number. (See page 87 to register a prepend number and activate the Prepend feature.)

To place a call using Contacts Match Abbreviated Dialing:

- Enter the last three to six digits of a Contacts entry's phone number.
- 2. Press to call the displayed number. (If there is more than one matched number in your Contacts, the Abbrev. Dial list is displayed. Select the name you want to call from the list, and then press to place a call.)

To place a call using Prepend Abbreviated Dialing:

- 1. Enter the last four or five digits of the number.
- 2. Press TALK.

Tip

You can also place a call by pressing **Options** (right softkey) > **Abbrev. Dial** after step 1 above.

# Plus (+) Code Dialing

When placing international calls, use Plus Code Dialing to automatically enter the international access code for your location (for example, 011 for international calls made from the United States). This feature is subject to network availability.

- Press and hold + until a "+" is displayed on your phone screen.
- Dial the country code and phone number you're calling, and press . (The access code for international dialing will automatically be dialed, followed by the country code and phone number.)

## Dialing From the Contacts List

1. Press > Contacts.

**Shortcut** From standby mode, press **Contacts** (right softkey) to list entries.

Select the entry you want to call and press to dial the entry's default phone number.

-or-

To dial another number from the entry, select the name and press , and then select a number and press .

# **Using Speed Dialing**

You can store up to 98 numbers in your phone's speed dial memory to make contacting friends and family as easy as pressing a button or two. With this feature, you can dial speed dial entries using one keypress for locations 2–9 or two key presses for locations 10–99. (For information on setting up speed dial numbers, see "Assigning Speed Dial Numbers" on page 123.)

To use One-Touch Dialing for speed dial locations 2-9:

From standby mode, press and hold the appropriate key for approximately two seconds. The display confirms that the number has been dialed when it shows "Connecting...".

To use Two-Touch Dialing for speed dial locations 10–99:

- 1. Press the first digit.
- Press and hold the second digit for approximately two seconds. The display confirms that the number has been dialed when it shows "Connecting...".

#### Note

Speed dialing is not available when you are roaming; when you are roaming off the Sprint National Network, you must always dial using eleven digits (1+area code + number).

# Using Nextel Direct Connect®

Nextel Direct Connect on your Sprint phone offers instant two-way "walkie-talkie-style" communication between you and your family, friends, and co-workers, all at the click of a button. Perfect for get-in get-out conversations such as checking status, getting information, getting directions, or coordinating with others — fast. And Call Alert sends a repeating alert to other Nextel Direct Connect subscribers to let them know you want to reach them.

The following Nextel Direct Connect services are available:

- Direct Connect® Allows two-way radio communication with other Direct Connect users.
- Group Connect® Create and manage groups "on the fly" or online to connect instantly with up to 20 other Direct Connect users at the same time. (Currently Sprint phones do not support Group Connect calls with Nextel or PowerSource phones.)\*
- Team DC<sup>sM</sup>— Create a group online that allows nationwide group calling with up to 35 total Direct Connect users (with Sprint phones only). With Team DC, all members can access the most up-to-date group list on their phone.
- \* Later in 2008, users will be able to include Direct Connect users with Nextel phones in their Group Connect groups.

#### **About Your Direct Connect Number**

Your Sprint phone allows you two different options for your Direct Connect number:

- Separate numbers Your Direct Connect number is a different one from your cellular number. It will be made up of three sets of digits separated by asterisks (for example, 44\*5555\*111).
- A single number Your Direct Connect number is the same as your cellular number (for example, 44\*5555\*111).

#### **Dialing Direct Connect numbers:**

- If the person you are calling has a separate number for Direct Connect, make sure you dial any asterisks (\*) in the number. If you are saving the number in your Contacts, choose DC Only for the phone type.
- If the person you are calling has a single number for both voice calls and for Direct Connect, use that 10-digit phone number to make Direct Connect calls. You do not need to add any asterisks (\*) to the number. If you are saving this number in your contacts, choose Mobile + DC for the phone type.

Tip

Users with a Nextel phone must always add asterisks (\*) between digits to dial Direct Connect numbers. If you use a single number, make sure to tell your contacts with Nextel phones to dial the 10-digit number using asterisks (\*) in place of hyphens (for example, 44\*5555\*111).

One way to easily ensure that your contact has your correct number is to call them so that they can save your number from their Call Log. Ask them for their contact information. Remember you will need all digits of the number to make a successful call. Also, if they have a Nextel phone or a separate number for Direct Connect, you will need to enter asterisks (\*) between sets of numbers

#### To tell if a number is a valid Direct Connect number:

Check the icon for the highlighted number. If it has a and icon, it is a valid DC number. -or -

Select a contact and press ... "DC capable" will appear below the valid Direct Connect number.

# Making and Answering Direct Connect Calls

## **Making Direct Connect Calls**

You can make a Direct Connect call by entering a Direct Connect number manually or by selecting an entry containing a Direct Connect number in your Contacts or Recent History. (For information on saving Direct Connect numbers to Contacts, see "Creating a New Contacts Entry" on page 117.)

### Making a Direct Connect Call by Entering a Number

- 1. Use your keypad to enter a Direct Connect number.
  - The Direct Connect number may be the 10-digit wireless phone number of the person you are calling.
     -or -
  - The Direct Connect number may have three parts with an asterisk between each part (for example: 999\*9999\*999). When dialing or saving this type of number, always include the asterisks (star key).
- Press and release the Direct Connect key ( on the side of your phone.
  - Pressing and releasing fipings" the recipient. The recipient's phone emits an incoming tone and displays your name or number. If available, he or she can choose to respond and begin the conversation.
  - You can hold and speak after you first press and hear the tone, but your voice will be broadcast instantly over the recipient's speakerphone. Pinging their phone by pressing and releasing may avoid embarrassing interruptions.

- After your party has responded and you hear the incoming tone, press and hold and begin speaking after the tone.
- 4. Release to listen.
- 5. Press to end the call.

| Note | All Direct Connect calls end automatically if there is no |  |
|------|-----------------------------------------------------------|--|
|      | activity on the call for several seconds.                 |  |

Tip To display your Direct Connect number, press Menu > Settings > Phone Info > Phone#/User ID.

## Making a Direct Connect Call From Contacts

- Press Contacts (right softkey).
- Select an entry and use the navigation key to highlight the entry's Direct Connect number or Mobile+DC number.
- 3. Press and release and continue the Direct Connect call as described previously.

## Making a Direct Connect Call From Recent History

- Press > History.
- 2. Select an entry and press and release ......
- Continue the Direct Connect call as described previously.

| Shortcut | To display a list of recent Direct Connect calls, press the |
|----------|-------------------------------------------------------------|
|          | Direct Connect key in standby mode.                         |

## **Answering Direct Connect Calls**

When you receive a Direct Connect call, you hear an incoming tone or the phone vibrates, depending on your settings. The Direct Connect number and the caller's name (if available) will appear on your screen. You may also hear the caller's voice through the speakerphone. Speakerphone is turned on by default for Direct Connect calls. You can turn the speakerphone off and listen to Direct Connect calls through the earpiece as you would a regular call, or you can listen through a headset.

- When the caller has finished speaking, a tone sounds and "Open" appears on the display. Press and hold to reply.
- 2. Continue the Direct Connect call as described previously.

Tip

Be considerate. When you are in an area where incoming Direct Connect calls may disturb others, or if you wish to increase the privacy of your calls, please set your speakerphone to Off and your ringer to vibrate. When the speakerphone is off, Direct Connect calls use the phone's earpiece and microphone, while still utilizing the Direct Connect key. You may also use an earbud or other handsfree device for increased convenience.

## **Using Call Alerts**

Call Alerts let you notify someone that you want to communicate with them using Direct Connect. When a user receives a Call Alert, pressing the Direct Connect key places a Direct Connect call directly to the sender.

#### Note

Call Alerts continue to repeat for a set amount of time (default is five minutes) or until the recipient returns the call or ignores the alert. The default Call Alert time can be adjusted in the Settings > Sounds > Alerts > Call Alerts > Repetition menu.

#### To send a Call Alert:

 Enter a Direct Connect number or select a number from Recent History or Contacts.

#### Note

When sending a Call Alert, make sure you select the DC Number for the person you are trying to reach. Go to the contact name and use the arrow keys to scroll through that contact's numbers until the Direct Connect number is highlighted. (See "To tell if a number is a valid Direct Connect number" on page 51.)

- Press Msg/Alert (left softkey) and select Call Alert. (A prompt is displayed.)
  - From the Call Alert prompt, you may attach a brief preset text message. Press the navigation key right or left from the prompt to scroll through available messages.

#### Note

SMS Messaging (Voice and Text) can only be sent to a 10-digit cell phone number. If the person you are trying to send the message to uses a separate number for their Direct Connect number, it is not a valid number for SMS messaging. You will need to send the message to the person's 10-digit cell phone number.

Optional Call Alert preset text messages can only be received by Direct Connect users with Sprint phones. They are not compatible with Nextel phones.

Preset text messages sent with Call Alerts do not incur charges.

3. Press and release . (The recipient's phone will emit an incoming tone and display an alert.)

#### To reply to a Call Alert:

- With the Call Alert displayed, press and hold to return the call.
- Continue with the Direct Connect call as previously detailed.

#### To ignore a Call Alert:

Press Ignore (right softkey).

## **Setting Direct Connect Permissions**

With Direct Connect, you can control which numbers can reach your phone using Direct Connect.

- Press > Settings > Direct Connect > Permissions.
- 2. Select an option and press .
  - Accept all DC calls, except those from numbers I block.
     This is the default option. All incoming Direct
     Connect calls are accepted, other than those you add to the Blocked DC #s list.
  - Reject all DC calls, except those from numbers I allow.
     All incoming Direct Connect calls are rejected, other than those you add to the Allowed DC #s list.
- Follow the instructions to add or edit the Blocked DC#s
  or the Allowed DC#s list.

Tip

You can also allow or block numbers directly from the Contacts list or Recent History. From the Contacts or Recent History list, press **Options** (right softkey) > **Allow/Block DC Calls** and follow the onscreen instructions.

## **Making Group Connect Calls**

Group Connect call allows you to communicate with up to 20 other members of a user-created group. For information on creating groups and saving in your Contacts, see "Creating a Group Connect Entry" on page 118.

#### Note

When making a Group connect list, make sure you select the DC number for each contact you add. Go to the contact name and use the arrow keys to scroll through that contact's numbers until the Direct Connect number is highlighted. (See "To tell if a number is a valid Direct Connect number" on page 51.)

- 1. Press Contacts (right softkey).
  - -or-
  - Press > History.
- 2. Select a group connect entry and press ......
- Continue the Group Connect call as if making a regular Direct Connect call.
- When you are finished, press to end the call.

#### Troubleshooting Tip

If you get an error message saying that your contact "is not reachable via Direct Connect" or "this number is not DC capable," please check to see that you have highlighted a valid Direct Connect number.

Currently Sprint phones do not support Group Connect calls with Nextel and PowerSource phones. This enhancement is planned for later 2008. If your calls are not going through, please check to see if your contact is using a Sprint phone.

## **Answering Group Connect Calls**

When you receive a Group Connect call, you hear the incoming tone or the phone vibrates. You then hear the caller's voice through the speakerphone. If available, the name of the group, the caller's name or Direct Connect number appear on the display. Continue as if making a regular Direct Connect call.

| Note | Only one person at a time may speak on a Group Connect call.                                                                                                    |
|------|----------------------------------------------------------------------------------------------------|
| Tip  | During a Group Connect call, you can view details about the other group members, such as their name or Direct Connect number by pressing <b>Details</b> (left softkey). |

# **Using Team DC**

Team DC lets Direct Connect users make group calls to up to 34 other users nationwide. With Team DC, any Direct Connect on Sprint user can create a Team DC group online, which is then pushed automatically to all the group members' phones. Once the Team DC group has been created and distributed, any member of the group can make a Team DC call to the entire group. If the user who created the group makes any changes to the group, updates are sent to the members' phones.

### Note

The Team DC feature is only available to Sprint users. Direct Connect users with Nextel phones cannot be included in Team DC groups.

## Setting Up a Team DC Group

Team DC groups are created online by a team leader. Only the Team DC group creator or an account administrator may modify the group member list.

- 1. Sign on to your account at www.sprint.com.
- From your account summary page, click My Online Tools > Sprint Mobile Sync > My Contacts > Add Group > TeamDC.
- Add Team DC members directly (using Direct Connect numbers) or select individual members or groups from your Contacts list.
- Click Set Talker Priority to select a Talker Priority for each group member. (Default is Medium.)
  - You can assign a priority of Low, Medium, or High to each member.
  - During a Team DC call, members with a higher Talker Priority can "break in" when members with a lower priority are speaking.

#### Note

Talker Priority: The optional Team DC "Talker Priority" feature lets you define a priority level (Low, Medium, or High) for each member of a Team DC group. When a Team DC call is active, members with a higher priority may interrupt a member with a lower prioity while he or she is speaking. By default, all members of a Team DC group are assigned a "Medium" priority level.

Click Save to save the Team DC group and distribute it to the other group members.

## Making a Team DC Call

1. Press Contacts (right softkey).

-or-

Press > History.

- 2. Select a Team DC group and press ......
- Continue the Team DC call as any other Direct Connect or Group Connect call.
- 4. When you are finished, press to end the call. (When you end a Team DC call that you initiated, all other participants are dropped from the call.)

#### Note

**Group Termination Options:** By default, when the originator of a Group Connect or Team DC call ends the call, all other participants are disconnected as well. When available, you will be able to select a setting in **Settings > Direct Connect > Group Call Opt.** to allow Group Connect and Team DC calls you initiate to remain active after you leave the call.

#### Joining or Rejoining a Team DC Call

If a member of a Team DC call is not available at the beginning of a call, or if a member drops off the call temporarily, they may rejoin the in-progress Team DC call.

- 1. Press 🐨 > History.
  - -or-

Press Contacts (right softkey).

- 2. Select the Team DC entry and press ......
- 3. Continue the Team DC call as described previously.

| Tip | You may also join or rejoin a Team DC call from your Contacts.<br>Select the Team DC group and press the Direct Connect key. |
|-----|----------------------------------------------------------------------------------------------------|
|     |                                                                                                    |

Note

If the Team DC call has already ended, pressing the Direct Connect key initiates a new Team DC call.

#### **Team DC Call Information**

During a Team DC call, the following information may appear on your screen:

- The name of the group.
- The Direct Connect number, and, if available, the caller's name.
- The number of Team DC members who are connected on the call out of the number invited (for example, 4 out of 6).

You can view a complete list of group members for your active Team DC call by pressing **Details** (left softkey).

# **Controlling Your Phone's Settings**

#### In This Section

- Sound Settings (page 64)
- Display Settings (page 70)
- Location Settings (page 75)
- Messaging Settings (page 76)
- Airplane Mode (page 82)
- TTY Use With Sprint Service (page 83)
- Phone Setup Options (page 84)

You can customize your phone to sound, look, and operate just the way you want it to. This section describes how to change your phone's settings to best suit your needs. Take a few moments to review these options and to adjust or add settings that are right for you.

# **Sound Settings**

# **Ringer Types**

Ringer types help you identify incoming calls and messages. You can assign ringer types to individual Contacts entries, types of calls, and types of messages.

### Selecting Ringer Types for Incoming Calls

Your phone provides a variety of ringer options that allow you to customize your ring and volume settings. These options allow you to identify incoming calls by the ring.

- Press > Settings > Sounds > Ringer Type >
  Incoming Calls.
- 2. Select With Caller ID or Without Caller ID and press ...
- Select Downloads or Other Ringers. (The list of available ringers is displayed.)
- Use your navigation key to scroll through the available ringers. A sample ringer will sound as you highlight each option.
- 5. Press to assign a ringer.

### Setting Ringer Types for Direct Connect Calls

Your phone provides a variety of ringer types that allow you to customize your ringer settings.

- 1. Press > Settings > Sounds > Ringer Type > Direct Connect.
- Select Incoming DC Call or Chirp and press .
- Use your navigation key to scroll through the available ringers. A sample ringer will sound as you highlight each option.
- 4. Press to assign a ringer.

### Selecting Ringer Types for Messages

- 1. Press > Settings > Sounds > Ringer Type > Messaging.
- Select Text Message, Picture Mail, Voicemail, VoiceSMS, or Email.
- Select Downloads or Other Ringers. (The list of available ringers is displayed.)
- Use your navigation key to scroll through the available ringers. A sample ringer will sound as you highlight each option.
- 5. Press to assign a ringer.

### Selecting a Ringer Type for Alarms, Power On/Off Tone, or Scheduled Events

- 1. Press > Settings > Sounds > Ringer Type.
- 2. Select Alarm, Power On, Power Off, or Schedule.
- Use your navigation key to scroll through the available ringers.
- 4. Press to assign a ringer.

### Selecting Vibrate Types

With this feature, you can select vibrate types for incoming calls, messages, alarms, and scheduled events.

- Press > Settings > Sounds > Vibrate Type.
- 2. Select Incoming Calls, Messaging, Alarm, or Schedule.
  - Incoming Calls: select With Caller ID or Without Caller ID.
  - Messaging: select Text Message, Picture Mail, Voicemail. VoiceSMS. or Email.
- 3. Select a vibrate type and press ...

# Selecting a Key Tone

Your phone offers a number of options for selecting the audible tones accompanying a keypress.

- Press > Settings > Sounds > Keytones.
- Select an option and press
  - Tone Length to select a key tone length. (Longer tone lengths may be better for tone recognition when dialing voicemail or other automated systems.)
  - Tone Volume to select a keypress volume level.

## Setting Up Voice Guide

Voice Guide activates both voice prompt and keypress echo functions. With this feature on, you can hear voice prompts when using voice-activated dialing, Voice Memo, Screen Call setting, etc. and hear the numbers that you press on the keypad. (The default setting is **Off**).

- Press > Settings > Sounds > Voice Guide.
- 2. Select On or Off and press .

Note

When the ringer volume is set to Silence All or Vibrate All, voice prompts cannot be heard.

# Adjusting the Phone's Volume Settings

Adjust your phone's volume settings to suit your needs and your environment.

- 1. Press > Settings > Sounds > Volume.
- Select Ringer, Earpiece, Headset, Speakerphone, Applications, or Start-up/Pw-off.
- Using the navigation key, choose a volume level, and press Done (left softkey).

Tip

You can adjust the ringer volume in standby mode (or the earpiece volume during a call) by using the side volume key.

# Adjusting the Alert Volume Settings

You can set the alert volume separately from the ringer volume setting.

- 1. Press > Settings > Sounds > Volume > Advanced...
- Select Alarms, Text Message, Picture Mail, Voicemail, VoiceSMS, Email, or Call Alerts.
- 3. Using the navigation key, select Separate Vol.
  - You can make the ringer vibrate at any volume level by checking the box next to Always Vibrate.
- Press the navigation key left or right to choose a volume level, and press Done (left softkey).

#### **Alert Notification**

Set your phone to alert you with an audible tone when you change service areas, once a minute during a voice call, or when a call has been connected.

- 1. Press > Settings > Sounds > Alerts.
- Select Beep Each Minute, Out of Service, Connect, Signal Fade/Call Drop, Messaging, or Call Alerts and press .
- 3. Use your navigation key to select a setting and press ...

## Silence All

The Silence All option allows you to mute all sounds without turning your phone off.

#### To activate Silence All:

With the phone open, press the side volume key down repeatedly in standby mode. (The screen will display "Silence All.")

#### To deactivate Silence All:

With the phone open, press the side volume key up repeatedly to select a volume level.

# **Display Settings**

# Changing the Text Greeting

A text greeting is displayed on your phone's screen in standby mode. Choose the phone's default greeting ("Sprint"), or enter your own custom greeting.

- Press > Settings > Display > Main Screen >
  Foreground > Greeting.
- Select Default or Custom.
  - If you select Custom, enter a custom greeting and press . (See "Entering Text" on page 29.) (Use the key to erase the existing greeting.)

# Changing the Backlight Time Length

Select how long the display screen and keypad remain backlit after any keypress is made.

To change the Backlight setting:

- Press > Settings > Display > Main Screen or Outer Screen.
- 2. Select Backlight and press 🐨.
- 3. Select **Dim Only**, **Always On**, or a preset length of time and press **and**.

To change the Keypad Light setting:

- 1. Press > Settings > Display > Keypad Light.
- 2. Select Always Off or a preset length of time and press ...

Note

Long backlight settings reduce the battery's talk and standby times

# **Changing the Display Screen Animation**

Your new phone offers options for what you see on the display screen during various phone functions.

- 1. Press > Settings > Display > Main Screen > Animation.
- 2. Select Outgoing Calls or Service Search.
- 3. Select an option (Preset, Downloads, or Off), and press ...

# Changing the Display for Incoming Calls

You can set a color or downloaded image for the Incoming Calls display.

- Press > Settings > Display > Main Screen >
  Incoming Calls.
- 2. Select an option (Preset, Downloads, or Off) and press ...
- 3. Select a color or an image and press 🐷.

# Changing the Screen Saver

Your phone offers you the option of displaying a screen saver while in standby mode.

- 1. Press > Settings > Display > Main Screen > Screensaver.
- 2. Select an option (Preset, Downloads, or Off) and press (III).
- 3. Select a screen saver and press .

# Changing the Contrast

Adjust your screen's contrast (brightness) to suit your surroundings.

- 1. Press > Settings > Display > Contrast.
- Press your navigation key up or down to adjust the screen contrast and press .

# Changing the Phone's Menu Style

Choose how your phone's menu is displayed on the screen.

- Press to access the main menu, and then press Options (right softkey) > Change View.
- 2. Select a menu style (Grid View or List View) and press ...

# Changing the Background

Customize your phone's display appearance by selecting a color scheme to reflect your personality.

- 1. Press > Settings > Display > Main Screen > Background.
- 2. Select an option and press .

# Changing the Clock Display

Choose whether you want your phone's clock to be displayed in standby mode.

- Press > Settings > Display > Main Screen or Outer Screen.
- 2. Select Foreground > Clock/Calendar.
- 3. Select a display option and press ...
- 4. Press OK (left softkey) to apply the setting.

## **Changing the Text Font Size**

This setting allows you to adjust the Main Screen font size (when viewing messages or browsing on the Web) and the Outer Screen font size (when viewing names).

- Press > Settings > Display > Font Size.
- 2. Select an option and press 🐯.
  - Main Screen to select Messaging or Browser.
  - Outer Screen to select Names.
- 3. Select a font size and press ...

# Changing the Input Font

Adjust the font when entering text (for example, when adding a Contacts entry).

- 1. Press > Settings > Display > Main Screen > Input Font.
- 2. Select Phone#s, Messaging, or Others.
- 3. Select an input font size and press ...

# Setting Return to Standby Mode

This feature allows you to select how you return to standby mode.

- 1. Press > Settings > Display > Return to Idle.
- 2. A message appears. Press **OK** (left softkey) to continue.
- 3. Select Automatically or End Key and press ( ).
  - Automatically to return to standby mode automatically when no key is pressed for 30 seconds.
  - End Key to return to standby mode by pressing ......

Note

The End Key setting affects the battery's talk and standby times

#### Power Save Mode

This feature helps conserve your battery power by setting the Main Screen and Outer Screen backlights to "Dim Only," the Main Screen sleep mode to "after 30 sec.," and the Outer Screen sleep mode to "after 5 sec."

- 1. Press > Settings > Display > Power Save Mode.
- 2. A message appears. Press **OK** (left softkey) to continue.
- 3. Select On or Off and press .

# Sleep Mode

This feature helps conserve your battery power by restricting the display.

- 1. Press > Settings > Display.
- Select Main Screen or Outer Screen.
- 3. Select Sleep Mode and press ...
- Select a time interval before the phone goes into sleep mode and press . (Select Off to deactivate this feature.)

# **Display Language**

You can choose to display your phone's onscreen menus in English or in Spanish.

- 1. Press > Settings > Display > Language.
- 2. Select English or Español and press ...

# **Location Settings**

Your phone is equipped with a Location feature for use in connection with location-based services.

The Location feature allows the network to detect your position. Turning Location off will hide your location from everyone except 911.

#### Note

Turning Location on will allow the network to detect your position using GPS technology, making some Sprint applications and services easier to use. Turning Location off will disable the GPS location function for all purposes except 911, but will not hide your general location based on the cell site serving your call. No application or service may use your location without your request or permission. GPS-enhanced 911 is not available in all areas.

To enable your phone's Location feature:

- Press > Settings > More... > Location > On/Off.
   (The Location disclaimer will be displayed.)
- 2. Read the disclaimer and press OK (left softkey).
- 3. Select On or Off and press 🐨.

When the Location feature is on, your phone's standby screen will display the  $\bigoplus$  icon. When Location is turned off, the  $\bigoplus$  icon will be displayed.

To send the GPS log to other devices:

- 1. Press > Settings > More... > Location > NMEA Output.
- 2. Select Bluetooth, USB, or Off and press ...

# **Messaging Settings**

Staying connected to your friends and family has never been easier. With your phone's advanced messaging capabilities, you can send and receive many different kinds of text messages without placing a voice call. (For more information, see "Accessing Messaging" on page 189.)

Messaging settings make text messaging easier by letting you decide how you would like to be notified of new messages, create a signature with each sent message, and create your own preset messages.

### Setting Message Notification

When you receive a message, your phone notifies you by displaying an icon on your display screen. You can also choose to be notified with a message notification on your display screen.

- 1. Press > Settings > Messaging > Notification.
- 2. Select Msgs and Icon or Icon Only.

Tip To access the Messaging Settings menu, you can also press MENU > Messaging > Settings.

## SMS Text Messages

### Adding a Customized Signature

Add a customized signature to each message you send.

- 1. Press > Settings > Messaging > Signature.
- Select On in the Signature field. (If you do not wish to attach a signature to your outgoing messages, select Off.)
- Enter your signature in the Text field. (See "Entering Text" on page 29.)
- 4. Press OK (left softkey) > Save (left softkey).

### **Setting Message Reminders**

When new messages arrive, you can choose to have your phone notify you by playing an audible alert.

- 1. Press > Settings > Messaging > Message Reminder.
- Select Text Message, Picture Mail, Voicemail, VoiceSMS, or Email and press .
- 3. Select Repeat or Ringer Length and press ...
- Using the navigation key or your keypad, select a setting and press .

#### Note

SMS Messaging (Voice and Text) can only be sent to a 10-digit cell phone number. If the person you are trying to send the message to uses a separate number for their Direct Connect number, it is not a valid number for SMS messaging. You will need to send the message to the person's 10-digit cell phone number.

### Setting a Callback Number

With this feature, you can notify your recipients of your callback number with a text message.

- Press > Settings > Messaging > Callback Number, and then press again.
- Select None, My Phone#, or Other and press . (If you select Other, enter a callback number and press .)
   Done [left softkey]).

### **Setting Delivery Confirmation**

You can set your phone to receive a delivery message confirming that your message was successfully delivered to the recipient.

- Press > Settings > Messaging > Delivery Receipt.
- 2. Select On or Off and press 🐯.

Note

The Delivery Receipt feature may not currently be supported by the network.

### Setting Drafts Alert

With this feature, when you try to send an SMS Text message, you are reminded if there are unsent messages in the Drafts folder.

- Press > Settings > Messaging > Drafts Alert.
- 2. Select On or Off and press 🐯.

### **Managing Preset Messages**

Your phone is loaded with 20 preset messages, in English and in Spanish, to help make sending text messages easier. Customize or delete these messages, such as "Where are you?," "Let's get lunch," and "Meet me at" to suit your needs, or add your own messages to the list.

To edit or delete a preset message:

- Press > Settings > Messaging > Preset Messages.
   (The list of preset messages will be displayed.)
- To edit or delete a message, select it and press Options (right softkey).
- Select Edit, edit the message (see "Entering Text" on page 29), and press \(\epsilon\).

-or-

Select **Delete > Yes** (left softkey) to delete the message. (You can also reset all messages by selecting **Reset All Msgs > Yes** [left softkey].)

To change the language of the preset messages:

- 1. Press > Settings > Messaging > Preset Messages.
- 2. Press Options (right softkey) > Select Language.
- 3. Select English or Spanish.

# **SMS Voice Messages**

### Setting the Speakerphone

You can set the speakerphone on or off for SMS Voice messaging. By default, the speakerphone is set to **On**.

- Press > Settings > Messaging > VoiceSMS Options > Speakerphone.
- 2. Select On or Off and press .

### Setting the Sender's Name

With this feature, you can identify yourself to people who receive your SMS Voice messages.

- Press > Settings > Messaging > VoiceSMS Options > From Name.
- Enter your name and press OK (left softkey).

### **Setting an Alert Notification**

SMS Voice Messaging uses your phone's data services. Your phone can alert you that you are connecting to data services each time you send an SMS Voice message.

- Press > Settings > Messaging > VoiceSMS Options > Connect. Alert.
- Press Mark (right softkey) to alert you each time you send an SMS Voice message.
- Press Done (left softkey) to save the setting.

### **Setting Auto Delete**

With this feature (the default setting is **On**), if the SMS Voice inbox becomes full, messages are automatically erased starting with the oldest.

- 1. Press > Settings > Messaging > Auto-Delete.
- 2. Select On or Off and press .

# Airplane Mode

Airplane Mode allows you to use many of your phone's features, such as Games and Voice Memos, when you are in an airplane or in any other area where making or receiving calls or data is prohibited. When you set your phone to Airplane Mode, it cannot send or receive any calls or access online information.

- Press > Settings > More... > Airplane Mode.
- 2. Read the disclaimer and press OK (left softkey).
- 3. Select On or Off and press ...

While in Airplane Mode, your phone's standby screen will display "Phone Off."

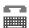

# TTY Use With Sprint Service

A TTY (teletypewriter, also known as a TDD or Text Telephone) is a telecommunications device that allows people who are deaf, hard of hearing, or who have speech or language disabilities, to communicate by telephone.

Your phone is compatible with select TTY devices. Please check with the manufacturer of your TTY device to ensure that it supports digital wireless transmission. Your phone and TTY device will connect via a special cable that plugs into your phone's headset jack. If this cable was not provided with your TTY device, contact your TTY device manufacturer to purchase the connector cable.

When establishing your Sprint service, please call Sprint Customer Service via the state Telecommunications Relay Service (TRS) by first dialing 2 1 1 . Then provide the state TRS with this number: 866-727-4889.

#### To turn TTY Mode on or off:

- Press > Settings > More... > Accessibility > TTY. (An informational message will be displayed.)
- Read the disclaimer and press OK (left softkey).
- 3. Select On to turn TTY mode on.
  - -or-

Select Off to turn TTY mode off.

#### Note

In TTY Mode, your phone will display the TTY access icon.

If TTY mode is enabled, the audio quality of non-TTY devices connected to the headset jack may be impaired.

#### WARNING

#### 911 Emergency Calling

Sprint recommends that TTY users make emergency calls by other means, including Telecommunications Relay Services (TRS), analog cellular, and landline communications. Wireless TTY calls to 911 may be corrupted when received by public safety answering points (PSAPs), rendering some communications unintelligible. The problem encountered appears related to TTY equipment or software used by PSAPs. This matter has been brought to the attention of the FCC, and the wireless industry and the PSAP community are currently working to resolve this.

# **Phone Setup Options**

## **Navigation Key Shortcuts**

You can use the navigation keys as shortcuts to access specific menu items directly from standby mode. With this feature, you can reassign the default shortcuts to the menu items you choose.

- Press > Settings > More... > Navigation Keys.
- 2. Select a navigation key and press .
- Using the navigation key or your keypad, select a shortcut and press Assign (left softkey). (If there are additional levels available, press before selecting your shortcut.)
- Press to return to standby mode.

## My Favorites

Your phone offers you the option of assigning a shortcut to a favorite or often-used function. Pressing **Favorites** (left softkey) in standby mode will launch your personally designated shortcut.

- Press Favorites (left softkey) to display the My Favorites list.
- 2. Select < Add Favorite > and press ...
- Using the navigation key or your keypad, select functions to be assigned to the My Favorites list.
- 4. Press Assign (left softkey) to save.

Tip

While My Favorites list is displayed, press **Options** (right softkey) to customize the list according to your needs.

#### Call Answer Mode

Select how to answer incoming calls on your phone: whether you want to be required to press , to press any number key, or simply to open the phone.

- Press > Settings > More... > Call Setup > Call Answer.
- 2. Select an option and press .
  - Talk Key to require to be pressed to answer all incoming calls.
  - Any Key to allow an incoming call to be answered by pressing any key.
  - **Flip Open** to allow an incoming call to be answered by opening the phone.

#### **Auto-Answer Mode**

Set your phone to automatically answer incoming calls when connected to an optional hands-free device.

- Press > Settings > More... > Call Setup >
  Auto-Answer.
- 2. Select an option and press .
  - Hands-free to answer calls automatically when the phone is connected to a hands-free device (sold separately). Remember, your phone will answer calls in Auto-Answer mode even if you are not present.
  - Speakerphone to answer calls automatically in speakerphone mode.
- 3. Select 5 Seconds, 15 Seconds, or Off and press ...

# Setting Power On to Alert

Power On to Alert helps prevent unintentional or accidental power-on of your phone's alarm settings while your phone is turned off (the default setting is **Off**). This feature applies only to Event Alerts, Call Alarm, and Alarm Clock.

- 1. Press > Settings > More... > Power On to Alert.
- 2. Select On or Off and press 🐯.
  - On to activate alarm in Airplane Mode even if the phone is turned off.
  - Off to deactivate all alarm settings while the phone is turned off.

## Setting the Side Key Guard

This feature enables you to lock external keys while the phone is closed.

- Press > Settings > More... > Side Key Guard.
- 2. Select On or Off and press .

You can deactivate this feature temporarily by pressing and holding the side call key while the phone is closed.

**Note** This feature does not apply when the phone is open.

# **Setting Abbreviated Dialing**

To activate the Contacts Match feature:

- 1. Press > Settings > More... > Call Setup.
- 2. Select Contacts Match > On.

To activate the Prepend feature:

- Press > Settings > More... > Call Setup > Abbrev. Dial.
- 2. Select Prepend > On.
- Enter the first five- or six-digit prefix in the Prepend# field and then press OK (left softkey).
  - To deactivate this feature, select Off during step 2 above.

Tip To make an Abbreviated Dial call, see "Using Abbreviated Dialing" on page 47.

**Note** This setting does not apply to 911 or Sprint 411.

## **Setting Headset Mode**

This feature allows you hands-free phone use. Press the Turbo Button (the operation button) on the headset to activate useful functions.

#### To connect the headset:

► Simply plug the headset into your phone's headset jack.

#### To set headset mode:

- 1. Press > Settings > More... > Headset Mode.
- Select Headset Button.
- 3. Select an option and press w.
  - Headset button starts voice calls to set the turbo button for voice calls. Press the Turbo Button to activate Voice Dial. Press twice to redial the last call. Press and hold to record a Voice Memo.
  - Headset button starts DC calls to set the turbo button for Direct Connect calls. The Turbo Button functions as a Direct Connect key.

#### To set the ringer sound:

- 1. Press > Settings > More... > Headset Mode.
- 2. Select Ringer Sound.
- 3. Select **Normal** or **Headset Only** and press **...**.

## **Browser Settings**

This feature enables you to customize the Browser settings through the phone's settings menu.

#### **Editing Bookmarks**

You can edit the name or URL of your bookmarks, sort, as well as delete them from your phone.

- 1. Press > Settings > More... > Browser > Bookmarks.
- 2. Scroll to highlight the bookmark you'd like to edit and press **Options** (right softkey).
- 3. Select an option and press .
  - Show Page displays the Web page of the selected bookmark.
  - Edit to edit the title or address of a selected bookmark.
  - Set Home to set the selected bookmark to be your home page.
  - Delete to delete a selected bookmark.
  - Delete All to delete all bookmarks saved in the phone.
  - Reorder to change the order of the bookmarks.

### **Deleting Browser Cache Files and Cookies**

With this feature, you can delete the browser cache (temporary files) and cookies files saved in the phone.

- Press > Settings > More... > Browser.
- 2. Select Delete Web Cache or Delete Web Cookies.
- If you are certain you would like to delete, press OK (left softkey), and then press Yes (left softkey).

### **Editing the Home Page**

This feature allows you to edit the URL of the home page on your phone.

- Press > Settings > More... > Browser > Edit Home Page.
- Use your keypad to edit the URL and press OK (left softkey) to save your changes.

# **Setting Your Phone's Security**

#### In This Section

- Accessing the Security Menu (page 91)
- Using Your Phone's Lock Feature (page 91)
- Restricting Calls (page 93)
- Using Special Numbers (page 94)
- Deleting Phone Content (page 95)
- Resetting the Browser (page 96)
- Resetting My Favorites (page 96)
- Resetting Your Phone (page 97)
- Resetting Default Settings (page 97)
- Security Features for Sprint Power Vision (page 98)

By using the security settings on your phone, you receive peace of mind without sacrificing flexibility. This section will familiarize you with your phone's security settings. With several options available, you can customize your phone to meet your personal needs.

# Accessing the Security Menu

All of your phone's security settings are available through the Security menu. You must enter your lock code to view the Security menu.

- 1. Press > Settings > More... > Security.
- 2. Enter your lock code to display the Security menu.

Tip

If you can't recall your lock code, try using the last four digits of your wireless phone number. If this doesn't work, call Sprint Customer Service at 1-888-211-4727 or press \* 2 TALK.

# Using Your Phone's Lock Feature

# **Locking Your Phone**

When your phone is locked, you can only receive incoming calls or make calls to 911, Sprint Customer Service, or special numbers. (See "Using Special Numbers" on page 94.)

- Press > Settings > More... > Security and enter your lock code.
- 2. Select Lock My Phone > Lock Now. (To set your phone to lock the next time it is turned on, select On Power-Up.)
- 3. Select Full Lock or Exp. IncomingCalls.

# **Unlocking Your Phone**

- From standby mode, press Unlock (left softkey).
- 2. Enter your lock code.

# Changing the Lock Code

- Press > Settings > More... > Security and enter your lock code.
- Select Change LockCode, and then enter and re-enter your new lock code.

# Calling in Lock Mode

You can place calls to 911 and to your special numbers when in lock mode. (For information on special numbers, see "Using Special Numbers" on page 94.)

To call an emergency number, special number, or Sprint Customer Service, enter the phone number and press

# **Locking Voice Calls**

With this feature, you can restrict incoming and outgoing voice calls.

- Press > Settings > More... > Restrict and Lock.
- 2. Select Voice, and then enter your lock code.
- Select Lock > Locked. (Select Unlocked to deactivate this feature.)

# **Restricting Calls**

There may be occasions when you want to limit the numbers your phone can call or from which it can receive calls. You can use the Restrict Calls setting to do just that. (The Restrict Calls setting does not apply to 911 or Sprint Customer Service.)

- Press > Settings > More... > Restrict and Lock.
- 2. Select Voice and enter your lock code.
- 3. Select Restrict > Incoming Calls or Outgoing Calls.
- 4. Select an option and press 🐨.
  - Allow All to make or receive all calls.
  - Contacts Only to make or receive calls to or from Contacts entries, voicemail, or special numbers only.
  - Special #s Only to make or receive calls to or from three special numbers only. (See "Using Special Numbers" on page 94.)

Note

Restricted incoming calls are forwarded to voicemail.

# **Using Special Numbers**

Special numbers are important numbers that you have designated as being "always available." You can call and receive calls from special numbers even if your phone is locked.

You can save up to three special numbers in addition to your Contacts entries (the same number may be in both directories).

To add or replace a special number:

- Press > Settings > More... > Security and enter your lock code.
- 2. Select Special Numbers.
- 3. Select a location for your entry.
- 4. Enter the number and press ...

# Note

There are no speed dial options associated with special numbers.

You cannot make calls to or receive calls from special numbers if **Voice** is set to **Locked** in **Restrict and Lock**.

### **Deleting Phone Content**

You can quickly and easily delete all the content that you have created in your phone.

- Press > Settings > More... > Security and enter your lock code.
- Select Delete/Reset, and then select an option from the following and press .
  - Delete Web Cookies to delete all web cookies saved in the phone.
  - Delete Web History to delete all web histories saved in the phone.
  - Delete Web Cache to delete all web cache memories saved in the phone.
  - Delete Contacts to delete all of your Contacts entries.
  - **Delete Voice Tags** to delete all tags you have recorded.
  - Delete My Content to delete all items you have downloaded to your phone.
  - Delete Voice Data to delete all voice data and call memos saved in the phone.
  - Delete Message to delete all messages (including locked ones) in the Inbox, Sent Mail, Pending, and Drafts folders; all Recent Lists; and all user-created preset messages (text messages, SMS Voice messages, etc.).
  - Delete Cal. Events to delete all scheduled events (including secret ones).
- If you are certain you would like to delete, press OK (left softkey), and then press Yes (left softkey).

### Resetting the Browser

This option resets your Web browser's history, bookmarks, cookies, auto-complete text, and URLs.

- Press > Settings > More... > Security and enter your lock code.
- Select Delete/Reset > Reset Browser.
- If you are certain you would like to reset, press OK (left softkey), and then press Yes (left softkey).

## Resetting My Favorites

This option resets all of your My Favorites settings.

- Press > Settings > More... > Security and enter your lock code.
- Select Delete/Reset > Reset Favorites.
- 3. If you are certain you would like to reset your My Favorites settings, press **OK** (left softkey), and then press **Yes** (left softkey).

### **Resetting Your Phone**

Resetting the phone resets all settings and delete all data on your phone.

- Press > Settings > More... > Security and enter your lock code.
- Select Delete/Reset > Reset Phone. (A disclaimer is displayed.)
- 3. Read the disclaimer and press OK (left softkey).
- If you are certain that you would like to delete all the data and reset you settings, press Yes (left softkey).

## Resetting Default Settings

Resetting the current default settings restores all the factory defaults, including the ringer types and display settings. The Contacts, Recent History, Calendar, and Messaging are not affected.

- Press > Settings > More... > Security and enter your lock code.
- Select Delete/Reset > Reset All Settings. (A warning is displayed.)
- 3. Read the disclaimer and press OK (left softkey).
- If you are certain that you would like to restore all the factory settings, press Yes (left softkey).

## **Security Features for Sprint Power Vision**

### **Enabling and Disabling Data Services**

Note

Data services cannot be disabled if you have signed up for Nextel Direct Connect service

You can disable Sprint Power Vision data services without turning off your phone; however, you will not have access to all data services, including Web and messaging. Disabling data services will avoid any charges associated with Sprint Power Vision services. While signed out, you can still place or receive phone calls, check voicemail, and use other voice services. You may enable data services again at any time.

#### To disable data services:

- Press Settings > More... > Data > Disable Data.
   (A message will be displayed.)
- Press Disable (right softkey) to confirm that you want to sign out.

#### To enable data services:

- Press > Settings > More... > Data > Enable Data. (A message will be displayed.)
- 2. Press **OK** (left softkey) to enable data services.

### **Locking Sprint Data Services**

You can lock access to Sprint data services, including Sprint Power Vision, while signed in.

- Press > Settings > More... > Restrict and Lock.
- 2. Select Data > Off and Lock, and then enter your lock code.
- Select Locked. (Select Unlocked to deactivate this feature.)

## **Controlling Your Roaming Experience**

#### In This Section

- Understanding Roaming (page 100)
- Setting Your Phone's Roam Mode (page 102)
- Using Call Guard (page 103)
- Using Data Roam Guard (page 105)

Roaming is the ability to make or receive voice calls when you're off the Sprint National Network. Your new digital dual-band PRO-200 by SANYO works anywhere on the Sprint National Network and allows you to roam on other 1900 and 800 MHz digital networks.

Note

Direct Connect calls are not possible when you are roaming.

## **Understanding Roaming**

### Recognizing the Roaming Icon on the Display Screen

Your phone's display screen always lets you know when you're off the Sprint National Network. Any time you are roaming, the phone displays the roaming icon  $(\Delta_{||\mathbf{j}||})$ .

Tip

Remember, when you are using your phone off the Sprint National Network, always dial numbers using 11 digits (1+area code + number).

### Roaming on Other Digital Networks

When you're roaming on digital networks, your call quality and security will be similar to the quality you receive when making calls on the Sprint National Network. However, you may not be able to access certain features, such as Sprint Power Vision, depending on the available network.

#### Note

If you're on a call when you leave the Sprint National Network, your call is dropped. If your call is dropped in an area where you think Sprint service is available, turn your phone off and on again to reconnect to the network.

### Checking for Voicemail Messages While Roaming

When you are roaming off the Sprint National Network, you may not receive on-phone notification of new voicemail messages. Callers can still leave messages, but you will need to periodically check your voicemail for new messages if you are in a roaming service area for an extended period of time.

- 1. Dial 1 + area code + your phone number.
- 2. When you hear your voicemail greeting, press sheet.
- Enter your passcode at the prompt and follow the voice prompts.

When you return to the Sprint National Network, voicemail notification will resume as normal.

## Setting Your Phone's Roam Mode

Your phone allows you to control your roaming capabilities. By using the Roaming menu option, you can determine which signals your phone accepts.

Choose from three different settings on your dual-band phone to control your roaming experience.

- 1. Press > Settings > More... > Roaming > Set Mode.
- 2. Select an option and press .
  - Sprint Only to access the Nationwide Sprint PCS Network only and prevent roaming on other networks.
  - Automatic to seek service on the Sprint National Network. When Sprint service is unavailable, the phone searches for an alternate system.
  - Roaming Only to seek a roaming system only.
     The previous setting (Sprint Only or Automatic) is restored the next time the phone is turned on.

## **Using Call Guard**

Your phone has two ways of alerting you when you are roaming off the Sprint National Network: the onscreen roaming icon and Call Guard. Call Guard makes it easy to manage your roaming by requiring an extra step before you can place or answer a roaming call. (This additional step is not required when you make or receive calls while on the Sprint National Network.)

#### To turn Call Guard on or off:

- 1. Press > Settings > More... > Roaming > Call Guard.
- 2. Select On or Off and press .

#### Note

Call Guard is turned off by default on your phone.

Voice dialing and speed dialing are not available when you are roaming with Call Guard enabled.

#### To place roaming calls with Call Guard on:

- From standby mode, dial 1 + area code + the seven-digit number and press
- Press 1 to proceed while the pop-up message is displayed.

-or-

Press any key to delete the pop-up message, and then press **Options** (right softkey) > **Roam Call**.

#### To answer incoming roaming calls with Call Guard on:

- Press (A message will be displayed notifying you that roaming charges will apply.)
- Press 1 to proceed while the pop-up message is displayed.

-or-

Press any key to delete the pop-up message, and then press **Options** (right softkey) > **Answer**.

#### Note

If the Call Guard feature is set to  ${\bf On}$ , you need to take extra steps to make and receive roaming calls.

## **Using Data Roam Guard**

Depending on service availability and roaming agreements, your phone may be able to access data services while roaming on certain digital systems. You can set your phone to alert you when you are roaming off the Sprint National Network and try to use data services such as messaging.

To set your Data Roam Guard notification:

- 1. Press > Settings > More... > Roaming > Data Roaming.
- 2. Select an option and press 🐯.
  - Default sets your phone's Data Roam Guard feature on. You may see a prompt and may be required to respond when you access data services while roaming internationally.
  - Always Ask sets your phone's Data Roam Guard feature on. You will see a prompt and will be required to respond the first time you access data services while roaming.
  - Never Ask turns your phone's Data Roam Guard feature off. You will not be notified of your roaming status when accessing data services.

To use data services when Data Roam Guard is active:

When a pop-up notification appears informing you that data roam charges may apply, press Roam (left softkey) to connect.

## **Managing History**

#### In This Section

- Viewing History (page 107)
- History Thread (page 108)
- History Details (page 109)
- History Menu Options (page 110)
- Making a Call From History (page 111)
- Saving a Phone Number From History (page 112)
- Saving a Group Connect From History (page 112)
- Making a New Group Connect From History (page 113)
- Prepending a Phone Number From History (page 113)
- Deleting History (page 114)

The History keeps track of incoming, outgoing, or missed phone calls, Direct Connect calls, and Call Alerts. This section guides you through accessing and making the most of your History.

## **Viewing History**

History shows up to the 60 most recent calls for phone calls, Direct Connect calls, and Call Alerts you have placed, received, or missed. Each history entry contains the phone number (if available) and Contacts entry name (if the phone number is in your Contacts). Duplicate calls (same number and type of call) may only appear once on the list. For more information about Direct Connect calls and Call Alerts, see "Making and Answering Direct Connect Calls" on page 52 or "Using Call Alerts" on page 55.

To display your History:

From standby mode, press .

-or-

Press > History.

To display your Direct Connect (including Call Alert) History only:

From standby mode, press .......

To redial your most recent Direct Connect call, press and hold ......

The current day's history appears under **Today**, and the previous day's history appears under **Yesterday**. Other history includes date information.

|   |    | ٠ |   |
|---|----|---|---|
| M | O. | T | Ω |
|   | v  | L | u |

History records only calls that occur while the phone is turned on. If a call is received while your phone is turned off, it will not be included in the phone's History.

You can access your Contacts list by highlighting **Go to Contacts** and pressing **MENU**.

Tip

You can view History by pressing the side end key.

### **History Icon Indication**

You can define what type of call you placed, accepted, or missed with icons shown below.

|          | Phone Call | Direct Connect<br>Call (including<br>Call Alert) | Group<br>Connect<br>Call | Team DC<br>Call |
|----------|------------|--------------------------------------------------|--------------------------|-----------------|
| Incoming | G_         |                                                  |                          |                 |
| Outgoing | <u>G</u>   |                                                  |                          | <b>2</b>        |
| Missed   | କ୍ଷ        | <b>p</b> 8                                       | p &                      | <b>:</b>        |

## **History Thread**

The History thread screen shows all history of a selected history entry.

To display a History thread:

From the History display, select the entry you wish to view and press ...

**Tip** SMS messages are included in the History thread.

## **History Details**

To display History details:

From a History thread display, select an entry for which you wish to view the details and press ...

# History Details for Personal Phone or Direct Connect Calls

The History details screen shows the call type, phone number, and date and time of the call. An onscreen menu is also displayed according to the type of call. See "History Menu Options" on page 110.

To make a call from History details screen, press or or.

### **History Details for Direct Connect Group Calls**

The History details screen shows the group type, first caller name, date and time of the call, and member list.

Note

If you select a Team DC group, press **Members** (left softkey) to show the member list.

Highlight a group name, a member, or a phone number and press **Options** (right softkey) to display the options menu. See "History Menu Options" on the next page for menu details.

To make a group call, highlight the group name and press
. To make a call to a member, highlight the member and
press .......

### **History Menu Options**

You may see several menu items on the onscreen menu or by pressing **Options** (right softkey).

#### Note

The menu displayed varies depending on the situation.

- Call to dial the phone number.
- Call:Speaker On to dial the phone number in speakerphone mode.
- Save Contact to save a phone number. See "Saving a Phone Number From History" on page 112.
   Contact Details is displayed when the name and number is already in your Contacts.
- Save Group to save a Group entry. (Group Details is displayed when a Group is already in your Contacts.) See "Saving a Group Connect From History" on page 112.
- Allow/Block DC Calls to allow or block a phone number for Direct Connect calls. (See "Setting Direct Connect Permissions" on page 57.)
- Prepend to add numbers to the beginning of a phone number. (See "Prepending a Phone Number From History" on page 113.)
- Delete to delete an entry. Delete All to delete all entries in the History. See "Deleting History" on page 114.
- Send Message to send an SMS Text message or an SMS Voice message.
- Call Alert to send an alert to someone that you'd like to talk with using a Direct Connect call. See "Using Call Alerts" on page 55.

- New Group to access a Group entry menu to create a new Group Connect entry. (See "Making a New Group Connect From History" on page 113.)
- Recent DC's to display the Direct Connect call history.
- Rename to change an entry's current name to Caller ID name.
- Remove Me to remove yourself from the Team DC group.
   See "To remove yourself from a Team DC group" on page 126.

## Making a Call From History

To make a phone call from History:

- 1. Press > History to display your History.
- Use your navigation key to select an entry and press .
   To make a Direct Connect call from History:
  - 1. Press > History to display your history.
  - 2. Using your navigation key, select the Direct Connect number or Group you want to call.
  - Press and hold and proceed as if making a Direct Connect call.

Note

You cannot make calls from History to entries identified as **No Caller ID**, **Private**, or **Unavailable ID**.

## Saving a Phone Number From History

Your phone can store up to 600 Contacts entries. Contacts can store up to a total of 4200 phone numbers.

To save a Contacts entry from History:

- Highlight an entry in your History and press Options (right softkey) > Save Contact.
- 2. Select New Entry to create a new Contacts entry for the number or Existing Entry to save the number to an existing entry.
- If New Entry was selected, select a phone type, and then use the numeric keypad to enter the new entry name and press .
  - -or-

If Existing Entry was selected, select an existing entry to which you want to save the number, and then select a phone type and press ...

4. Press Done (left softkey) to save the entry.

### Saving a Group Connect From History

- Select a Direct Connect group call entry in your History and press Options (right softkey) > Save Group.
- Enter a group name and use the keypad to complete or edit the group entry.
- 3. Press Save (left softkey) to save.

## Making a New Group Connect From History

You can make and save a new Group Connect entry from the history.

- From the History list display, press Options (right softkey) > New Group.
- 2. Read the message and press Start (left softkey).
- Select members by checking the check box and press Continue (left softkey).
- 4. Enter a group name and press > Save (left softkey).

Note

You can make a Direct Connect call only by checking the desired members and pressing the Direct Connect key. Press **Options** (right softkey) > **Send Message** during step 3 to send message to the checked members.

## **Prepending a Phone Number From History**

If you need to make a call from History and you are outside your local area code, you can add the appropriate prefix by prepending the number.

To prepend a phone number from History:

- Select an entry in your History and press Options (right softkey) > Prepend.
- 2. Enter the prefix and press to call the number.

## **Deleting History**

You can delete individual or all entries in your History using the Options menu.

- 1. Press > History to display your History.
- Select an entry you wish to delete and press Options (right softkey) > Delete. (Select Delete All if you wish to delete all entries in your History.)
- 3. If you are certain you want to delete the History, press **Delete** (left softkey).

## **Using Contacts**

#### In This Section

- About Contacts (page 116)
- Displaying the Contacts List (page 117)
- Creating a New Contacts Entry (page 117)
- Finding Contacts Entries (page 119)
- Displaying the Details Screen (page 121)
- Editing a Contacts Entry (page 122)
- Contacts Menu Descriptions (page 126)
- Secret Contacts Entries (page 129)
- Dialing Sprint Services (page 130)
- Sprint Mobile Sync (page 131)

Your phone's Contacts helps you stay in touch with family, friends, and colleagues by keeping track of all their contact information. This section explains how to use your phone's Contacts.

### **About Contacts**

Your phone can store up to 600 Contacts entries. Contacts can store up to 4200 phone numbers, 1800 email addresses, and 600 Web addresses.

There are three types of Contacts entries to be used depending on the situation.

- Personal Contacts Entry An entry for an individual. Each entry can contain up to seven phone numbers, three email addresses, and one Web address.
- Group Connect Entry A group entry that contains
  Direct Connect Contacts entries. Your phone can store up
  to 25 Group Connect entries, each with up to 40 members.
  You can communicate with a maximum of 20 people in a
  group simultaneously. Group Connect entries can be
  created or edited easily from your phone whenever you
  want.
- Team DC Entry A group entry that contains Direct Connect Contacts entries created by a server administrator. You can communicate with everyone in the group simultaneously. Your phone can store up to 40 Team DC entries. Team DC calls will be terminated if you end your Direct Connect call.

### Displaying the Contacts List

- Press Contacts (right softkey).
  - -or-
  - Press > Contacts.

If you highlight a name, the main (default) phone number is displayed. If a group entry is selected, a group icon (see page 116) and number of group members will also be displayed.

## **Creating a New Contacts Entry**

### **Creating a Personal Contacts Entry**

#### Shortcut

Enter the phone number in standby mode and press **MENU**. Proceed with steps 2-4 in "Saving a Phone Number" on page 45.

- Press Contacts (right softkey) > Add New > New Contact.
- Enter a name for the new entry and press the navigation key down. (See "Entering Text" on page 29.)
- 3. Enter the phone number or Direct Connect number for the entry and press .
- Select a phone type for the entry (Mobile, Mobile + DC, Home, Work, Pager, Fax, or Other) and press .

#### Note

If you enter a Direct Connect number, select **DC Only**.

5. Press Done (left softkey).

After you have saved the number, the new Contacts entry is displayed.

#### Tip

#### ICE-In Case of Emergency

To make it easier for emergency personnel to identify important contacts, you can list your local emergency contacts under "ICE" in your phone's Contacts list. For example, if your mother is your primary emergency contact, list her as "ICE—Mom" in your Contacts list. To list more than one emergency contact, use "ICE1—\_\_\_\_,""ICE2—\_\_\_\_,"etc.

### Creating a Group Connect Entry

You can create a Group Connect entry by giving it a name and assigning members to it who have Direct Connect phones.

#### To create a Group Connect entry:

- 1. Press Contacts (right softkey) > Add New > New Group.
- Read the message and press Start (left softkey).
- Scroll through the list and press after each selection. (A check mark will appear in the box next to the selected entry.)

#### Note

Ensure that each contact's Direct Connect number is displayed before selecting the contact. Otherwise, that contact will not be included when you call the Group Connect entry. If the contact's Direct Connect number is not displayed, press the navigation key left or right until you see the Direct Connect number.

- When you've marked all the entries you want to add, press Continue (left softkey).
- 5. Enter a name for the new group and press 🐯.
- 6. Press Save (left softkey) to save the group entry.

### **Finding Contacts Entries**

There are several ways to display your Contacts entries: by name, by speed dial number, by group, and by voice dial tags. Follow the steps outlined in the following sections to display entries from the Contacts menu.

#### Finding Contacts by Name

- 1. Press Contacts (right softkey).
- 2. Scroll through all the entries.
  - -or-

Enter the first letter of a name or part of a name. (The more letters you enter, the more your search narrows.)

3. To display an entry, select it and press 🐨.

### Finding Contacts by Voice Dial Tag

- 1. Press and hold or speaker with the phone open.
  - -or-

Press and hold the side call key with the phone closed.

- Say the voice tag of the Contacts entry you would like to find. If the phone partly recognizes the name, a list of up to three of the most likely names is displayed. You will hear the voice prompt "Did you say..." followed by the matched name.
- Say "Yes" if you confirm the name, or "No" to change the selection.

### **Finding Group Entries**

To find entries designated as part of a group:

- 1. Press Contacts (right softkey).
- Scroll through the group entries using your navigation key. To display Contacts entries belonging to a group, highlight the group and press
- To dial the entry's default phone number, select the entry and press

### Finding Speed Dial Numbers

- 1. Press > Settings > More... > Contacts > Speed Dial #'s.
- 2. Scroll through speed dial entries. Speed dial numbers are displayed in numeric order.
- To dial the phone number assigned to a speed dial number, press

### Displaying the Details Screen

To display the details screen:

From the Contacts list, select a Contacts entry for which you would like to see the details and press .

Highlight any information and press . You will see onscreen menu options for the information displayed.

If you select a group entry, entries or phone numbers belonging to the group entry are displayed. Press **Options** (right softkey) to display the menu options.

For details of each menu, see "Contacts Menu Descriptions" on page 126.

### **Viewing History from Contacts**

You can view the history of the selected Contacts entry from the Contacts list.

 Highlight the entry and press Options (right softkey) > Contact History.

If you select a Group entry, Group History appears.

### **Editing a Contacts Entry**

### Adding a Phone Number to a Personal Contacts Entry

- Press Contacts (right softkey).
- 2. Use your navigation key to select an entry and press .....
- 3. Press Options (right softkey) > Edit.
- Scroll down to highlight < Add Number > and enter the new phone number and press .
- 5. Select a phone type for the number and press ...

### Adding Group Members to the Group Connect

You can add a group member to an existing Group Connect entry. Each group can include up to 40 members. You can enter a group member directly or select the member from your Contacts.

- Display a Contacts list and scroll to the group you want to add members to and press .
- 2. Press Options (right softkey) > Edit Group.
- 3. Highlight Add More and press 🐯.
- 4. Read the message and press Start (left softkey).
- 5. Highlight each member you want to add and press after each selection. (A check mark will appear in the box next to the selected member.)
- 6. Press Continue (left softkey) to save the membership.
- 7. Press Save (left softkey) again to save the entry.

### **Assigning Speed Dial Numbers**

Your phone can store up to 98 phone numbers in speed dial locations. (For details on how to make calls using speed dial numbers, see "Using Speed Dialing" on page 49.)

#### To assign a speed dial number:

- From the Contacts list, select a Contacts entry that has a phone number to which you would like to assign a speed dial and press .
- Highlight the number and press Options (right softkey) > Set Speed Dial.
- Select an available speed dial location and press ...
   -or -
- 1. Press > Settings > More... > Contacts > Speed Dial #'s.
- 2. Select an available speed dial location and press ...
- Select an entry from the list and press . The entry's default phone number is assigned.
  - To select another phone number of the entry, press the navigation key right or left.

#### Note

If you attempt to assign an already in-use speed dial location to a new phone number, a message will appear asking if you wish to replace the existing speed dial assignment. Select **Replace** to assign the location to the new phone number and delete the previous speed dial assignment.

#### **Editing a Contacts Entry's Information**

To edit a personal Contacts entry's information:

- Display the Contacts list and highlight the entry you wish to edit.
- 2. Press Options (right softkey) > Edit Contact.
- Select the field you wish to edit, and then add or edit the information and press .

#### To edit a Group entry:

You can change the group name or the image, or add new member to the group.

- Display a Contacts list and scroll to the group you want to edit.
- 2. Press Options > Edit Group.
- Change the group name or the image, or select Add More to add a new member and press Start (left softkey).
  - Use the key to check the box next to the member and press Continue (left softkey) when you are done.
- 4. Press Save (left softkey) to save your changes.

Note You cannot add members to a Team DC group from your phone.

### Selecting a Ringer Type for a Personal Contact Entry

Assign a ringer type to a Contacts entry so you can identify the caller by the ringer type. (See "Ringer Types" on page 64.)

- From the Contacts list, select a Contacts entry to which you would like to assign a ringer and press .
- Select the current ringer type and press to display the Ringer menu.
- 3. Select Change.
- 4. Select an option and press w.
- 5. Select a ringer and press ...

### Assigning an Image to a Contacts Entry

You can assign an image to a Contacts entry. The image is displayed when the entry calls you.

- 1. From the Contacts list, select a Contacts entry to which you would like to assign an image and press ...
- 2. Press the navigation key to highlight the cicon and press .
- Select Select Photo.
- 4. Select an option and press 🐷.
- 5. If you select **Downloads**, select an image and press **3**, and then press **OK** (left softkey) to assign.

### **Deleting a Contacts Entry**

To delete a personal Contacts or a group entry:

- Display the Contacts list and highlight an entry you wish to delete.
- 2. Press Options (right softkey).
- 3. Select one of the following options and press ...
  - Delete Contact to delete a personal Contacts entry.
  - Delete Group to delete a Group Connect entry.
  - Delete from Contacts to delete a Team DC entry.
- 4. Press the left softkey to delete an entry.

#### To remove a group member from a Group Connect entry:

- Display the Contacts list and scroll to the group you want to delete the member from and press ...
- 2. Press Options (right softkey) > Edit Group.
- Highlight the member you want to delete and press Options (right softkey) > Remove from Group > Yes (left softkey).
- 4. Press Save (left softkey).

#### To remove yourself from a Team DC group:

- Display the Contacts list and scroll to the Team DC group you want to delete yourself from and press .
- 2. Press Options (right softkey) > Remove Me.
- 3. Press Remove (left softkey) > Done (left softkey).

### Note

This action also deletes the Team DC group you belonged to from your Contacts.

Team DC group membership can either be forced or non forced. With a forced Team DC group, an end user on the same account cannot be removed from the group, whereas a user not on the same account can.

Tip

To delete all the Contacts entries saved in your phone, see "Deleting Phone Content" on page 95.

### **Contacts Menu Descriptions**

You may see several menu items on the onscreen menu or by pressing **Options** (right softkey).

#### On the Contacts List:

 New Group to create a new Group Connect entry. See "Creating a Group Connect Entry" on page 118.

- Edit Contact to edit the selected Contacts entry. Edit Group appears if a group entry is selected. See "Editing a Contacts Entry" on page 122.
- Delete Contact to delete the selected Contacts entry.
   Delete Group appears if a Group Connect entry is selected.
   See "To delete a personal Contacts or a group entry" on page 125.
- Remove Me to remove yourself from the selected Team DC group. See "To remove yourself from a Team DC group" on page 126.
- Delete from Contacts to delete the selected Team DC group from your Contacts. See "To delete a personal Contacts or a group entry" on page 125.
- Contact History to display the selected Contacts entry's history. Group History appears if a group is selected. See "Viewing History from Contacts" on page 121.
- Send Message to send a text or VoiceSMS message to the selected Contacts entry.
- Send Contact to send the selected Contacts entry via Bluetooth
- Set as Secret to make the selected entry secret. See "Secret Contacts Entries" on page 129.
- Show Corp Contacts/Hide Corp Contacts to display or hide a Corp Contacts in your Contacts.
- **List TeamDC Groups** to display the list of the Team DC group.
- Settings to display the Settings menu.
- **Print** to print the selected Contacts entry's information.
- Allow/Block DC Calls to allow or block the phone number for Direct Connect calls. (See "Setting Direct Connect Permissions" on page 57.)

#### On the Details screen only:

- Prepend to alter a phone number by adding numbers to the beginning of the entry. (See "Prepending a Phone Number From History" on page 113.)
- Delete # to delete the selected phone number.
- Set as Main # to set the selected number as the main (default) number for the Contacts entry.
- Call Alarm to set Call Alarm to the selected phone number.
- Set Speed Dial to assign Speed Dial to the selected phone number.
- Set Voice Tag to set a voice tag to the selected phone number.

### On the Group Details screen only:

Save Contact to save the selected entry to your Contacts.
 Contact Details appears if the entry is already saved in your Contacts.

#### Onscreen menu only:

- Call to call the selected phone number.
- Call Alert to send Call Alert to the selected phone number. (See "Using Call Alerts" on page 55.)
- **Set #Type** to select number type (mobile, home, etc.)
- Launch to connect to the selected URL (if URL is selected).
- Set as Favorite to set the selected URL as My Favorite (if URL is selected).
- Edit to edit the selected information.
- Clear to erase current memo or address.

### **Secret Contacts Entries**

You can hide an entry by making it secret. The entry is not displayed in your Contacts. In History, a telephone number is displayed but the Contacts entry's name is not.

#### To make an entry secret:

- From the Contacts list, highlight the Contacts entry you want to tag as secret.
- 2. Press Options (right softkey) > Set as Secret.
- 3. Select On.
- From the Contacts list, press Options (right softkey) > Settings > Hide Secret.
- 5. Enter the four-digit lock code.

#### To make an entry public:

- From the Contacts list, press Options (right softkey) > Settings > Show Secret.
- 2. Enter the four-digit lock code.

| No | ote | If you make an entry secret, calls cannot be made to that entry |
|----|-----|-----------------------------------------------------------------|
|    |     | if Contacts Only is selected in Settings > More >               |
|    |     | Restrict and Lock > Voice > Restrict > Outgoing Calls.          |

Tip Ifyou can't recall your lock code, try using the last four digits of your wireless phone number. If this doesn't work, call Sprint Customer Service at 1-888-211-4727.

## **Dialing Sprint Services**

Your Contacts list is preprogrammed with contact numbers for various Sprint services.

To dial a service from your Contacts:

- Press > Settings > More... > Contacts > Services.
- Select Customer Service, Dir Assistance (Sprint 411),
   Account Info, or Sprint Operator.
- 3. Press to place the call.

To dial a service from standby mode using your keypad:

- 1. Dial the appropriate service number:
  - Customer Service Shift ★ ABC ≥
  - Sprint 411 □ 1 □ 1
  - Account Info Shift ★ GHI 4
  - Sprint Operator + □
- 2. Press to place the call.

# Sprint Mobile Sync

All your contacts and groups, including Team DC groups, can be added and edited online using the Sprint Mobile Sync service. With Sprint Mobile Sync you can:

- Add and edit contacts and groups. Use your computer to easily add, edit, and manage contacts and groups and set up and manage Team DC groups.
- Synchronize and back up your contacts. Save all the contacts information from your phone in a secure location and automatically synchronize new information from the computer to the phone and from the phone to the computer.
- Transfer contacts to a new phone. When you activate a new phone, your existing contacts information is sent to the phone upon activation.
- Erase contacts information from a lost device. If your phone is lost or stolen, Sprint Mobile Sync can remotely remove all the contacts information. You can then send the information to your replacement phone.
- Import and export contacts with online address books.
   Import or export contacts information from or to your
   Outlook or other compatible database.

### Preparing Your Phone for Sprint Mobile Sync Service

Once your phone make itself available to the Mobile Sync service, a message is displayed on the screen and you will be prompted to activate the service. Follow the onscreen instructions to activate the service. (A message will be displayed when the process is completed.)

### Activating and Deactivating Sprint Mobile Sync

To activate Sprint Mobile Sync:

- Press > Settings > More... > Mobile Sync > Activate.
- **2.** Follow the onscreen instructions to complete activation.

To deactivate Sprint Mobile Sync:

- 1. Press > Settings > More... > Mobile Sync > Deactivate.
- Follow the onscreen instructions to unsubscribe from Sprint Mobile Sync.

#### Viewing Your Sprint Mobile Sync Status

- 1. Press > Settings > More... > Mobile Sync > View Status.
- 2. Press OK (left softkey).

### Setting the Sprint Mobile Sync Alert

This feature turns the pop-up alert on or off when Sprint Mobile Sync is in progress.

- 1. Press > Settings > More... > Mobile Sync > Alert.
- 2. Select Alert me or No alerts.

Tip To display the Sprint Mobile Sync information, press MENU > Settings > More... > Mobile Sync > Learn More.

#### Accessing Sprint Mobile Sync Online

- 1. Sign on to your My Sprint page at www.sprint.com.
- Click My Online Tools > Sprint Mobile Sync, and then select My Contacts.
- Follow the onscreen instructions to add, edit, and manage all your contact information.

# Using the Phone's Calendar and Tools

#### In This Section

- Using Your Phone's Calendar (page 134)
- Using Your Phone's Tools (page 140)
- Personal Information Management (page 143)

Your phone is equipped with several personal information management features that help you manage your busy lifestyle. This section shows you how to use these features to turn your phone into a time management planner that helps you keep up with your contacts, schedules, and commitments.

# **Using Your Phone's Calendar**

### Adding an Event to the Calendar

Your Calendar helps organize your time and reminds you of important events.

- 1. Press > Tools > Calendar to display your calendar.
- Select the day to which you would like to add an event and press Options (right softkey) > Add Schedule.

Tip

To change the calendar display views, press the left softkey (**Monthly** or **Weekly**). In the weekly view, you can easily add or edit your own schedule.

- 3. Enter a description using your keypad and press ...
- 4. Select the following items you want to set and press 📟.
  - Description to change the description you just entered.
  - Category to select an event category (Appointment, Business, Meeting, Personal, Vacation, Travel, or Miscellaneous).
  - Priority to select an event priority (None, High, or Low).
  - Start to schedule a start time for the event. Use your keypad or navigation key to set the hours, minutes, and AM or PM.
  - End to schedule an end time for the event. Use your keypad or navigation key to set the hours, minutes, and AM or PM.
  - Location to add a location for the event.
  - Alarm to select a ringer type for the alarm.
  - AlarmTime to edit the alarm time (number of hours or minutes before the event starts). The default alarm time is 10 minutes before an event.

- Repeat to select a repeating status for the event (Once, Daily, Weekly, Monthly, or Yearly).
- 5. Press Save (left softkey) to save the event.

#### **Event Alert Menu**

When your phone is turned on and you have an event alarm scheduled, your phone alerts you and displays the event summary. There are several ways your phone alerts you to scheduled events:

- By playing the assigned ringer type.
- By illuminating the backlight.
- By flashing the LED.

To silence the alarm and reset the schedule, press any key.

To view additional options, press the appropriate key:

- Dismiss (right softkey) clears the event alert.
- Press and hold the side end key ( ) to cancel snooze mode.

# Viewing a Day's Events

- 1. Press > Tools > Calendar.
- 2. From the monthly view, select the day for which you would like to view events and press . (If you have events scheduled for the selected day, they will be listed in chronological order.)
- Tip In the monthly view, days with events scheduled are indicated by a small ▶ just to the left of the date.
  - 3. To display an event's details, highlight it and press ...

## **Changing the Calendar Settings**

This setting allows you to change the default settings for your phone's calendar. You can customize the calendar display according to your needs.

- From the calendar display, press Options (right softkey) > Settings.
- 2. Select one of the following options and press .
  - Holiday to add or reset a holiday on the calendar (Set Date, Set Weekly, Reset Date, Reset Weekly, or Reset All).
  - Display to change the display settings of the calendar (Calendar View, Monthly View, or Time Starts at).
  - Alarm to change the alarm settings of the calendar (Ringer Length, Snooze Interval, or Snooze Times).
- Use your navigation key to change the settings and press .

## Going to a Specified Date

To use the Calendar menu to get to a specified date:

- Press > Tools > Calendar > Options (right softkey) > Go to Date.
- Enter the date you wish to go to using the navigation key or the keypad and press .

## **Deleting a Day's Events**

- 1. Press > Tools > Calendar.
- Select the day for which you would like to delete events and press .
- Tip In the monthly view, days with events scheduled are indicated by a small ▶ just to the left of the date.

- Highlight one of the events and press Options (right softkey) > Delete.
- 4. Select an option and press 🐯.
  - This to delete a single event.
  - **Select** to delete selected events at one time.
  - All on This List to delete all events on the list.
- 5. Press Yes (left softkey) to delete the event(s).

# **Deleting Old Events**

To delete events scheduled before a specific time and date:

Press > Tools > Calendar > Options (right softkey) > Delete Memory > Delete Old > Yes (left softkey).

## **Deleting All Events**

- Press > Tools > Calendar > Options (right softkey) >
   Delete Memory > Delete All > Yes (left softkey). (An alert will be displayed asking you to confirm the deletion.)
- Press Yes (left softkey) to delete all events or No (right softkey) to cancel.

Note

All events are deleted including Call Alarms and To Do events.

## Adding a Call Alarm to the Calendar

You can set call alarms to notify you when you need to place a call. The call alarm will let you know when and to whom to place a scheduled call. You can set up to 15 call alarms.

- 1. Press > Tools > Calendar.
- Select the day to which you want to add a call alarm and press Options (right softkey).

- Press the navigation key left or right to select Add Call Alarm.
- Enter the phone number directly or press Options (right softkey) > From Contacts or Voicemail.
- 5. Select the following items you want to edit and press ...
  - Category to select a category for the call alarm (Appointment, Business, Meeting, Personal, Vacation, Travel, or Miscellaneous).
  - Time/Date to edit the start time and date.
  - Alarm to select the ringer alarm.
  - Repeat to set the Call Alarm's repeat status (Once, Daily, Weekly, Monthly, or Yearly).
- 6. Press Save (left softkey) to save the call alarm.

## Adding To Do List Items

Your phone can store and manage up to 40 To Do List items.

- 1. From the Calendar display, press Options (right softkey).
- Press the navigation key left or right to select Add To Do, and then press .
- 3. Enter the description using your keypad and press 🐨.
- 4. Select an option you want to edit and press ...
  - Category to select an event category (Appointment, Business, Meeting, Personal, Vacation, Travel, or Miscellaneous).
  - Priority to select an event priority (None, High, or Low).
  - Due Time/Date to schedule a due time and date.
  - Status to select a status for the To Do items (Needs Action or Completed).
- 5. Press Save (left softkey) to save the To Do items.

## Adding a To Do List Item to the Schedule

- 1. From the Calendar display, press Options (right softkey).
- Highlight Schedule List and press the navigation key left or right and select To Do List.
- Select the item you want to add to the schedule, and press Options (right softkey) > Add to Schedule.
- 4. Modify the description field (if desired), and set the other fields using your keypad and press (See "Adding an Event to the Calendar" on page 134.)
- 5. Press Save (left softkey).

# **Using Your Phone's Tools**

In addition to helping you be more efficient and organized, your phone offers useful and entertaining tools.

### Using the Alarm Clock

Your phone comes with a built-in alarm clock that has multiple alarm capabilities.

- 1. Press > Tools > Alarm Clock.
- 2. Select an alarm clock number and press ...
- Enter the alarm clock description using the keypad and press <a>e</a>
- Select a time for the alarm by selecting the Time field and pressing .
  - Using your keypad or navigation key, set the hours, minutes, and AM or PM.
- Select a repeat status for the alarm by selecting the Repeat field and pressing ...
  - Highlight Once, Daily, Mon Fri, or Sat and Sun and press ...
- Turn the alarm on or off by selecting the Alarm field and pressing .
  - Select On or Off and press
- 7. Press Save (left softkey) to save the alarm settings.

Tip Press the left softkey (On or Off) to toggle the alarm on and off.

To change the alert settings, press Settings (right softkey) to set the ringer length and snooze options.

#### Note

The alarm will not sound when the phone is powered off. However, depending on the Power On to Alert setting, the alarm setting will be active even if the phone is turned off. (See "Setting Power On to Alert" on page 86.)

### Using the Countdown Timer

This feature allows you to use the countdown timer with alarm capabilities. You can set up to five timers.

- 1. Press > Tools > Countdown.
- 2. Select a countdown timer number and press ...
- Enter the countdown description using the keypad and press .
- 4. Select a time by highlighting the Time field and press ...
  - Using the keypad, enter the countdown time.
- Turn the countdown on or off by selecting the Alarm field and pressing ...
- 6. Press Save (left softkey) to save the countdown settings.

Note

This feature is not available while your phone is turned off.

### Using the Stopwatch

To use the stopwatch:

- Press > Tools > Stopwatch.
  - Use the left softkey Start/Stop/Resume for the stopwatch operation.
  - While the stopwatch is running, press Lap (right softkey) for the lap time. You can record up to five lap times.

#### To display the stopwatch options:

- From the stopwatch display, press Options (right softkey).
  - Goto Lap List to display a saved Lap List. Press Detail (left softkey) to display the Lap List detail.
  - Save to Lap List to save the recorded lap times (not available when no lap time is saved).
  - Reset to reset the time to zero and clear any recorded lap times.

### Using the Calculator

Your phone comes with a built-in calculator.

- 1. Press > Tools > Calculator.
- 2. Enter numbers using your keypad.
  - Press the appropriate navigation key for an arithmetic option (+ - x ÷).
  - Press the left softkey to enter decimal points.
  - Press CLR (right softkey) to clear all numbers.
- 3. Press for the result.

### Using the World Clock

To view the time in different locations:

- 1. Press > Tools > World Clock.
- Press the navigation key left or right to scroll through different time zones.

# Personal Information Management

#### Displaying Your User Address

To display your phone's current user address:

Press > Settings > Phone Info > Phone#/User ID.

### Finding Icon Definitions

To view an explanation of icons that appear on the display:

- 1. Press > Settings > Phone Info > Icon Glossary.
- Select an item for which you want to see the explanation and press (The icon's explanation appears.)

### **Displaying Version Information**

To display the version number of the software, hardware, PRL (Preferred Roaming List), PRI (Product Release Instructions), etc., installed on your phone:

Press > Settings > Phone Info > Version.

Tip

You can update the software and PRL version manually. While displaying the version information, highlight **Software** or **PRL** and press **Update** (left softkey). Follow the onscreen instructions to proceed.

### Displaying Advanced Information

To display advanced information such as frequency and other technical information:

Press > Settings > Phone Info > Advanced.

### Displaying My Account Information

To display account information on electronic invoicing, online payments, etc.

Press > Settings > Phone Info > My Account.

# **Using Your Phone's Voice Services**

#### In This Section

- Using Voice-Activated Dialing (page 146)
- Managing Voice Memos (page 148)
- Setting Up Screen Call (page 151)

Your phone's Voice Services let you place calls using your voice, store voice reminders, and record memos right on your phone. This section includes easy-to-follow instructions for using voice-activated dialing and managing voice memos.

# **Using Voice-Activated Dialing**

You can use a voice dial tag to automatically dial a phone number in your Contacts. (A voice dial tag is a command you record and use to place calls without using the keypad.) Your phone can store up to 30 voice dial tags.

### Note

Please set the Voice Guide feature (see page 67) to **On** before using the Voice-Activated Dialing so that you can hear voice instructions through the phone. The default setting is **Off**.

## Making a Call Using Voice-Activated Dialing

- 1. Press and hold ...
- 2. Follow the voice prompts and recite the entry's voice dial tag into the microphone.

Tip You can also make a call using voice-activated dialing with the phone closed. Press and hold the side call key while in standby mode, and follow the voice prompts.

### **Programming Voice Dial Tags**

- Select a Contacts entry to which you would like to add a voice dial tag and press . (See "Finding Contacts Entries" on page 119.)
- Select the number you want to assign to the voice dial tag, and then press Options (right softkey) > Set Voice Tag > Add.
- After you are prompted to say a name to program, wait for the beep and then say the name into the microphone.
- Repeat the name after the beep, as prompted. (The display shows "Voice Tag Recorded.")

**Tip** Record voice dial tags in a quiet environment.

## **Reviewing Voice Dial Tags**

- Select a Contacts entry for which you would like to review the voice dial tag and press .
- Select the phone number to which you have added a voice dial tag, and press Options (right softkey) > Set Voice Tag.
- 3. Select an option and press ...
  - Play to play the selected voice dial tag.
  - Play:Speaker to play the tag in speakerphone mode.
  - Change to change the recorded voice dial tag.
  - Delete to delete the voice dial tag. Press Yes (left softkey) to delete; press No (right softkey) to cancel.

## **Deleting All Voice Dial Tags**

- Press > Settings > More... > Security and enter your lock code.
- Select Delete/Reset > Delete Voice Tags.
- Press OK (left softkey), and then press Yes (left softkey) to delete all recorded voice dial tags or No (right softkey) to cancel.

# **Managing Voice Memos**

Use your phone's Voice Services to record brief memos to remind you of important events, phone numbers, or grocery list items.

## **Recording Voice Memos**

- 1. Press > Tools > Voice Memo > Record.
- 2. Begin recording after the prompt.

To end the recording of your memo:

Press (BRU), Back, or END.

#### Note

You can store up to 3000 voice memos on your phone. The total recording time depends on the available memory space on your phone.

To record a conversation during a phone call:

- During a call, press Options (right softkey) > Call Memo Rec.
- 2. Start recording after the beep.

To end the recording of your conversation:

Press or . (To disconnect the call, press .)

**Note** Only the other party's voice is recorded during this process.

## **Voice Memo Options**

To display the voice memo option:

- 1. Press > Tools > Voice Memo > List.
- 2. Select a voice memo and press **Options** (right softkey).
- 3. Select an option and press w.
  - Play to play a selected voice memo or all voice memos.
  - **Speaker On** or **Speaker Off** to activate or deactivate the speakerphone mode.
  - **Edit Title** to edit the title of your voice memos.
  - Properties to show the properties of your voice memos.
  - Type Filter to filter your voice memos.
  - **Sort by** to sort your voice memos.
  - Go to Time to set the starting point of the playing.
  - Delete to delete an individual memo or all voice memos.

### Setting the Recording Guard

With this feature, you can record voice memos without interruption from incoming calls.

- 1. Press > Tools > Voice Memo.
- 2. Press Settings (right softkey) > Recording Guard.
- 3. Select **On** or **Off** and press 🐯.

### Setting the Recording Mode

This feature allows you to match the sensitivity of the microphone to the type of recording you are making.

- 1. Press > Tools > Voice Memo.
- 2. Press Settings (right softkey) > Recording Mode.
- 3. Select an option and press ::
  - **Dictation** to record a single voice.
  - Conference to record multiple voices.

### Setting the Audio Quality

This feature enables you to set the quality of your recording.

- 1. Press > Tools > Voice Memo.
- 2. Press Settings (right softkey) > Audio Quality.
- 3. Select **High** or **Low** and press **@**.

# Setting Up Screen Call

This feature enables you to screen incoming calls by using a recorded announcement, either one that is prerecorded or one that you record. You can also record the caller's message into the Voice Memo list.

#### **Activating Screen Call**

To start Screen Call when you have incoming calls:

When the phone rings or vibrates, press Options (right softkey) > Screen Call.

#### To set Auto Screen Call:

- Press > Tools > Voice Memo > Screen Call > Auto.
- 2. Select On and press .
- 3. Set the answer delay by using numeric keys or by pressing the navigation key up or down.
- Press OK (left softkey). (The pricon is displayed on the screen.)

### Selecting an Announcement for Screen Call

- Press > Tools > Voice Memo > Screen Call >
   Announcement.
- Depending on your preference, select Pre-Recorded or Custom.

### Recording Your Name for a Prerecorded Announcement

You can use a prerecorded announcement with or without your name. If you record your name, your phone adds your name to the prerecorded message to announce that you are not available to answer calls.

- Press > Tools > Voice Memo > Screen Call >
   Announcement.
- Select Pre-Recorded and press Edit (right softkey) > Record Name.
- 3. Press to start the first recording. (Press to stop recording. The maximum recording time is 12 seconds.)
- 4. After the first recording, press again to start the second recording.
- 5. Press to stop recording.

### **Recording a Customized Announcement**

- Press > Tools > Voice Memo > Screen Call >
   Announcement.
- 2. Select Custom and press Edit (right softkey) > Record.
- Press to start the first recording. (Press to stop recording. The maximum recording time is 12 seconds.)
- After the first recording, press again to start the second recording.
- 5. Press to stop recording.

### Reviewing an Announcement

- Press > Tools > Voice Memo > Screen Call >
   Announcement.
- Select Pre-Recorded or Custom and press Edit (right softkey).
- 3. Select Play or Play:Speaker and press 🐯.

### **Deleting an Announcement**

- Press > Tools > Voice Memo > Screen Call >
   Announcement.
- Select Pre-Recorded or Custom, and press Edit (right softkey).
- Select Delete Name or Delete. (A confirmation will be displayed.)
- 4. Press Yes (left softkey).

# **Using Bluetooth**

#### In This Section

- Turning Bluetooth On and Off (page 155)
- Using the Bluetooth Settings Menu (page 156)
- Bluetooth Profiles (page 157)
- Pairing Bluetooth Devices (page 159)
- Using the Trusted Devices Options (page 160)
- Sending Data via Bluetooth (page 161)
- Printing Data via Bluetooth (page 162)

 $Your phone features \ built-in \ Blue too th technology, allowing you to share information more easily than ever before.$ 

Bluetooth is a short-range communications technology that allows you to connect wirelessly to a number of Bluetooth devices, such as headsets and hands-free car kits, and Bluetooth-enabled handhelds, computers, printers, and wireless phones. The Bluetooth communication range is usually up to approximately 30 feet.

This section details how to set up and make the most of your phone's Bluetooth capabilities.

# **Turning Bluetooth On and Off**

By default, your device's Bluetooth feature is turned off. Turning Bluetooth on makes your phone "discoverable" by other in-range Bluetooth devices. To make your phone visible to other devices you must also ensure that your phone's visibility is not set to Hidden. (See page 156.)

#### To turn Bluetooth on:

- 1. Press > Settings > Bluetooth > On/Off.
- 2. Select On and press to enable Bluetooth.

#### To turn Bluetooth off:

- 1. Press > Settings > Bluetooth > On/Off.
- 2. Select Off and press to disable Bluetooth.

#### **Bluetooth Status Indicators**

The following icons show your Bluetooth connection status at a glance:

- B—Bluetooth feature is active. It turns to green when connected to a Bluetooth device.
- Sop Your phone is discoverable by another Bluetooth device.
- \*> Your phone is communicating with a Bluetooth device.

# Using the Bluetooth Settings Menu

The **Bluetooth Settings** menu allows you to set up many of the characteristics of your phone's Bluetooth service, including:

- Entering or changing the name your phone uses for Bluetooth communication.
- Setting your phone's visibility (or "discoverability") for other Bluetooth devices.
- Displaying your phone's Bluetooth address.

To access the Bluetooth Settings menu:

- 1. Press > Settings > Bluetooth.
- 2. Set your Bluetooth options.
  - Select On/Off to enable or disable Bluetooth.
  - Select Visibility > Always Visible, Visible for 3 min., or Hidden to set your Bluetooth visibility.
  - Select Device Name to set a Bluetooth name for your phone.
  - Select Device Info to display your phone's Bluetooth name, profiles, and address.
  - Select Trusted Devices to display a list of trusted Bluetooth devices.
  - Select Voice Priority > Phone or Hands-free to choose the default device you want to use for incoming and outgoing calls.

## **Bluetooth Profiles**

All of the Bluetooth settings you configure are stored in your phone's Bluetooth user profile. You can use different profiles for specific Bluetooth functions.

- HSP: Headset Profile This profile functions as a wireless ear jack. When an incoming call is received, the ringer can be heard through the headset instead of through the handset. The call can then be received by pushing a button. While using the handset, you can use the headset instead of the phone by pushing a button on the headset, the same as inserting a jack into the phone. Increase or decrease the volume by using the volume key on the side of the handset.
- HFP: Hands-Free Profile This profile functions as a
  wireless car kit. Incoming calls ring to the hands-free
  headset or device. Calls can be received by pressing a
  button on the headset or device. For dialing, four
  functions are supported: recent call dial, voice dial, speed
  dial, and number dial. Increase or decrease the volume by
  using the volume key on the side of the handset.
- DUN: Dial-Up Networking Profile This profile functions as a wireless data cable, connecting a computer or PDA to a network through your handset.
- OPP: Object Push Profile This profile uses the Generic Object Exchange profile services to send data objects between devices and can be used to exchange calendar (vCal) and business cards (vCard).
- BPP: Basic Printing Profile This profile enables simpler printing from your phone to a Bluetooth-enabled printer.

- GOEP: Generic Object Exchange Profile This profile defines
  the requirements for Bluetooth devices necessary for the
  support of object exchange usage models such as
  synchronization, file transfer, or object push.
- PBAP: Phone Book Access Profile This profile enables exchange of Contacts information between devices. It is likely to be used between a car kit and a mobile phone to allow the car kit to display the name of the incoming caller.

# **Pairing Bluetooth Devices**

#### **Paired Devices**

The Bluetooth pairing process allows you to establish trusted connections between your phone and another Bluetooth device. When devices are paired, a passkey (sometimes called a PIN code) is shared between devices, allowing for fast, secure connections while bypassing the discovery and authentication process.

To pair your phone with another Bluetooth device:

- Press > Tools > Bluetooth > Add New > Search. (Your phone will display a list of discovered in-range Bluetooth devices.)
- 2. Select a device and press .
- 3. Select Add to Trusted and press ...
- 4. Enter the PIN and press . (When the owner of the other device enters the same PIN, the pairing is complete.)

#### Note

Due to different specifications and features of other Bluetooth-compatible devices, display and operations may be different, and functions such as transfer or exchange may not be possible.

#### **Waiting for Request**

If you are going to be using a Dial-Up Networking (DUN) profile to pair with a computer or PDA, you will need to allow the other device to initiate pairing with your phone.

To allow your phone to be paired with another Bluetooth device:

- Press > Tools > Bluetooth > Add New > Wait for Request.
- Follow the onscreen prompts to enter your PIN and press .

# **Using the Trusted Devices Options**

Once you have created paired devices, several options are available from the trusted devices list.

#### To use the trusted devices options:

- From the trusted devices list, select a device and press Options (right softkey) to display the following options:
  - Connect or Disconnect to connect to or disconnect from the Bluetooth device (if applicable).
  - Send Item to send an item saved on your phone to another Bluetooth device (if applicable).
  - Print to print the data using Basic Printing Profile or Object Push Profile (if applicable).
  - Edit Name to edit the name of the trusted device.
  - Auto-Accept to configure your phone's accessibility to other Bluetooth devices.
  - Device Info to display the trusted device's information.
  - Sort by to sort the trusted devices.
  - **Delete** to delete the selected device from the list.
  - Delete All to delete all devices from the list.
  - Settings to display the Bluetooth settings menu. (See page 156.)

# Sending Data via Bluetooth

You can send data saved on your phone to another Bluetooth device.

#### To send data via Bluetooth:

- 1. Press > Tools > Bluetooth.
- Select the device from the trusted devices list and then press Options (right softkey) > Send Item.
- Select an item (Business Card, Contacts, or Calendar Event) and press .
- Follow the onscreen instructions to select the item(s) to send.
- Make sure the other device is ready to receive data, and then press Send (left softkey).
- 6. If necessary, enter the PIN and press .

# **Printing Data via Bluetooth**

You can print out your Contacts entries, business cards, calendar events, and messages stored on the phone. (Some Bluetooth wireless technology enabled printers may not support this feature.)

#### To print data via Bluetooth:

- 1. Press > Tools > Bluetooth.
- Select the device from the trusted devices list and then press Options (right softkey) > Print.
- Select a category (Business Card, Contacts, Calendar Event, or Message) and press .
- Follow the onscreen instructions to select the item(s) to print.
- 5. Select Handset Default or Printer Default and press ...
  - Handset Default to print items by creating a print job via the Basic Printing Profile.
  - Printer Default to print items using the default printer settings via the Object Push Profile.
- Make sure the printer is ready to print data, and then select Print (left softkey).
- 7. If necessary, enter the PIN and press .....

Note

Before using the Bluetooth feature, make sure your phone's battery is fully charged.

**Section 3** 

# **Sprint Service Features**

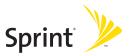

# Sprint Service Features: The Basics

#### In This Section

- Using Voicemail (page 165)
- Using SMS Text Messaging (page 173)
- Using SMS Voice Messaging (page 176)
- Using Caller ID (page 178)
- Responding to Call Waiting (page 178)
- Making a Three-Way Call (page 179)
- Using Call Forwarding (page 180)

Now that you've explored your phone's fundamentals, it's time to learn about the calling features that enhance your Sprint service. This section outlines your basic Sprint service features.

# **Using Voicemail**

## Setting Up Your Voicemail

All unanswered calls to your phone are automatically transferred to your voicemail, even if your phone is in use or turned off. Therefore, you will want to set up your Sprint Voicemail and personal greeting as soon as your phone is activated.

- 1. Press and hold .
- 2. Follow the system prompts to:
  - Create your passcode.
  - Record your name announcement.
  - Record your greeting.
  - Choose whether to activate One-Touch Message Access (a feature that lets you access messages simply by pressing and holding 1, bypassing the need for you to enter your passcode).

#### Note

#### Voicemail Passcode

If you are concerned about unauthorized access to your voicemail account, Sprint recommends that you enable your voicemail passcode (do not activate One-Touch Message Access).

#### **Voicemail Notification**

There are several ways your phone alerts you to a new message:

- By displaying a message on the screen.
- By sounding the assigned ringer type.
- By the LED blinking red.
- By displaying was at the top of your screen.

# New Voicemail Message Alerts

When you receive a new voice message, your phone alerts you and prompts you to call your voicemail.

To call your voicemail:

Press TALR.

To display your Missed Log:

Press > Messaging > Voicemail > Details.

#### Note

When you are roaming off the Sprint National Network, you may not receive notification of new voicemail messages. It is recommended that you periodically check your voicemail by dialing 1+ area code + your wireless phone number. When your voicemail answers, press (\*) and enter your passcode. You will be charged roaming rates when accessing voicemail while roaming off the Sprint National Network.

Your phone accepts messages even when it is turned off. However, you are notified of new messages only when your phone is turned on and you are in a Sprint service area.

# **Retrieving Your Voicemail Messages**

You can review your messages directly from your wireless phone or from any other touch-tone phone. To dial from your wireless phone, either speed dial your voicemail or use the menu keys.

## Using One-Touch Message Access

Press and hold <a>1</a>. (Your phone will dial your voicemail box.)

# Using the Menu Keys on Your Phone to Access Your Messages

- 1. Press > Messaging > Voicemail.
- 2. Select Call Voicemail to listen to your messages.

Note

You are charged for airtime minutes when you are accessing your voicemail from your wireless phone.

## Using Another Phone to Access Messages

- 1. Dial your wireless phone number.
- 2. When your voicemail answers, press <a>★</a>.
- 3. Enter your passcode.

Tip

When you call into voicemail, you first hear the header information (date, time, and sender information) for the message. To skip directly to the message, press 4 during the header.

## Voicemail Key Guide

Here's a quick guide to your keypad functions while listening to voicemail messages. For further details and menu options, see "Voicemail Menu Key" on page 171.

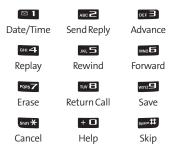

# **Voicemail Options**

Your phone offers several options for organizing and accessing your voicemail.

# **Using Expert Mode**

Using the Expert Mode setting for your personal voicemail box helps you navigate through the voicemail system more quickly by shortening the voice prompts you hear at each level.

- Press and hold I to access your voicemail. (If your voicemail box contains any new or saved messages, press to access the main voicemail menu.)
- Press = to change your Personal Options, following the system prompts.
- 3. Press of a for Expert Mode.
- Press to turn Expert Mode on or off.

#### **Setting Up Group Distribution Lists**

Create up to 20 separate group lists, each with up to 20 customers.

- Press and hold 1 to access your voicemail. (If your voicemail box contains any new or saved messages, press ■ to access the main voicemail menu.)
- Press los to change your Personal Options, following the system prompts.
- 3. Press 1 for Settings.
- 4. Press **□ f** for Group Distribution Lists.
- Follow the voice prompts to create, edit, rename, or delete group lists.

## **Sprint Callback**

Return a call after listening to a message without disconnecting from voicemail.

Press at after listening to a message. (Once the call is complete, you're returned to the voicemail main menu.)

## Voicemail-to-Voicemail Message

Record and send a voice message to other Sprint Voicemail users.

- From the main voicemail menu, press to send a message.
- 2. Follow the voice prompts to enter the phone number.
- Follow the voice prompts to record and send your voice message.

# Voicemail-to-Voicemail Message Reply

Reply to a voice message received from any other Sprint Voicemail user.

- 1. After listening to a voice message, press ...
- 2. Follow the voice prompts to record and send your reply.

## Voicemail-to-Voicemail Message Forwarding

Forward voice messages, except those marked "Private," to other Sprint Voicemail users.

- 1. After listening to a message, press MD 5.
- 2. Follow the voice prompts to enter the phone number.
- Follow the voice prompts to record your introduction and forward the voice message.

## Voicemail-to-Voicemail Receipt Request

Receive confirmation that your voice message has been listened to when you send or forward messages to, or reply to messages from other Sprint users.

- After you have recorded a message, press to listen to the recorded message.
- 2. Press for more Options.
- 3. Press **□ to mark receipt requested.**
- **4.** Press  **1** to send your voicemail message.

## **Extended Absence Greeting**

When your phone is turned off or you are off the Sprint National Network for an extended period, your phone can play this greeting instead of your normal personal greeting.

- From the main voicemail menu, press and for Personal Options.
- 2. Press For Greetings.
- 3. Press **1** to record an Extended Absence Greeting.

# Clearing the Message Icon

Your phone may temporarily continue to display the message icon after you have checked your voice and text messages.

- 1. Press > Messaging > Voicemail > Reset Indicator.
- 2. Press Yes (left softkey).

# Voicemail Menu Key

Following the prompts on the voicemail system, you can use your keypad to navigate through the voicemail menu. The following list outlines your phone's voicemail menu structure.

- **1** Listen
  - 1 Date and Time Information
  - ABC ≥ Send a Reply Message
  - DEF 

     Advance a Few Seconds
  - <sup>вн</sup> **4** Replay
  - JKL Rewind a Few Seconds
  - Forward Message
  - PQRS Z Erase
  - ™ **B** Return This Call
  - wxvz**=** Save
  - + Options
  - Skip to the Next Message

- лво **≥** Send a Message
- DEF Personal Options
  - 1 Settings
    - Skip passcode
    - Autoplay
    - DEF 3 Play Back Date, Time, and Caller Info.
    - сы **4** Change passcode
    - ™ **5** Group Distribution Lists
    - ™ Numeric Paging
    - Return to Personal Options Menu
  - ABC 2 Greetings
    - Personal Greetings
    - ABC Name Announcement
    - DEF 3 Extended Absence Greeting
    - Return to Personal Options Menu
  - DEF 3 Expert Mode
- τω **Β** Place a Call
- Shift \* Exit

# **Using SMS Text Messaging**

With SMS Text Messaging, you can send and receive instant text messages between your wireless phone and another messaging-ready phone. When you receive a new message, it will automatically display on your phone's screen.

In addition, SMS Text Messaging includes a variety of preset messages, such as "Can't talk right now. Send me a message." that make composing messages fast and easy. Use your phone to customize your own preset messages (up to 50 characters).

## Note

SMS Text messages may be sent only to 10-digit phone numbers (not DC-only numbers). These messages may incur additional charges.

# **Composing SMS Text Messages**

- Press > Messaging > Send Message > Text Message and select the entry method you prefer:
  - Goto Contacts to select a recipient from your Contacts (qualifying Contacts entries must contain a wireless phone number or an email address).
  - Phone#to use the keypad to enter a wireless phone number directly.
  - Email to enter the recipient's email address.

# Tip

You can also press **Others** (right softkey) to select recipients from your desired list.

Press Next (left softkey) when you have finished entering recipients. (You may include up to 50 recipients per message.)

- Enter a message or use the preset messages or smileys (icons) and press OK (left softkey).
  - To type a message, use your keypad to enter your message. Press Mode (right softkey) to select an input mode. (See "Entering Text" on page 29.)
  - To use a preset message or a smiley, press Mode (right softkey), select SMILEYS or Preset Messages, and then select a message or emoticon and press ...
- Scroll down to select the message priority (Ordinary or Urgent), set the callback number, set the signature, or set the delivery receipt.
- Review your message and press Send (left softkey). (You may select additional messaging options by pressing Options [right softkey] to change the recipients or save to draft.)

Tip

You can simply press the Text key to access the Send Text screen.

# **Accessing SMS Text Messages**

To read an SMS Text message:

When you receive a text message, it will be displayed automatically on your phone's screen. Use your navigation key to scroll down and view the entire message.

#### To reply to an SMS Text message:

While the message is open, press Reply (left softkey).

Highlight the message in the Inbox, and press **Options** (right softkey) > **Reply With** > **Text Message**.

- 2. Compose your reply or use the preset messages or icons.
  - To type a message, use your keypad to enter your message. Press Mode (right softkey) to select an input mode. (See "Entering Text" on page 29.)
- Review your reply and press Send (left softkey). (You may select additional messaging options by pressing Options [right softkey] to change the recipients or save to draft.)

# **Using Preset Messages**

Preset messages make sending text messages to your friends, family, and co-workers easier than ever. (For information on preset messages, see "Managing Preset Messages" on page 79.)

#### To send preset messages:

- Press > Settings > Messaging > Preset Messages.
- Highlight a message you wish to send and press Options (right softkey) > Send Text.
- Follow steps 1–5 in "Composing SMS Text Messages" on page 173.

# **Using SMS Voice Messaging**

In addition to SMS Text Messaging, your phone is enabled with SMS Voice Messaging. With SMS Voice Messaging, you can send a voice message to other SMS-enabled phones or to working email addresses without making a phone call. Just record a message and send it directly to the recipient's phone messaging inbox.

#### Note

SMS Voice messages may be sent only to 10-digit phone numbers (not DC-only numbers). These messages may incur additional charges.

# Playing an SMS Voice Message

- 1. Press > Messaging > VoiceSMS.
- Select the message you want to play and press (The message will begin playing.)
- Press Reply (left softkey) to reply to the message. (To display the message options, press Options [right softkey].)

# **Composing SMS Voice Messages**

- Press > Messaging > Send Message > VoiceSMS.
- Select Go to Contacts, Phone#, or Email to select a recipient from the Contacts list or enter a recipient's phone number or an email address directly.
- Tip You can also press Others (right softkey) to select recipients from your desired list.
  - Press Next (left softkey) when you have finished selecting and entering recipients.
  - 4. Start recording after the beep. (You can record up to two minutes.)
  - 5. To finish recording, press Done (left softkey).
  - 6. Press Send (left softkey) to send the voice message.

# Sending SMS Voice Messages to Group Members

To register a group for SMS Voice Messages:

- Press > Messaging > VoiceSMS.
- Press Options (right softkey) > Group Send > Options (right softkey) > Add New.

Note

When no groups are stored, press **Options** (right softkey) > **Group Send > Yes** to create a new group.

- 3. Enter a name for the group and press **OK** (left softkey).
- Select Go to Contacts, Phone#, Email, or Others (right softkey) to choose members for the group.
- 5. Press Save (left softkey).

To send SMS Voice Messages to Group Members:

- 1. Press > Messaging > VoiceSMS.
- 2. Press Options (right softkey) > Group Send.
- Select a group to which you would like to send an SMS Voice Message and press Continue (left softkey).
- Follow steps 4-6 in "Composing SMS Voice Messages" on the previous page.

# Accessing SMS Voice Messages

When you receive a voice message, a pop-up notification will automatically be displayed on your phone's screen. Use your softkeys to access and play the voice message.

To reply to an SMS Voice message:

- From the SMS Voice inbox, press Reply (left softkey).
- 2. Record your reply, and then press **Send** (left softkey).

# **Using Caller ID**

Caller ID allows people to identify a caller before answering the phone by displaying the number of the incoming call. If you do not want your number displayed when you make a call, follow these steps.

- 1. Press Shift \* MNO F PORS 7
- 2. Enter the number you want to call.
- 3. Press MR.

To permanently block your number, call Sprint Customer Service.

# Responding to Call Waiting

When you're on a call, Call Waiting alerts you to incoming calls by sounding one beep. Your phone's screen informs you that another call is coming in and displays the caller's phone number (if it is available).

To respond to an incoming call while you're on a call:

Press (This puts the first caller on hold and answers the second call.)

To switch back to the first caller:

Press again.

Tip

For those calls where you don't want to be interrupted, you can temporarily disable Call Waiting by pressing \*70 before placing your call. Call Waiting is automatically reactivated once you end the call.

# Making a Three-Way Call

With Three-Way Calling, you can talk to two people at the same time. When using this feature, the normal airtime rates will be charged for each of the two calls.

- 1. Enter a number you wish to call and press Tak.
- Once you have established the connection, press (This puts the first caller on hold.)
- Select Contacts, Recent History, or Enter Phone# and press .
- Choose numbers from your Contacts or Recent History, or enter them directly, and then press
- 5. When you're connected to the second party, press or **Join** (right softkey) to begin your three-way call.

If one of the people you called hangs up during your call, you and the remaining caller stay connected. If you initiated the call and are the first to hang up, all other callers are disconnected.

# **Using Call Forwarding**

Call Forwarding lets you forward all your incoming calls to another phone number — even when your phone is turned off. You can continue to make calls from your phone when Call Forwarding is activated.

#### To activate Call Forwarding:

- 1. Press shift \* PQRS 7 ABC 2.
- Enter the area code and phone number to which your future calls should be forwarded.
- Press (You will hear a tone to confirm the activation of Call Forwarding.)

#### To deactivate Call Forwarding:

- 1. Press shift \* PQRS 7 ABC 2 + 0
- Press . (You will hear a tone to confirm the deactivation.)

**Note** You are charged a higher rate for calls you have forwarded.

# **Sprint Power Vision**

#### In This Section

- Sprint Power Vision Applications (page 182)
- Getting Started With Sprint Power Vision (page 183)
- Accessing Messaging (page 189)
- Downloading Premium Services Content (page 193)
- Exploring the Web (page 197)
- Sprint Power Vision FAQs (page 201)

Sprint Power Vision offers easy and amazing data services you will really use. These features—including messaging, games, downloadable ringers and screen savers, and portable Web access—let you have fun, stay in touch, and stay informed no matter where you go on the Sprint network.

This section introduces these advanced services and walks you through the necessary steps to start taking advantage of Sprint Power Vision Services. For complete details and instructions, visit us online at <a href="https://www.sprint.com">www.sprint.com</a>.

# **Sprint Power Vision Applications**

Here is a brief list of the applications available through your phone. For more information, please visit us online at <a href="https://www.sprint.com">www.sprint.com</a>.

**Messaging** – Send and receive email messages and instant messages and participate in online chat discussions on your wireless phone.

**Games** – Play exciting games with full-color graphics, sound, and vibration. Choose from hundreds of games to play anytime.

**Ringers** – Personalize your phone by downloading and assigning different ringers to numbers in your Contacts.

**Screen Savers** – Download unique images to use as screen savers, or make it easy to tell who's calling by assigning specific images to numbers in your Contacts.

Web-Experience full-color graphic versions of popular Web sites from your phone.

# **Getting Started With Sprint Power Vision**

With your Sprint service, you are ready to start enjoying the advantages of Sprint Power Vision. This section will help you learn the basics of using your Sprint Power Vision services, including managing your user name, launching a data connection, and navigating the Web with your phone.

#### Your User Name

When you buy your phone and sign up for service, you're automatically assigned a user name, which is typically based on your name and a number, followed by "@sprint.com." (For example, the third John Smith to sign up for Sprint services might have <a href="mailto:jsmith003@sprint.com">jsmith003@sprint.com</a> as his user name.)

When you use Sprint services, your user name is submitted to identify you to the network. The user name is also useful as an address for Sprint Mail, as a way to personalize Web services, and as an online virtual identity.

Your user name will be automatically programmed into your phone. You don't have to enter it.

# Finding Your User Name

If you aren't sure what your user name is, you can easily find it online or on your phone.

- At <u>www.sprint.com</u>. Sign on to your account using your phone number and password. To display your user name, click on the <u>My Personal Information</u> menu, then click on <u>Vision User Name</u>.
- On your phone. You can find your user name under the Phone Info option in your phone's Settings menu ( > Settings > Phone Info > Phone#/User ID).

## **Updating Your User Name**

If you choose to change your user name and select a new one online, you must then update the user name on your phone.

Press > Settings > More... > Data > Update Profile. (To cancel, press before completing the update.)

# Launching a Data Connection

To launch a data connection:

Press Web.

-or-

Press > Web. (Your data connection will start and the Sprint Power Vision home page will be displayed.)

## The Sprint Power Vision Home Page

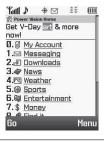

Note

If Net Guard is enabled and displayed (see page 185), press OK (left softkey) to continue and launch the Web.

The actual screen image may differ depending on the handset

While connecting, an animation may be displayed.

Tip

To change the default launch page to the last page you viewed, from the browser menu press the right softkey > More... > Preferences > Launch Page and select Last Page.

#### **Net Guard**

Note

The Net Guard is not available if you have signed up for Nextel Direct Connect service.

When you first connect to the Web, the Net Guard will be displayed to confirm that you want to connect. This feature helps you avoid accidental connections. You can disable the Net Guard in the future by selecting **Always Auto-Connect** when the Net Guard is displayed.

To change your Net Guard settings:

- Press > Settings > More... > Data > Net Guard.
  - Select On to activate the Net Guard.
  - Select Off to deactivate the Net Guard.

Note

When enabled, the Net Guard appears only once as long as you have not turned the phone off and on.

#### **Data Connection Status and Indicators**

Your phone displays the current status of your data connection through indicators at the top of the screen. The following symbols are used:

- A Sprint Vision (3G) connection is active (data is being transferred); the transmit/receive symbol will blink to indicate data transmission. Incoming voice calls go directly to voicemail; outgoing voice calls can be made, but the Sprint Vision connection will terminate.
- A Sprint Vision connection is dormant (no data is being sent or received). Though not currently active, when dormant the phone can restart an active connection quickly; voice calls can be made and received.
- Your phone is not currently able to access Sprint Vision service features.
- A Sprint Power Vision (EVDO) connection is active (data is being transferred); the transmit/receive symbol will animate to indicate data transmission. Voice calls can be made and received. When you make or receive a call, the Sprint Power Vision connection will automatically be interrupted.
- A Sprint Power Vision connection is available but no data is currently being transferred.
- A Sprint Power Vision service is dormant. (No data is being sent or received.)

If no indicator is displayed, your phone does not have a current data connection. To launch a connection, see "Launching a Data Connection" on page 184.

# Navigating the Web

Navigating through menus and Web sites during a Sprint Power Vision session is easy once you've learned a few basics. Here are some tips for getting around:

#### Softkeys

During a Sprint Power Vision session, the bottom line of your phone's display contains one or more softkeys. These keys are shortcut controls for navigating around the Web, and they correspond to the softkeys directly below the phone's display screen.

Tip

Depending on which Web sites you visit, the labels on the softkeys may change to indicate their function.

#### To use softkeys:

Press a softkey. (If an additional pop-up menu is displayed when you press the softkey, select the menu items using your keypad [if they're numbered], or by highlighting the option and pressing ...)

# Scrolling

As with other parts of your phone's menu, you'll have to scroll up and down to see everything on some Web sites.

To scroll line by line through Web sites:

Press the navigation key up and down.

To scroll page by page through Web sites:

Press the side volume key.

## Selecting

Once you've learned how to use softkeys and scroll, you can start navigating the Web.

To select onscreen items:

 Use the navigation key to highlight an item, and then press the left softkey (or press ).

Tip

You'll find that the left softkey is used primarily for selecting items. This softkey is often labeled "OK."

If the items on a page are numbered, you can use your keypad (number keys) to select an item.

Links, which are displayed as <u>underlined text</u>, allow you to jump to Web pages, select special functions, or even place phone calls.

#### To select links:

Highlight the link and press the appropriate softkey.

## **Going Back**

To go back one page:

Press the key on your phone.

Note

The **Back** key is also used for deleting text (like a BACKSPACE key) when you are entering text.

## **Going Home**

To return to the Sprint Power Vision home page from any other page:

- Press and hold Back.
  - -or-

Press the right softkey > Home > OK (left softkey).

# **Accessing Messaging**

You can send and receive email messages, instant messages, and text messages and participate in Web-based chat rooms right from your phone. Messaging allows you to stay connected 24 hours a day anywhere on the Sprint network.

# **Message Types**

There are many types of text messaging available on your phone. These include SMS Text Messaging, Sprint Instant Messaging, Email, and Chat.

(Sprint Voicemail provides voicemail-to-mailbox messaging. For information on using your phone's voicemail feature, see "Using Voicemail" on page 165.)

# **Using Sprint Mail**

Sprint Mail allows you to perform many of the typical email functions from your phone that you can from your personal computer. You can manage your Sprint Mail account from your phone or online at <a href="https://www.sprint.com">www.sprint.com</a>.

- From the Sprint Power Vision home page, select Messaging > Email > PCS Mail.
- If you're a first-time user, your phone will prompt you to set up your Sprint Mail account by establishing a user name and password.
- Select the folder you wish to view, such as Inbox or Compose.

# Sending Sprint Mail

- From the Sprint Mail display (see the previous page), select Compose (or Reply or Reply All if you're viewing a message).
- 2. Enter a recipient or recipients for your email:
  - Select To and press to display your Sprint Mail address book. To add a recipient, select it and press .
  - -or-
  - Select the addressee box (under or adjacent to To) and enter an email address.
- 3. Repeat as necessary for CCs and BCCs.
- 4. Enter the **Subject** and your **Message**. (Select each field and press are to enter text.)
- Select Send and press to send your Sprint Mail message.

For information and instructions about reading, replying to, and managing Sprint Mail (including setting up your address book), please visit <a href="https://www.sprint.com">www.sprint.com</a>.

# **Viewing Sprint Picture Mail**

When a new Sprint Picture Mail message arrives, you will see the messages from the message notification screen or from the Messaging menu.

To view a new Sprint Picture Mail message from the notification screen:

Press Go (left softkey).

To view Sprint Picture Mail messages from the main menu:

- Press > Messaging > Picture Mail. (The Sprint Picture Mail list appears.)
- 2. Select a picture message and press 🐯.
- Press Go (left softkey) to display the picture mail. (The browser will start and display the Picture Mail message.)

# **Accessing Additional Email Providers**

With Sprint Power Vision, you can use popular email services such as AOL® Mail, AIM® Mail, MSN® Mail, and Yahoo!® Mail to keep in touch, even while you're on the go.

- From the Sprint Power Vision home page, select Messaging > Email.
- 2. Select an email provider, such as AOL, MSN, or Yahoo!.
- Use your keypad to enter the required sign-in information for the selected provider, such as user name, email address, or password, and select Sign In. (Your mailbox for the selected provider will be displayed.)

#### Note

The information required to sign in will vary depending on the email provider you are accessing.

 Follow the onscreen instructions to read, reply to, compose, send, and manage your email account.

Tip

You can also access the Email and Instant Messaging options from the main menu. Press **Menu > Messaging > Email** or **IM** and select an option.

# **Accessing Sprint Instant Messaging**

Sprint Power Vision also provides you with access to popular instant messaging (IM) clients, including AOL® Instant Messenger™, MSN® Messenger, and Yahoo!® Messenger.

- From the Sprint Power Vision home page, select Messaging > Instant Messaging.
- Select an IM provider, such as AOL Instant Messenger, MSN Messenger, or Yahoo! Messenger.
- Use your keypad to enter the required sign-in information for the selected provider, such as user name or password, and select Sign In. (Your IM screen for the selected provider will be displayed.)

## Note

The information required to sign in will vary depending on the instant messaging provider you are accessing.

 Follow the onscreen instructions to read, reply to, compose, send, and manage your IM account.

# **Accessing Wireless Chatrooms**

Sprint Power Vision gives you the ability to join wireless chatrooms from your phone.

- From the Sprint Power Vision home page, select Messaging > Chat & Dating.
- 2. Select a chat provider and follow the onscreen instructions to sign up and begin chatting.

#### Note

Chat & Dating options change frequently, so check back often to see what's new.

# **Downloading Premium Services Content**

With Sprint Power Vision, you have access to a dynamic variety of Premium Services content, such as downloadable Games, Ringers, Screen Savers, and other applications. (Additional charges may apply.) The basic steps required to access and download Premium Services content are outlined below.

#### Accessing the Download Menus

- 1. Press > My Content.
- Select the type of file you wish to download (Games, Ringers, Screen Savers, Applications, or IM & Email) and then select Get New. (The browser will start and take you to the corresponding download menu.)

To access the download menus from the Web browser:

- From the Sprint Power Vision home page, select Downloads.
- Select Games, Ringers, Screen Savers, or Applications to go to the corresponding download menu. (For more information on navigating the Web, see "Navigating the Web" on page 187.)

## Selecting an Item to Download

You can search for available items to download in a number of ways:

- Featured displays a rotating selection of featured items.
- Categories allows you to narrow your search to a general category, such as Country or Pop/Rock for Ringers or For the Ladies for Screen Savers. (There may be several pages of available content in a list. Select Next 9 to view additional items.)
- Search allows you to use your keypad to enter search criteria to locate an item. You may enter an entire word or title or perform a partial-word search.

## Downloading an Item

Once you've selected an item you wish to download, highlight it and press (a), or press OK (left softkey). You will see a summary page for the item including its title, the vendor, the download details, the file size, and the cost. Links allow you to view the License Details page, which outlines the price, license type, and length of license for the download, and the Terms of Use page, which details the Premium Services Terms of Use and your responsibility for payment.

#### To download a selected item:

 From the information page, select Buy. (The item will download automatically. When the New Download screen is displayed, the item has been successfully downloaded to your phone.)

Note

If you have not previously purchased an item, you will be prompted to create your purchasing profile.

 Once the item has been successfully downloaded and the completed screen appears, select an option to assign the ringer or screen saver, run the application, play the game, etc.

## Using My Content Manager

Whether you purchase your Premium Services content from your phone or from your online account management page at <a href="https://www.sprint.com">www.sprint.com</a>, all of your purchases are stored in **My Content Manager** and may be downloaded to your phone from there.

**My Content Manager** is a storage area on the Sprint network that allows you to store all your Premium Services downloadable files. The files remain in My Content Manager until their license terms have expired—even after you have downloaded the content to your phone. This provides you with a convenient place to access information about your downloaded files without having to store the information in your phone's memory.

#### To access My Content Manager:

From the Sprint Power Vision home page, select Downloads > My Content Manager. (A list of your purchased items will be displayed.)

To download purchased content from My Content Manager:

- From the My Content Manager display (see above), highlight the item you wish to download, and press . (The information page for the selected item will be displayed.)
- Select Download and press . (The item will download automatically. When the New Download screen is displayed, the item has been successfully downloaded to your phone.)

 Once the item has been successfully downloaded and the completed screen appears, select an option to assign the ringer or screen saver, run the application, play the game, etc.

Tip

You can also access My Content Manager through the phone's main menu. Press Menu > My Content > [Games, Ringers, Screen Savers, Applications, or IM & Email] > My Content Manager. The browser will open and take you to the corresponding content.

For complete information and instructions on downloading **Games, Ringers, Screen Savers**, and **Applications**, visit the Digital Lounge at <u>www.sprint.com</u>.

## **Using Application Manager**

The application manager lets you run applications in the background while accessing other items in your phone's menu.

1. Press > My Content > Application Mgr.

**Shortcut** 

You can also press **App. Mgr.** (left softkey) in standby mode while the application is running in the background.

- Select an application or an alert and press Options (right softkey) to display the following options:
  - View Alert to display an alert screen.
  - Ignore Alert to ignore the alert.
  - Bring to Front to display the application screen in the foreground.
  - Exit Application to close the application.
  - Launch New App to launch a new application.

# **Exploring the Web**

With Web access on your phone, you can browse full-color graphic versions of your favorite Web sites, making it easier than ever to stay informed while on the go. Follow sports scores, breaking news, and weather, and shop on your phone anywhere on the Sprint network.

In addition to the features already covered in this section, the Sprint Power Vision home page offers access to these colorful, graphically rich Web categories, including News, Weather, Entertainment, Sports, Money, Travel, Shopping, and Tools, as well as useful management options including My Account and Search. Many sites are available under more than one menu – choose the one that's most convenient for you.

# Using the Browser Menu

Navigating the Web from your phone using the Sprint Power Vision home page is easy once you get the hang of it. For details on how to navigate the Web, select menu items, and more, see "Navigating the Web" on page 187.

Although the Sprint Power Vision home page offers a broad and convenient array of sites and services for you to browse, not all sites are represented, and certain functions, such as going directly to specific Web sites, are not available. For these and other functions, you will need to use the browser menu. The browser menu offers additional options to expand your use of the Web on your phone.

#### Opening the Browser Menu

The browser menu may be opened anytime you have an active Sprint Power Vision session, from any page you are viewing.

#### To open the browser menu:

 Press the right softkey from any page during an active Sprint Power Vision session. (The browser menu will be displayed.)

#### Options available under the browser menu include:

- Home. Returns the browser to the Sprint Power Vision home page.
- Forward. Returns you to a previously viewed page (after having used the ).
- Mark this page. Allows you to bookmark the current site.
- View Bookmarks. Allows you to access and manage your bookmarks.
- Search. Launches a Web search.
- Send page. Allows you to send a URL via SMS.
- Goto URL.... Allows you to navigate directly to a Web site by entering its URL (Web site address).
- History. Keeps a list of links to your most recently visited sites. To navigate to a site, highlight it and press ...
- Refresh this page. Reloads the current Web page.
- More.... Displays additional options:
  - Show URL. Displays the URL (Web site address) of the site you're currently viewing.
  - Restart Browser. Refreshes the current browser session.
  - Script Log. Lets you display the script log.

- About Browser. Allows you to display information about your browser.
- Preferences. Lets you configure and manage your browser settings.

## Creating a Bookmark

Bookmarks allow you to store the address of your favorite Web sites for easy access at a later time.

- 1. Go to the Web page you want to mark.
- 2. Press the right softkey to open the browser menu.
- 3. Select Mark this page and press ...
- 4. Press Save (left softkey) to save the bookmark.

## Note

Bookmarking a page does not store the page contents, just its address.

Some pages cannot be bookmarked. Whether a particular Web page may be marked is controlled by its creator.

## **Accessing a Bookmark**

- 1. Press the right softkey to open the browser menu.
- 2. Select View Bookmarks.
- Select a bookmark and press ((or press the number corresponding to the bookmark you wish to access).

## **Deleting a Bookmark**

- 1. Press the right softkey to open the browser menu.
- 2. Select View Bookmarks.
- 3. Select a bookmark and press the right softkey.
- 4. Select **Delete**. (A confirmation will be displayed.)
- 5. Press Yes (right softkey) to remove the bookmark.

# Going to a Specific Web site

To go to a particular Web site by entering a URL (Web site address):

- 1. Press the right softkey to open the browser menu.
- 2. Select Goto URL....
- 3. Select the Input Address and press ...
- Use your keypad to enter the URL of the Web site you wish to go to and press .

Note

Not all Web sites are viewable on your phone.

# Reloading a Web Page

To reload (refresh) a Web page:

- 1. Press the right softkey to open the browser menu.
- Select Refresh this page. (The browser will reload the current Web page.)

## Restarting the Web Browser

If the Web browser seems to be malfunctioning or stops responding, you can usually fix the problem by simply restarting the browser.

- L. Press the right softkey to open the browser menu.
- Select More... > Restart Browser.

# **Sprint Power Vision FAQs**

#### How will I know when my phone is ready for Sprint Power Vision service?

Your user name (for example, <u>bsmith001@sprint.com</u>) will be displayed when you access **> Settings > Phone Info > Phone#/User ID**.

#### How do I sign in for the first time?

You are automatically signed in to access Sprint Power Vision services when you turn on your phone.

## How do I know when my phone is connected to Sprint services?

Your phone automatically connects when Sprint service is used or an incoming message arrives. Your phone will also display the hindicator. When you enter an area in which Sprint Power Vision service is available, you will see the

#### Can I make calls and use Sprint Power Vision services at the same time?

You cannot use voice and Sprint Power Vision services simultaneously. If you receive a call while a Sprint Power Vision service is active, the call may be forwarded to voicemail or the call is received and Sprint Power Vision session may be interrupted. You can place an outgoing call anytime, but it will interrupt any in-progress Sprint Power Vision session.

#### When is my data connection active?

Your connection is active when data is being transferred.

Outgoing calls are allowed; incoming calls may go to voicemail. When active, the for the indicator flashes on your phone's display screen.

#### When is my data connection dormant?

If no data is received for 10 seconds, the connection goes dormant. When the connection is dormant, voice calls are allowed. (The connection may become active again quickly.) If no data is received for an extended period of time, the connection will terminate.

#### Can I sign out of data services?

You can sign out without turning off your phone; however, you will not be able to browse the Web or use other Sprint Power Vision services. While signed out, you can still place or receive phone calls, check voicemail, and use other voice services. You may sign in again at any time. To sign out, go to Settings > More... > Data > Disable Data in your phone's menu.

# Section 4

# Safety and Warranty Information

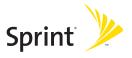

# **Important Safety Information**

### In This Section

- General Precautions (page 205)
- Maintaining Safe Use of and Access to Your Phone (page 206)
- Using Your Phone With a Hearing Aid Device (page 208)
- Caring for the Battery (page 210)
- Radio Frequency (RF) Energy (page 211)
- Owner's Record (page 214)
- Phone Guide Proprietary Notice (page 214)

This phone guide contains important operational and safety information that will help you safely use your phone. Failure to read and follow the information provided in this phone guide may result in serious bodily injury, death, or property damage.

# **General Precautions**

There are several simple guidelines to operating your phone properly and maintaining safe, satisfactory service.

- To maximize performance, do not touch the upper and bottom portion of the back of the phone where the internal antenna is located while using the phone.
- Speak directly into the mouthpiece.
- Avoid exposing your phone and accessories to rain or liquid spills.
   If your phone does get wet, immediately turn the power off and remove the battery.
- Do not expose your phone to direct sunlight for extended periods of time (such as on the dashboard of a car).
- Although your phone is quite sturdy, it is a complex piece of equipment and can be broken. Avoid dropping, hitting, bending, or sitting on it.
- Any changes or modifications to your phone not expressly approved in this document could void your warranty for this equipment and void your authority to operate this equipment.

### Note

For the best care of your phone, only Sprint-authorized personnel should service your phone and accessories. Failure to do so may be dangerous and void your warranty.

# Maintaining Safe Use of and Access to Your Phone

## Do Not Rely on Your Phone for Emergency Calls

Mobile phones operate using radio signals, which cannot guarantee connection in all conditions. Therefore you should never rely solely upon any mobile phone for essential communication (e.g., medical emergencies). Emergency calls may not be possible on all cellular networks or when certain network services or mobile phone features are in use. Check with your local service provider for details.

# Using Your Phone While Driving

Talking on your phone while driving (or operating the phone without a hands-free device) is prohibited in some jurisdictions. Laws vary as to specific restrictions. Remember that safety always comes first.

Tip

Purchase an optional hands-free accessory at your local Sprint Store, or call Sprint at 1-800-974-2221 or by dialing **#222** on your phone.

# **Following Safety Guidelines**

To operate your phone safely and efficiently, always follow any special regulations in a given area. Turn your phone off in areas where use is forbidden or when it may cause interference or danger.

# Using Your Phone Near Other Electronic Devices

Most modern electronic equipment is shielded from radio frequency (RF) signals. However, RF signals from wireless phones may affect inadequately shielded electronic equipment.

RF signals may affect improperly installed or inadequately shielded electronic operating systems or entertainment systems in motor vehicles. Check with the manufacturer or their representative to determine if these systems are adequately shielded from external RF signals. Also check with the manufacturer regarding any equipment that has been added to your vehicle.

Consult the manufacturer of any personal medical devices, such as pacemakers and hearing aids, to determine if they are adequately shielded from external RF signals.

Note

Always turn off the phone in healthcare facilities, and request permission before using the phone near medical equipment.

# Turning Off Your Phone Before Flying

Turn off your phone before boarding any aircraft. To prevent possible interference with aircraft systems, the U.S. Federal Aviation Administration (FAA) regulations require you to have permission from a crew member to use your phone while the plane is on the ground. To prevent any risk of interference, FCC regulations prohibit using your phone while the plane is in the air.

# Turning Off Your Phone in Dangerous Areas

To avoid interfering with blasting operations, turn your phone off when in a blasting area or in other areas with signs indicating two-way radios should be turned off. Construction crews often use remote-control RF devices to set off explosives.

Turn your phone off when you're in any area that has a potentially explosive atmosphere. Although it's rare, your phone and accessories could generate sparks. Sparks can cause an explosion or fire, resulting in bodily injury or even death. These areas are often, but not always, clearly marked. They include:

- Fueling areas such as gas stations.
- Below deck on boats.
- Fuel or chemical transfer or storage facilities.
- Areas where the air contains chemicals or particles such as grain, dust, or metal powders.
- Any other area where you would normally be advised to turn off your vehicle's engine.

Note

Never transport or store flammable gas, flammable liquids, or explosives in the compartment of your vehicle that contains your phone or accessories.

# Restricting Children's Access to Your Phone

Your phone is not a toy. Do not allow children to play with it as they could hurt themselves and others, damage the phone or make calls that increase your Sprint invoice.

# Using Your Phone With a Hearing Aid Device

A number of Sprint phones have been tested for hearing aid device compatibility. When some wireless phones are used with certain hearing devices (including hearing aids and cochlear implants), users may detect a noise which can interfere with the effectiveness of the hearing device.

Some hearing devices are more immune than others to this interference noise, and phones also vary in the amount of interference noise they may generate. ANSI standard C63.19 was developed to provide a standardized means of measuring both wireless phone and hearing devices to determine usability rating categories for both.

Ratings have been developed for mobile phones to assist hearing device users find phones that may be compatible with their hearing device. Not all phones have been rated for compatibility with hearing devices. Phones that have been rated have a label located on the box. Your PRO-200 by SANYO has an M4 and a T4 rating.

These ratings are not guarantees. Results will vary depending on the user's hearing device and individual type and degree of hearing loss. If a hearing device is particularly vulnerable to interference noise; even a phone with a higher rating may still cause unacceptable noise levels in the hearing device. Trying out the phone with your hearing device is the best way to evaluate it for your personal needs.

**M-Ratings**: Phones rated M3 or M4 meet FCC requirements for hearing aid compatibility and are likely to generate less interference to hearing devices than unrated phones. (M4 is the better/higher of the two ratings.)

**T-Ratings**: Phones rated T3 or T4 meet FCC requirements and are likely to be more usable with a hearing device's telecoil ("T Switch" or "Telephone Switch") than unrated phones. (T4 is the better/higher of the two ratings. Note that not all hearing devices have telecoils in them.)

Hearing aid devices may also be measured for immunity to interference noise from wireless phones and should have ratings similar to phones. Ask your hearing healthcare professional for the rating of your hearing aid. Add the rating of your hearing aid and your phone to determine probable usability:

- Any combined rating equal to or greater than six offers excellent use.
- Any combined rating equal to five is considered normal use.
- Any combined rating equal to four is considered usable.

Thus, if you pair an M3 hearing aid with an M3 phone, you will have a combined rating of six for "excellent use." This is synonymous for Tratings.

SprintNextel further suggests you experiment with multiple phones (even those not labeled M3/T3 or M4/T4) while in the store to find the one that works best with your hearing aid device. Should you experience interference or find the quality of service unsatisfactory after purchasing your phone, promptly return it to the store within 30 days of purchase. With the Sprint 30-day Risk-Free Guarantee, you may return the phone within 30 days of purchase for a full refund. More information about hearing aid compatibility may be found at: <a href="https://www.fcc.gov">www.fda.gov</a>, and <a href="https://www.fcc.gov">www.fda.gov</a>, and <a href="https://www.accesswireless.org">www.accesswireless.org</a>.

# Getting the Best Hearing Device Experience With Your Phone

To further minimize interference:

- Set the phone's Display and Keypad backlight settings to ensure the minimum time interval:
  - Press > Settings > Display > Main Screen or Outer Screen > Backlight.

-or-

Press > Settings > Display > Keypad Light.

- 2. Select the minimum time interval setting and press (III).
- Position the phone so the internal antenna is farthest from your hearing aid.
- Move the phone around to find the point with least interference.

# Caring for the Battery

# **Protecting Your Battery**

The guidelines listed below help you get the most out of your battery's performance.

- Recently there have been some public reports of wireless phone batteries overheating, catching fire or exploding. It appears that many, if not all, of these reports involve counterfeit or inexpensive, aftermarket-brand batteries with unknown or questionable manufacturing standards. Sprint is not aware of similar problems with Sprint phones resulting from the proper use of batteries and accessories approved by Sprint or the manufacturer of your phone. Use only Sprint-approved or manufacturer-approved batteries and accessories found at Sprint Stores or through your phone's manufacturer, or call 1-866-343-1114 to order. They're also available at <a href="www.sprint.com">www.sprint.com</a> click
   Accessories. Buying the right batteries and accessories is the best way to ensure they're genuine and safe.
- In order to avoid damage, charge the battery only in temperatures that range from 32° F to 113° F (0° C to 45° C).
- Don't use the battery charger in direct sunlight or in high humidity areas. such as the bathroom.
- Never dispose of the battery by incineration.
- Keep the metal contacts on top of the battery clean.
- Don't attempt to disassemble or short-circuit the battery.
- The battery may need recharging if it has not been used for a long period of time.
- It's best to replace the battery when it no longer provides acceptable
  performance. It can be recharged hundreds of times before it needs
  replacing.
- Don't store the battery in high temperature areas for long periods of time. It's best to follow these storage rules:

```
Less than one month:
-4° F to 140° F (-20° C to 60° C)
```

More than one month:

-4° F to 113° F (-20° C to 45° C)

# Disposal of Lithium Ion (Li-Ion) Batteries

Do not handle a damaged or leaking Li-lon battery as you can be burned.

For safe disposal options of your Li-Ion batteries, contact your nearest Sprint authorized service center.

**Special Note:** Be sure to dispose of your battery properly. In some areas, the disposal of batteries in household or business trash may be prohibited.

# Radio Frequency (RF) Energy

# **Understanding How Your Phone Operates**

Your phone is basically a radio transmitter and receiver. When it's turned on, it receives and transmits radio frequency (RF) signals. When you use your phone, the system handling your call controls the power level. This power can range from 0.006 watt to 0.2 watt in digital mode.

# **Knowing Radio Frequency Safety**

The design of your phone complies with updated NCRP standards described below.

In 1991–92, the Institute of Electrical and Electronics Engineers (IEEE) and the American National Standards Institute (ANSI) joined in updating ANSI's 1982 standard for safety levels with respect to human exposure to RF signals. More than 120 scientists, engineers and physicians from universities, government health agencies and industries developed this updated standard after reviewing the available body of research. In 1993, the Federal Communications Commission (FCC) adopted this updated standard in a regulation. In August 1996, the FCC adopted hybrid standard consisting of the existing ANSI/IEEE standard and the guidelines published by the National Council of Radiation Protection and Measurements (NCRP).

### **Body-Worn Operation**

To maintain compliance with FCC RF exposure guidelines, if you wear a handset on your body, use the Sprint supplied or approved carrying case, holster or other body-worn accessory. If you do not use a body-worn accessory, ensure the antenna is at least 2.3 centimeters from your body when transmitting. Use of non-Sprint-approved accessories may violate FCC RF exposure guidelines.

For more information about RF exposure, visit the FCC Web site at <a href="https://www.fcc.gov">www.fcc.gov</a>.

# Specific Absorption Rates (SAR) for Wireless Phones

The SAR is a value that corresponds to the relative amount of RF energy absorbed in the head of a user of a wireless handset.

The SAR value of a phone is the result of an extensive testing, measuring and calculation process. It does not represent how much RF the phone emits. All phone models are tested at their highest value in strict laboratory settings. But when in operation, the SAR of a phone can be substantially less than the level reported to the FCC. This is because of a variety of factors including its proximity to a base station antenna, phone design and other factors. What is important to remember is that each phone meets strict federal guidelines. Variations in SARs do not represent a variation in safety.

All phones must meet the federal standard, which incorporates a substantial margin of safety. As stated above, variations in SAR values between different model phones do not mean variations in safety. SAR values at or below the federal standard of 1.6 W/kg are considered safe for use by the public.

The highest reported SAR values of the PRO-200 by SANYO® are:

Cellular CDMA mode (Part 22):

Head: 0.405 W/kg; Body-worn: 0.218 W/kg

PCS mode (Part 24):

Head: 1.210 W/kg; Body-worn: 0.544 W/kg

# FCCRadio Frequency Emission

 $This \, phone \, meets \, the \, FCC \, Radio \, Frequency \, Emission \, Guidelines.$ 

FCC ID number: AEZSCP-PRO200.

More information on the phone's SAR can be found from the following FCC Web site: <a href="http://www.fcc.gov/oet/fccid">http://www.fcc.gov/oet/fccid</a>.

### **FCC Notice**

This device complies with Part 15 of the FCC Rules. Operation is subject to the following two conditions: (1) this device may not cause harmful interference, and (2) this device must accept any interference received, including interference that may cause undesired operation.

Changes or modifications not expressly approved by the party responsible for compliance could void the user's authority to operate the equipment.

### Note

This equipment has been tested and found to comply with the limits for a Class B digital device, pursuant to Part 15 of the FCC Rules.

These limits are designed to provide reasonable protection against harmful interference in a residential installation. This equipment generates, uses and can radiate radio frequency energy and, if not installed and used in accordance with the instructions, may cause harmful interference to radio communications.

However, there is no guarantee that interference will not occur in a particular installation.

If this equipment does cause harmful interference to radio or television reception, which can be determined by turning the equipment off and on, the user is encouraged to try to correct the interference by one or more of the following measures:

- Reorient the direction of the internal antenna.
- Increase the separation between the equipment and receiver.
- Connect the equipment into an outlet on a circuit different from that to which the receiver is connected.
- Consult the dealer or an experienced radio/TV technician for help.

# **Owner's Record**

The model number, regulatory number, and serial number are located on a nameplate inside the battery compartment. Record the serial number in the space provided below. This will be helpful if you need to contact us about your phone in the future.

Model: PRO-200 by SANYO®

Serial No.:

# Phone Guide Proprietary Notice

CDMA Technology is licensed by QUALCOMM Incorporated under one or more of the following patents:

4,901,307 5,109,390 5,267,262 5,416,797

5,506,865 5,544,196 5,657,420 5,101,501

5,267,261 5,414,796 5,504,773 5,535,239

5,600,754 5,778,338 5,228,054 5,337,338

5,710,784 5,056,109 5,568,483 5,659,569

5,490,165 5,511,073

T9 Text Input is licensed by Tegic Communications and is covered by U.S. Pat. 5,818,437, U.S. Pat. 5,953,541, U.S. Pat. 6,011,554 and other patents pending.

Phone Guide template version 7A-VI (June 2007)

# Manufacturer's Warranty

## In This Section

Manufacturer's Warranty (page 216)

Your phone has been designed to provide you with reliable, worry-free service. If for any reason you have a problem with your equipment, please refer to the manufacturer's warranty in this section.

For information regarding the terms and conditions of service for your phone, please visit <a href="https://www.sprint.com">www.sprint.com</a> or call Sprint Customer Service at 1-888-211-4727.

### Note

In addition to the warranty provided by your phone's manufacturer, which is detailed on the following pages, Sprint offers a number of optional plans to cover your equipment for non-warranty claims. Sprint Total Equipment Protection provides the combined coverage of the Sprint Equipment Replacement Program and the Sprint Equipment Service and Repair Program, both of which are available separately. Each of these programs may be signed up for within 30 days of activating your phone. For more details, please visityour nearest Sprint Store or call Sprint at 1-800-584-3666.

# Manufacturer's Warranty

# Manufacturer's Limited Warranty

**SANYO FISHER COMPANY** ("SANYO") offers you, the original purchaser who has purchased the enclosed subscriber unit ("Product") only from an authorized dealer in the United States, a limited warranty that the Product, including accessories in the Product's package, will be free from defects in material or workmanship as follows:

**A. ONE (1) YEAR LIMITED WARRANTY:** For a period of one (1) year from the date of original purchase, SANYO will, at its option, either repair or replace a defective Product (with new or rebuilt parts/replacements).

B. LIMITED WARRANTY ON REPAIRED/REPLACED PRODUCTS: For a period equal to the remainder of the limited warranty period on the original Product or, on warranty repairs which have been effected on Products for 90 days after the date of its repair or replacement, whichever is longer, SANYO will repair or replace (with new or rebuilt parts/replacements) defective parts or Products used in the repair or replacement of the original Product under the Limited Warranty on it.

Proof that the Product is within the warranty period in the form of a bill of sale or warranty repair document that includes the date of purchase, Product serial number and the authorized dealer's name and address, must be presented to obtain warranty service. This limited warranty is not transferable to any third party, including but not limited to any subsequent purchaser or owner of the Product. Transfer or resale of a Product will automatically terminate warranty coverage with respect to it.

This limited warranty covers batteries only if battery capacity falls below 80% of rated capacity or the battery leaks. Also this limited warranty does not cover any battery if (i) the battery has been charged by a battery charger not specified or approved by SANYO for charging the battery, (ii) any of the seals on the battery are broken or show evidence of tampering, or (iii) the battery has been used in equipment other than the SANYO phone for which it is specified.

This limited warranty does not cover and is void with respect to the following: (i) Products which have been improperly installed, repaired, maintained or modified (including the antenna); (ii) Products which have been subjected to misuse (including Products used in conjunction with hardware electrically or mechanically incompatible or Products used with software, accessories, goods or ancillary or peripheral equipment not supplied or expressly authorized by SANYO for use), abuse, accident, physical damage, abnormal use or operation, improper handling or storage, neglect, exposure to fire, water or excessive moisture or dampness or extreme changes in climate or temperature, (iii) Products operated outside published maximum ratings; (iv) cosmetic damage; (v) Products on which warranty stickers or Product serial numbers have been removed, altered, or rendered illegible; (vi) customer instruction; (vii) cost of installation, set up, removal or reinstallation; (viii) signal reception problems (unless caused by defect in material or workmanship); (ix) damage as the result of fire, flood, acts of God or other acts which are not the fault of SANYO and which the Product is not specified to tolerate, including damage caused by mishandling and blown fuses; (x) consumables (such as memory cards, fuses, etc.); or (xi) any Products which have been opened, repaired, modified or altered by anyone other than SANYO or a SANYO authorized service center.

This warranty is valid only in the United States.

REPAIR OR REPLACEMENT, AS HEREINABOVE PROVIDED, IS YOUR SOLE AND EXCLUSIVE REMEDY FOR BREACH OF THE LIMITED WARRANTY. SANYO SHALL HAVE NO LIABILITY FOR ANY INCIDENTAL OR CONSEQUENTIAL DAMAGES, INCLUDING, BUT NOT LIMITED TO LOSS OF PROFITS, LOST SALES, LOSS OF DATA, LOSS OF USE OF THE PRODUCT, OR ANTICIPATED PROFITS ARISING OUT OF USE OR INABILITY TO USE ANY PRODUCT (FOR EXAMPLE, WASTED AIRTIME CHARGES DUE TO THE MALFUNCTION OF A PRODUCT). THIS WARRANTY DOES NOT COVER PRODUCTS SOLD "AS IS" OR "WITH ALL FAULTS". SANYO MAKES NO OTHER EXPRESS WARRANTY WITH RESPECT TO THE PRODUCTS. THE DURATION OF IMPLIED WARRANTIES, INCLUDING IMPLIED WARRANTIES OF MERCHANTABILITY AND FITNESS FOR A PARTICULAR PURPOSE IS LIMITED TO THE DURATION OF THIS EXPRESS WARRANTY.

Some States do not allow the exclusion or limitation of incidental or consequential damages, or allow limitations on how long an implied warranty lasts, so the above limitations or exclusions may not apply to you.

This limited warranty gives you specific legal rights, and you may have other rights which vary from State to State.

To obtain warranty service, contact

SANYO Fisher Company

Attention: Customer Services for Wireless Products

Phone: 866-SANYOWC (866-726-9692)
Web: http://www.sanyowireless.com

This product contains NetFront Browser of ACCESS CO., LTD. ACCESS and NetFront are trademarks or registered trademarks of ACCESS CO., LTD. in Japan and other countries. This software is based in part on the work of the Independent JPEG Group.

Copyright © 2008 InnoPath Software. All rights reserved.

The Bluetooth word mark and logos are owned by the Bluetooth SIG, Inc. and any use of such marks by SANYO is under license. Other trademarks and trade names are those of their respective owners.

 $@\,2008\,Sprint\,Nextel.\,All\,rights\,reserved.\,SPRINT\,and\,other\,trade marks\,are\,trade marks\,of\,Sprint\,Nextel.\,SANYO\,is\,aregistered\,trade mark\,of\,SANYO\,Electric\,Co., Ltd.$ 

# In

| ndex                                                                                                    | CallerID 178                                                                                                    |
|----------------------------------------------------------------------------------------------------|----------------------------------------------------------------------------------------------------|
| A Abbreviated Dialing 47,87 Airplane Mode 82 Alarm Clock 140 Alert Notification 68,80 Animation 71 Answering Calls 40,54,59 Audio Quality 150 Auto-Answer 86 B Background 72 | Clock Display 72 Contacts Adding a Phone Number 122 Creating an Entry 117 Deleting an Entry 125 Dialing From 48 Editing an Entry 122 Finding Entries 119 Menu 126 Secret 129 Viewing History From 121 Contrast 72 |
| Backlight 70 Battery Capacity 23 Charging 25 Installing and removing 24 Bluetooth 154                                                                                        | Countdown Timer 141  D  Data Roam Guard 105  Dialing Options 39  Display Settings 70                                                                                                    |
| Browser Menu 197 Browser Settings 88 C                                                                                                    | E<br>Entering Text 29<br>Alphabet Mode 33<br>Emoticons 34                                                                                                    |

Calendar 134 Call Alarm 137 Call Alert 55 Call Answer 85 Call Forwarding 180 Call Guard 103 Call Memo 44, 148 Call Waiting 178

Number 30 Preset Messages 34,79, 175 Select Language 30 Smileys 34 Symbols 34 T9 Text Input 31

| G                                     | M                           |
|---------------------------------------|-----------------------------|
| Group Connect                         | Making Calls 37, 52         |
| Adding Members to 122                 | Menu iii-viii               |
| Answering Call 59                     | Style 72                    |
| Creating 118                          | Messaging Settings          |
| Deleting 125                          | Auto Delete 81              |
| Making Call 58                        | Delivery Receipt 78         |
| Removing Members from                 | Signature 77                |
| 126                                   | Missed Call Notification 42 |
|                                       | MyContent                   |
| H                                     | Deleting 95                 |
| History                               | My Favorites 85             |
| Deleting 114                          | Resetting 96                |
| Makinga Craup From 111                |                             |
| Making a Group From 113<br>Menu 110   | N<br>Navigation 25          |
|                                       | Navigation 35               |
| Prepending a Phone<br>Number From 113 | Navigation Key 14,84        |
| Saving a Phone Number                 | Nextel Direct Connect Call  |
| From 112                              | Answering 54                |
| Thread 108                            | Making 52                   |
| Holster 26                            | P                           |
| 11013121 20                           | Phone (Illus.) 13           |
| I                                     | Phone Number                |
| Icon Indication 17,108,143            | Displaying 28               |
| L                                     | Finding 46                  |
|                                       | Saving 45                   |
| Language<br>Display 74                | With Pauses 46              |
| Input 30                              | Plus(+) Code Dialing 48     |
| Preset Message 79                     | Power Save Mode 74          |
|                                       |                             |
| Location Settings 75<br>Lock Code 91  |                             |
|                                       |                             |
| Locking Sprint Data Service 98        |                             |
|                                       |                             |
| Your Phone 91                         |                             |

| ₹                                   | Т                           |
|-------------------------------------|-----------------------------|
| Recording Guard 149                 | T9 Text Input 31            |
| Recording Mode 150                  | Team DC                     |
| Resetting Your Phone 97             | Joining Call 62             |
| Restricting Calls 93                | Making Call 61              |
| RingerTypes 64,124                  | Removing Yourself from      |
| Roaming 99                          | 126                         |
|                                     | Setting Up 60               |
| Screen Call 151                     | Text Greeting 70            |
| Screen Saver 71                     | Three-Way Calling 179       |
|                                     | To Do List 138              |
| Security 90                         | TTY Use 83                  |
| Side Key Guard 87<br>Silence All 69 | Turning Your Phone On and   |
| Sleep Mode 74                       | Off 22                      |
| SMS Text Messaging 77, 173          | II.                         |
| SMS Voice Messaging 80,             | Unlocking Your Phone 5,91   |
| 176                                 |                             |
| Sound Settings 64                   | V                           |
| Special Numbers 94                  | Voice Memos 148             |
| Speed Dialing 49                    | Voice-Activated Dialing 146 |
| Assigning Numbers 123               | Voice Guide 67              |
| Sprint Customer Service 8           | Voicemail 165               |
| Sprint Mobile Sync 131              | Menu Key 171                |
| Sprint Service                      | Options 168                 |
| Account Passwords 7                 | Retrieving 167              |
| Dialing Sprint Services             | Setting Up 6                |
| 130                                 | While Roaming 101           |
| Operator Services 10                | Volume 67                   |
| Setting Up 2                        | W                           |
| Sprint 411 9                        | World Clock 142             |
|                                     |                             |

Stopwatch 141

# Notes